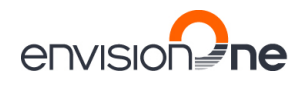

# **Bedienungsanleitung**

# **Originalanleitung**

# **D4K PRO**

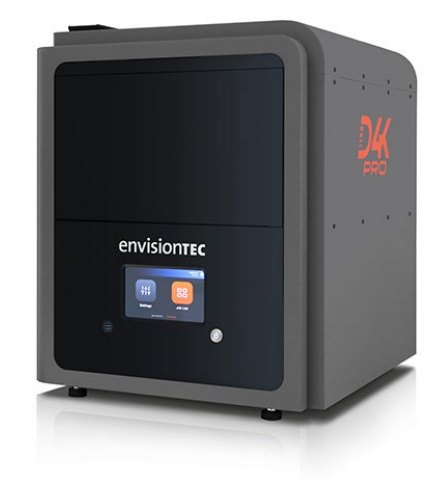

**Version 2.0**

Zum Nachschlagen aufbewahren!

EnvisionTEC GmbH Brüsseler Str. 51 45968 Gladbeck **Deutschland** 

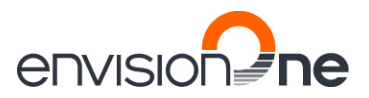

### <span id="page-1-0"></span>Inhaltsverzeichnis

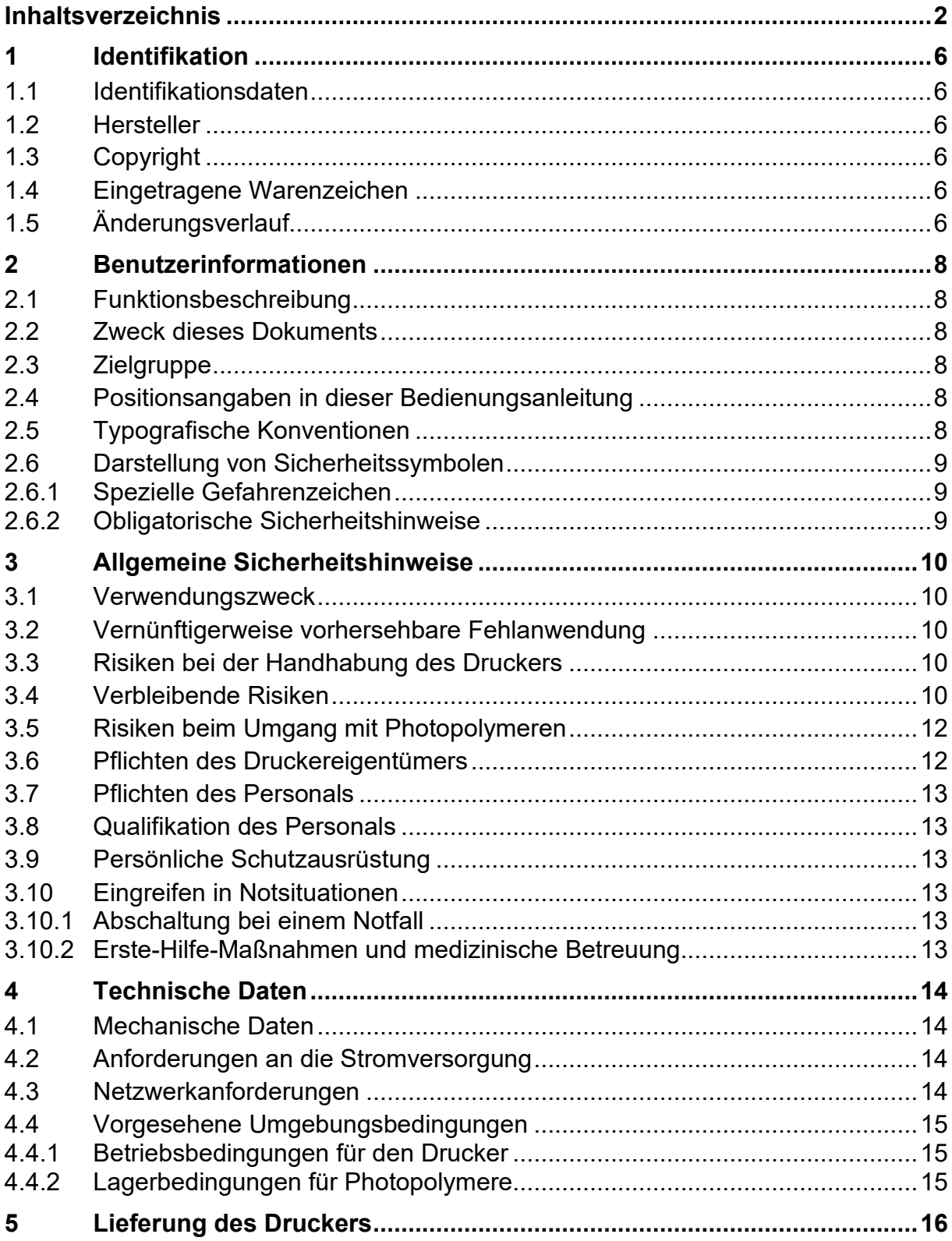

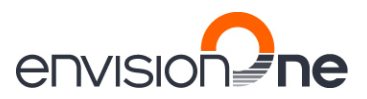

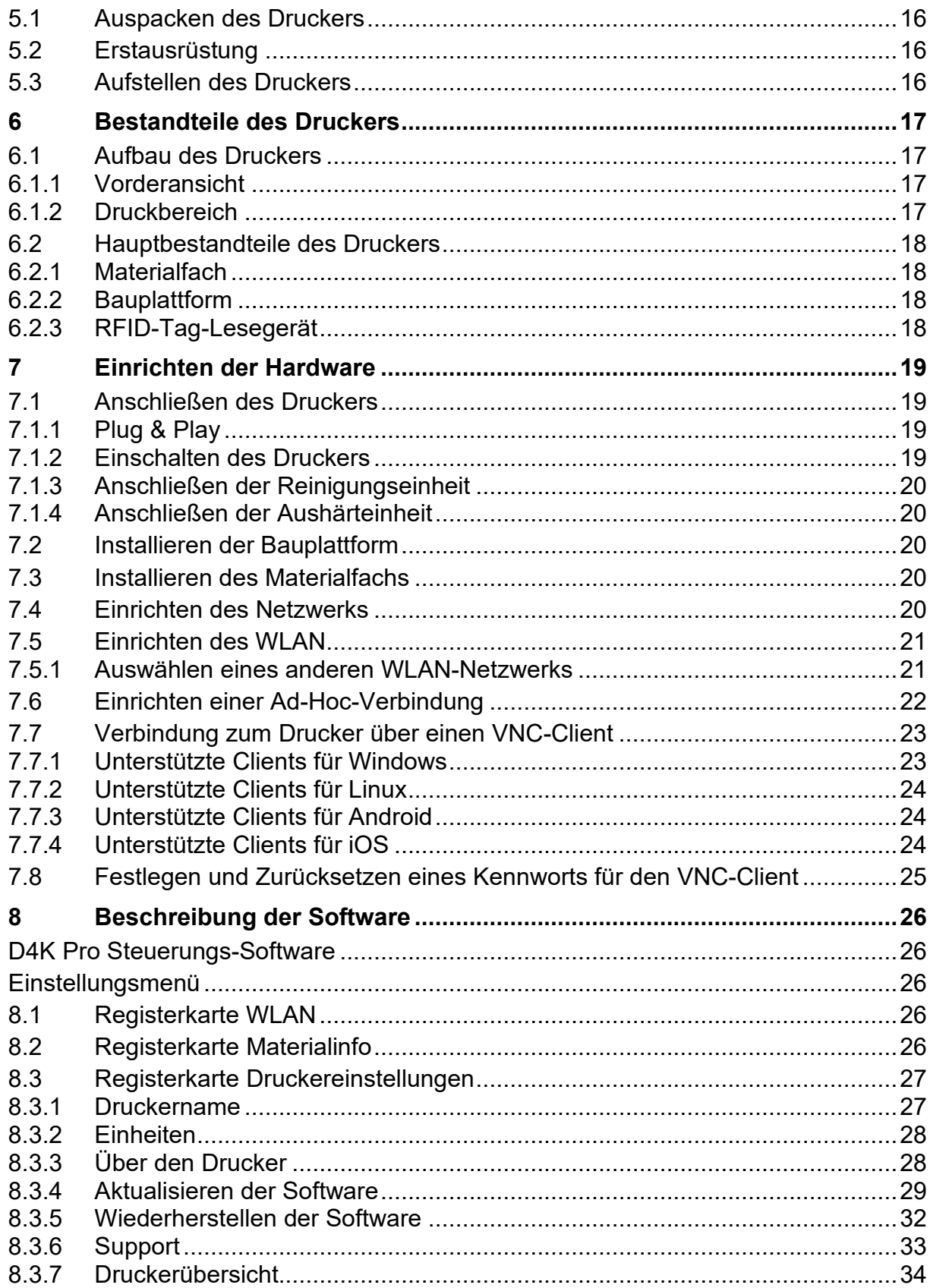

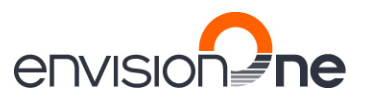

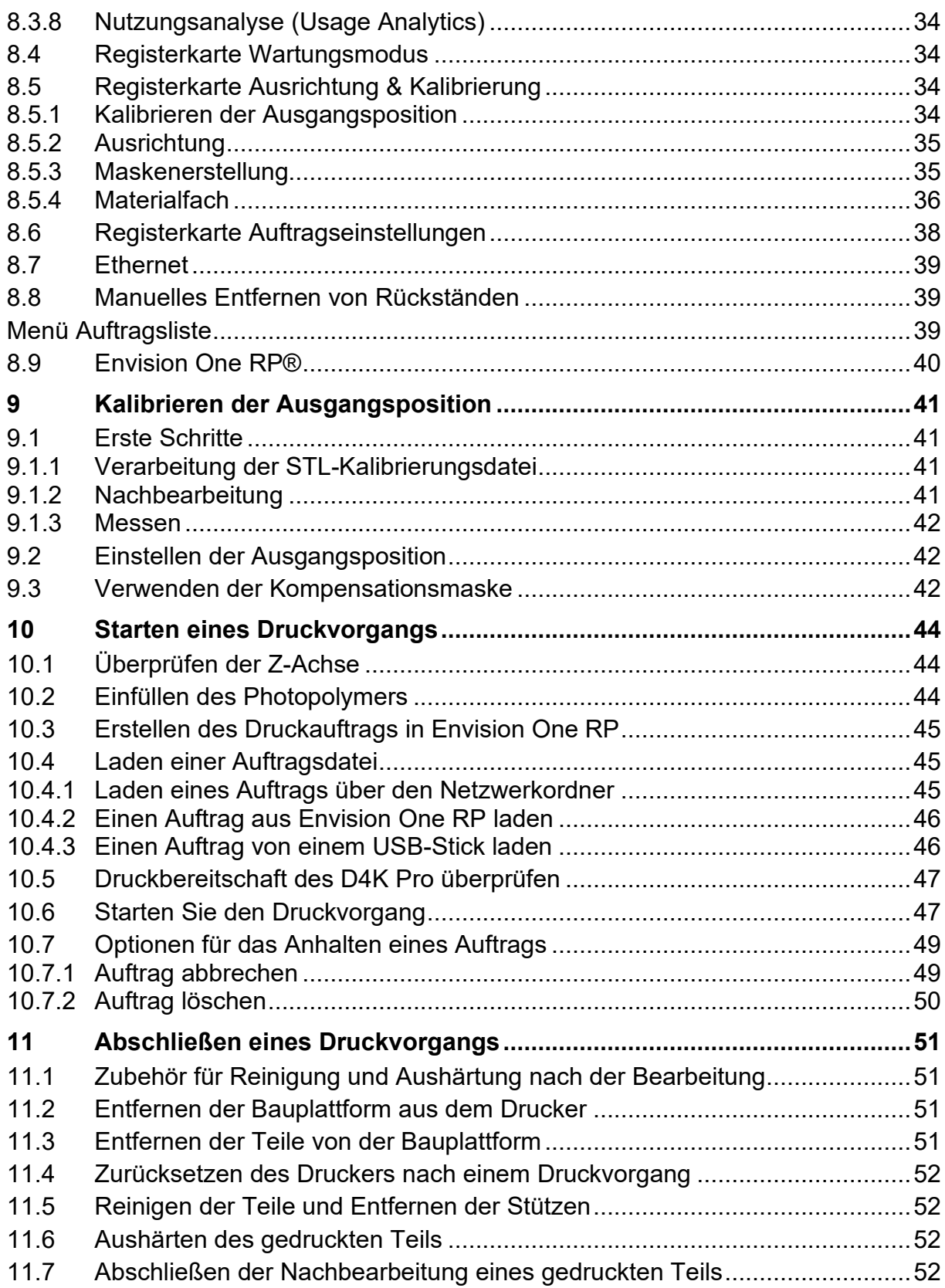

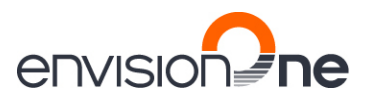

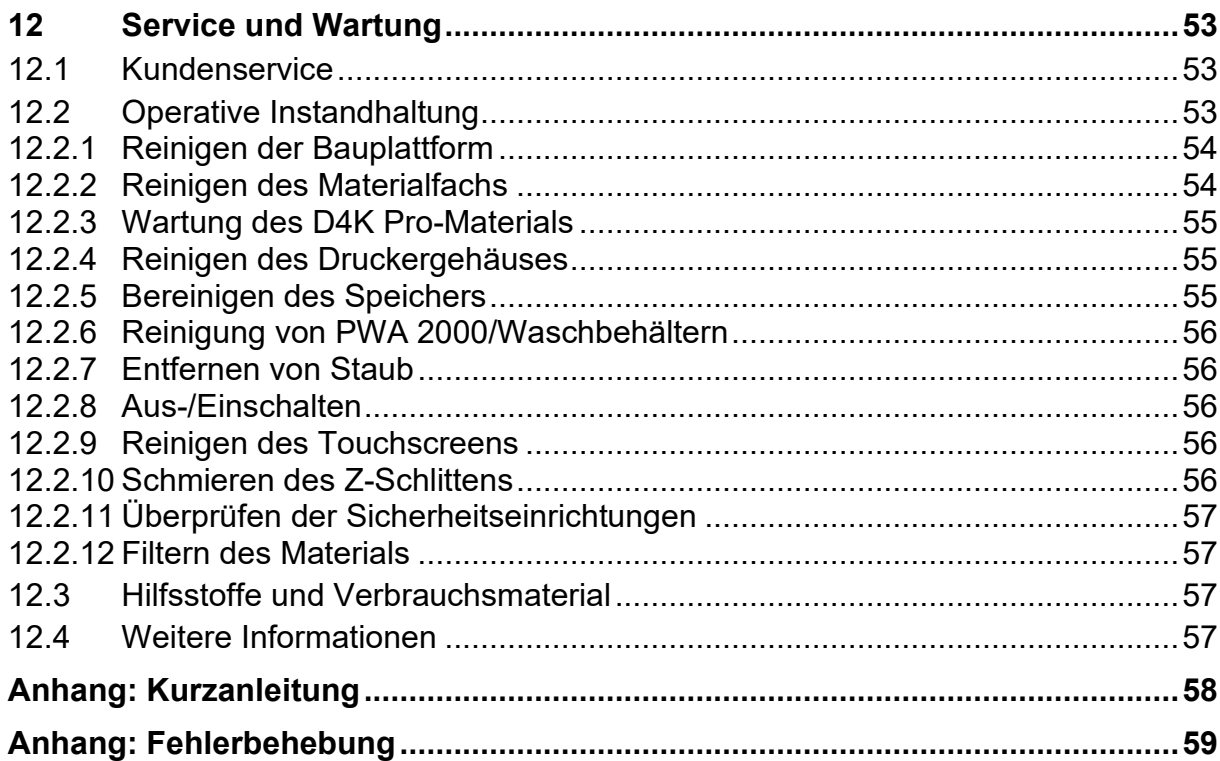

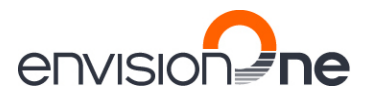

### <span id="page-5-2"></span><span id="page-5-1"></span>**1 Identifikation**

#### **1.1 Identifikationsdaten**

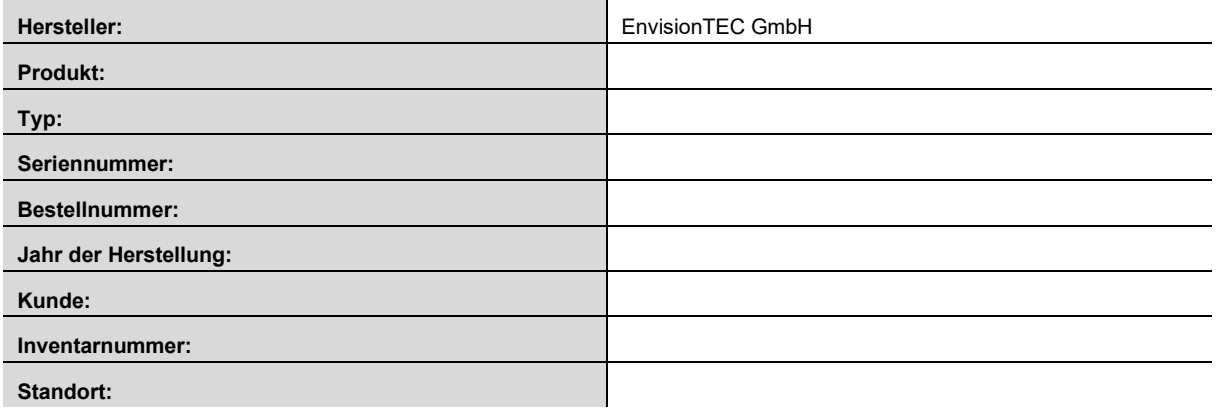

#### <span id="page-5-3"></span>**1.2 Hersteller**

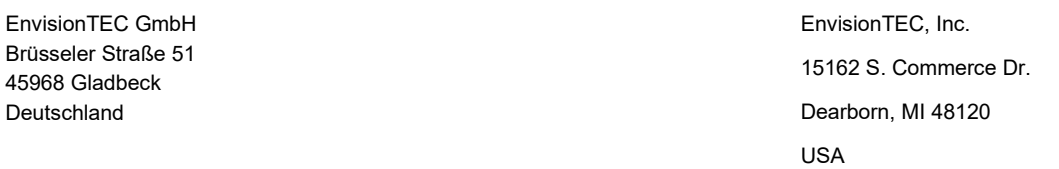

#### <span id="page-5-4"></span>**1.3 Copyright**

Diese Bedienungsanleitung ist vertraulich zu behandeln. Sie darf nur von autorisiertem Personal verwendet werden. Die Anleitung darf nur mit vorheriger schriftlicher Zustimmung durch EnvisionTEC GmbH, EnvisionTEC Inc. oder autorisierte Händler an Dritte weitergegeben oder Dritten zugänglich gemacht werden.

Alle Dokumente sind im Sinne der Urheberrechtsgesetze geschützt.

Kein Teil dieser Dokumentation darf ohne ausdrückliche vorherige Zustimmung vervielfältigt, verwertet oder weitergegeben werden. Verstöße stellen eine schadenersatzpflichtige Straftat dar. Alle gewerblichen Rechte vorbehalten.

#### <span id="page-5-5"></span>**1.4 Eingetragene Warenzeichen**

<span id="page-5-0"></span>EnvisionTEC®, D4K® und Perfactory® sind eingetragene Warenzeichen der EnvisionTEC GmbH Deutschland.

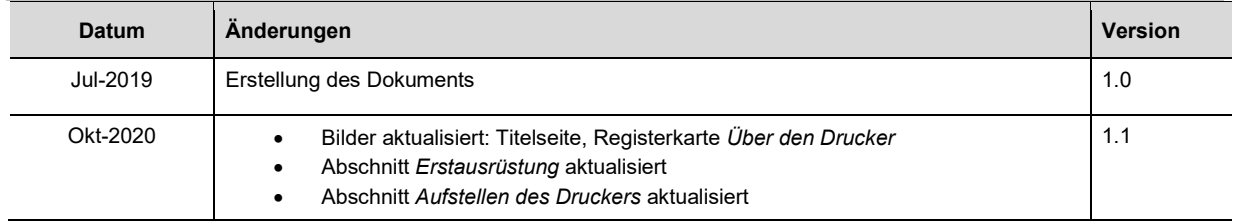

#### **1.5 Änderungsverlauf**

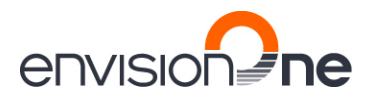

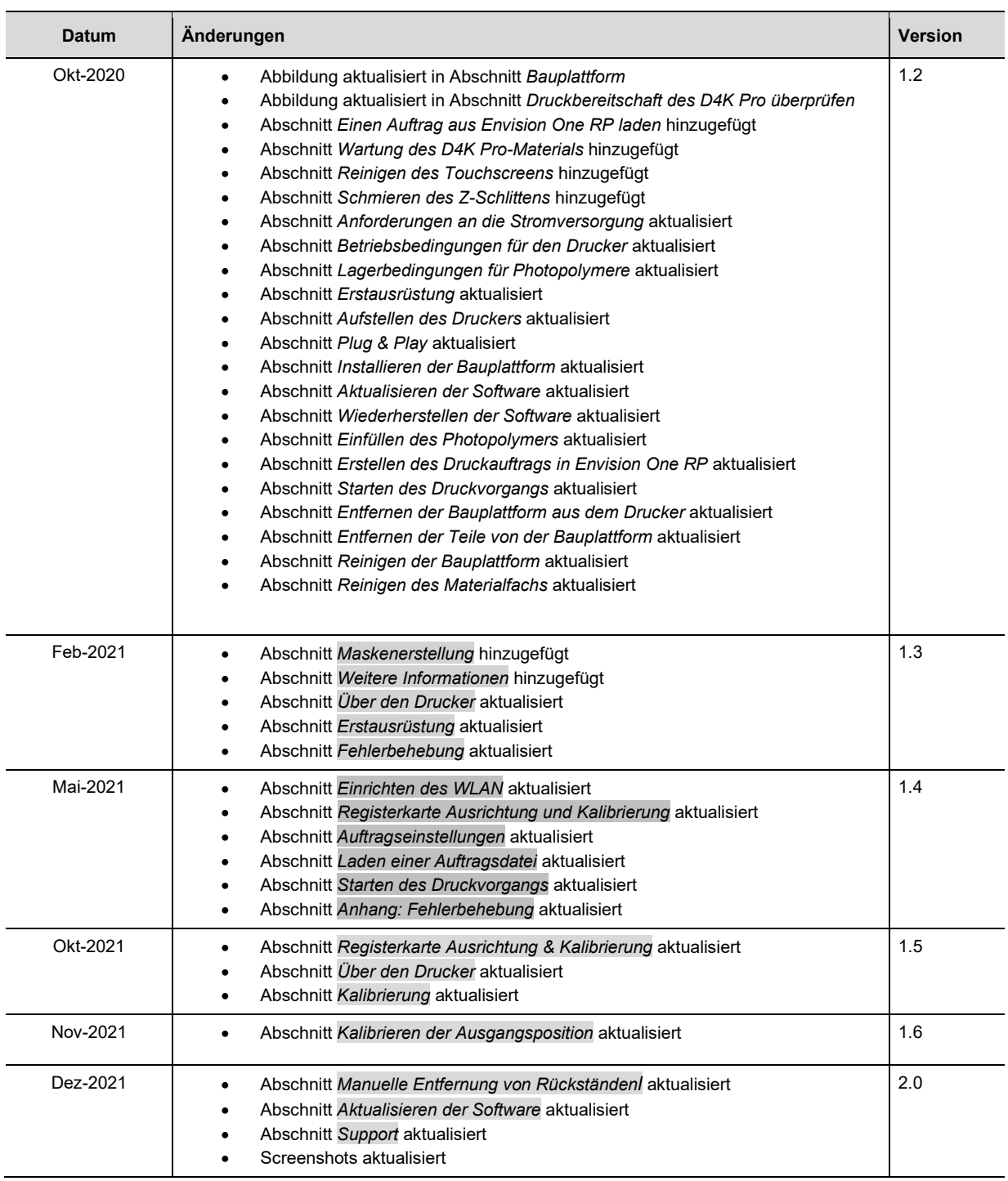

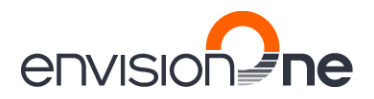

### <span id="page-7-0"></span>**2 Benutzerinformationen**

#### **ACHTUNG**

Diese Bedienungsanleitung wurde erstellt für **Version 5.0** der *[D4K Pro-Steuerungs-Software](#page-25-1)*. Sollten Informationen nicht in dieser Anleitung enthalten sein, wenden Sie sich bitte an unseren *[Kundenservice](#page-52-1)*.

#### <span id="page-7-1"></span>**2.1 Funktionsbeschreibung**

Der D4K®-Drucker erstellt 3D-Modelle, indem er flüssige Photopolymere mit einem Projektorsystem aushärtet.

Während des Druckvorgangs wird das Modell Schicht für Schicht aufgebaut. Ein mechanisches System bewegt die Bauplattform nach oben, sodass das ausgehärtete Material an der Bauplattform oder an der vorherigen Schicht haftet.

Vor Beginn des Druckvorgangs müssen bestimmte Kalibrierungsfunktionen durchgeführt werden, was im Werk erfolgt.

Das Photopolymer wird dann direkt in das Materialfach gegossen. Der Auftrag wird über die Envision One RP®-Software oder über einen USB-Stick an den Drucker übertragen. Der Druckvorgang kann gestartet werden.

Nach Abschluss des Druckvorgangs werden die erstellten Modelle mit einem Skalpell oder Schaber von der Bauplattform entfernt und gemäß den Best Practices für das Material behandelt.

#### <span id="page-7-2"></span>**2.2 Zweck dieses Dokuments**

Diese Bedienungsanleitung:

- beschreibt Funktionsweise, Bedienung und Wartung des Druckers und
- enthält wichtige Informationen zur sicheren und effizienten Handhabung des Druckers.

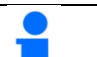

**ACHTUNG**

Die Bedienung der Envision One RP-Software ist in der *Anleitung für die Envision One RP Software* beschrieben.

Dieses Dokument ist elementarer Bestandteil des Systems, enthält wichtige Hinweise, ggf. Toleranzen für Kalibrierungsaufgaben, und muss sowohl bei der Inbetriebnahme des Druckers als auch beim Betrieb genau beachtet werden. Bewahren Sie die Hardware-Dokumentation in unmittelbarer Nähe des Druckers auf, sodass der Bediener jederzeit darauf zugreifen kann.

#### <span id="page-7-3"></span>**2.3 Zielgruppe**

Diese Bedienungsanleitung ist bestimmt für:

- den Kunden (Betreiber des Druckers), dessen verantwortliche Mitarbeiter vom Hersteller oder Händler geschult wurden,
- geschultes Personal für den Betrieb und
- Personen mit technischer Fachausbildung (Mechaniker/Elektrotechniker) für Fehlersuche, Störungsbeseitigung und Wartung.

### <span id="page-7-4"></span>**2.4 Positionsangaben in dieser Bedienungsanleitung**

<span id="page-7-5"></span>Alle Richtungen und Positionen in dieser Bedienungsanleitung sind von der Arbeitsposition des Bedieners aus gesehen.

#### **2.5 Typografische Konventionen**

In dieser Bedienungsanleitung werden verschiedene Formatierungselemente und Symbole verwendet. Deren Bedeutung ist in diesem Abschnitt erläutert.

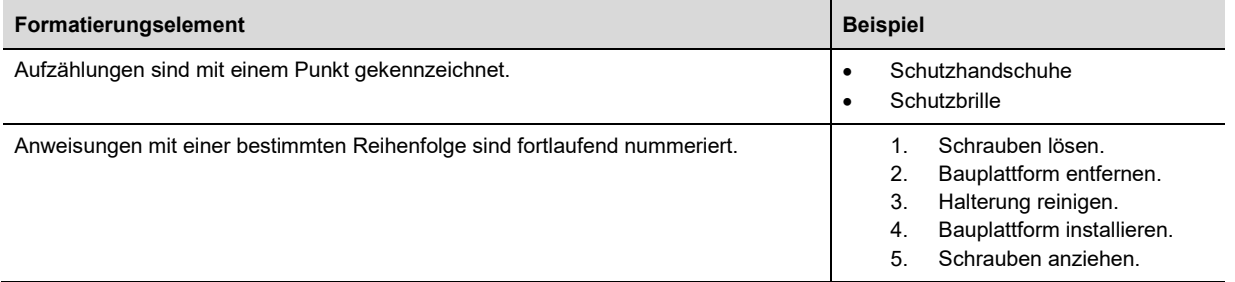

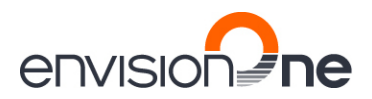

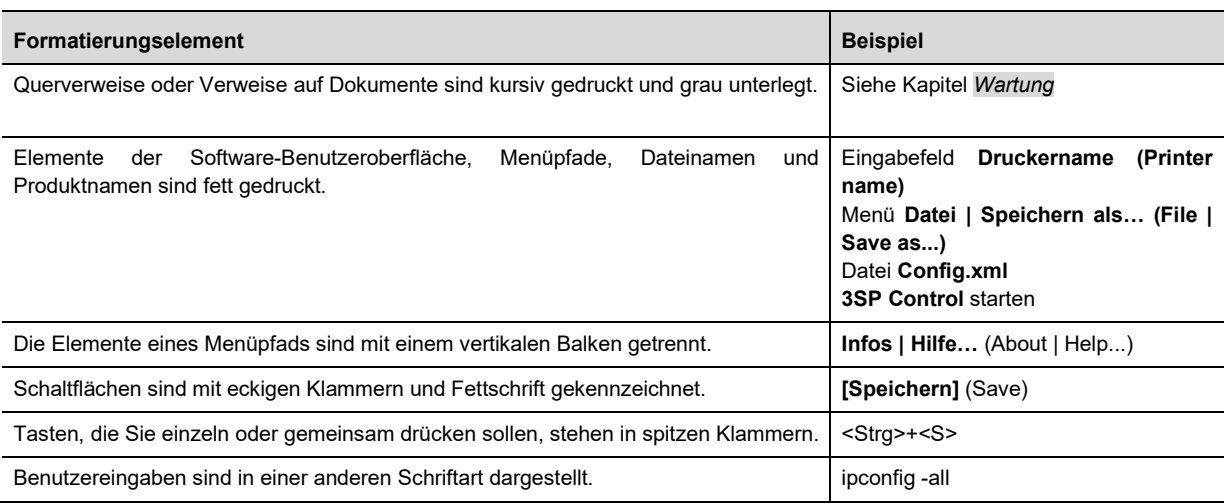

#### <span id="page-8-0"></span>**2.6 Darstellung von Sicherheitssymbolen**

Sicherheitshinweise sind mit einem Piktogramm und einem Signalwort gekennzeichnet. Das Signalwort beschreibt den Schweregrad der Gefahr.

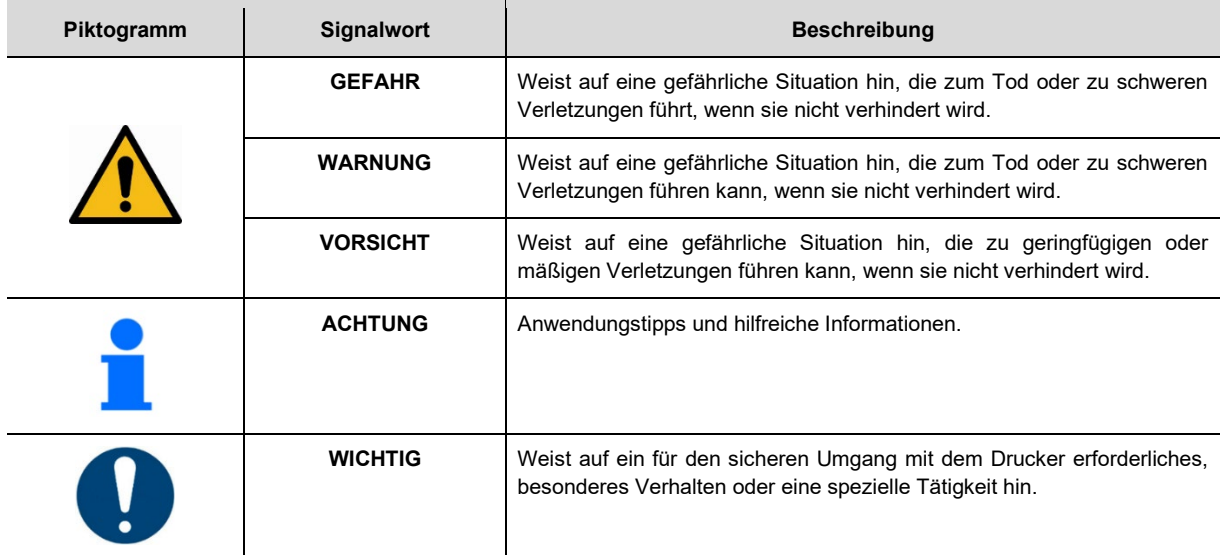

### <span id="page-8-1"></span>**2.6.1 Spezielle Gefahrenzeichen**

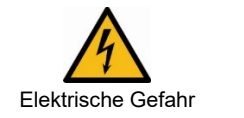

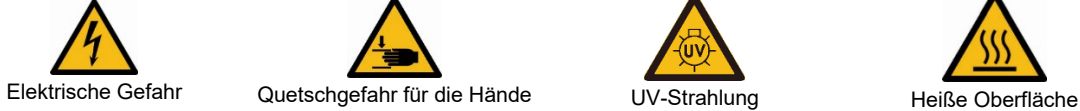

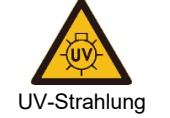

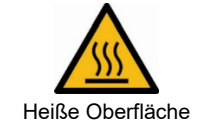

<span id="page-8-2"></span>**2.6.2 Obligatorische Sicherheitshinweise**

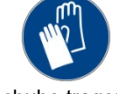

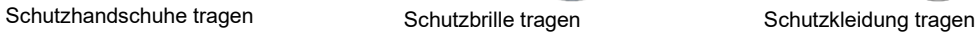

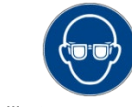

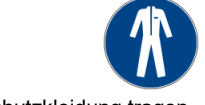

### <span id="page-9-1"></span><span id="page-9-0"></span>**3 Allgemeine Sicherheitshinweise**

#### **3.1 Verwendungszweck**

Die Drucker der D4K®-Reihe sind für die Herstellung kleiner, hochwertiger Bauteile konzipiert, die ein hohes Maß an Präzision erfordern. Die Drucker verwenden industrielle UV-LEDs als Lichtquelle.

Es unterliegt der Verantwortung des Druckereigentümers sicherzustellen, dass der Drucker nur für den vorgesehenen Zweck und innerhalb seiner Betriebsgrenzen verwendet wird.

Dazu gehört, dass die im Kapitel *[Technische Daten](#page-13-0)* und auf dem Typenschild des Druckers angegebenen elektrischen Spezifikationen keinesfalls überschritten werden.

#### <span id="page-9-2"></span>**3.2 Vernünftigerweise vorhersehbare Fehlanwendung**

#### **WICHTIG**

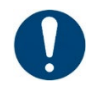

Der Drucker darf nur für die vorgesehenen Zwecke verwendet werden.

Der Drucker darf nur in sicherheitstechnisch einwandfreiem Zustand betrieben werden.

Nur dann ist die Betriebssicherheit des Druckers gewährleistet!

Jede andere als die im Abschnitt *[Verwendungszweck](#page-9-1)* beschriebene oder darüber hinausgehende Verwendung gilt als **Missbrauch!** 

Vernünftigerweise vorhersehbare Fehlanwendung ist z. B.:

- Betrieb des Druckers mit ungeeigneten Materialien
- Überschreitung der für den Betrieb festgelegten Spezifikationen
- Betrieb des Druckers mit beschädigten Komponenten oder Kabeln
- Unbefugte Modifikationen und Änderungen am Drucker

Bei Schäden durch unsachgemäßen Gebrauch:

- Der Eigentümer des Druckers trägt die alleinige Verantwortung.
- Der Hersteller übernimmt keinerlei Haftung.

#### **Modifikationen oder Änderungen**

Nicht genehmigte Modifikationen oder Änderungen führen zum Erlöschen der Garantie.

Keine Änderungen oder Ergänzungen am Drucker ohne vorherige Rücksprache und schriftliche Bestätigung des Herstellers vornehmen.

#### **Ersatz- und Verschleißteile sowie Hilfsstoffe**

Die Verwendung von Ersatz- und Verschleißteilen von Drittanbietern kann zu Risiken führen. Nur Originalteile oder vom Hersteller freigegebene Teile verwenden.

Der Hersteller übernimmt keine Haftung für Schäden, die durch die Verwendung nicht freigegebener Ersatzteile, Verschleißteile oder Hilfsstoffe entstehen.

#### <span id="page-9-3"></span>**3.3 Risiken bei der Handhabung des Druckers**

Der Betrieb des Druckers kann Risiken verursachen

- für die Gesundheit und Sicherheit des Bedieners oder Dritter,
- für den Drucker und
- für andere Obiekte.

**WICHTIG!**

Kenntnis der Sicherheitshinweise und der Benutzerinformationen in dieser Bedienungsanleitung ist eine Grundvoraussetzung für die sichere Handhabung und den störungsfreien Betrieb des Druckers.

Diese Bedienungsanleitung muss immer zusammen mit dem Drucker aufbewahrt werden! Diese Bedienungsanleitung muss für das Bedien- und Wartungspersonal jederzeit problemlos zugänglich sein. Außerdem sind zu beachten:

- allgemeine und lokale Vorschriften zur Unfallverhütung und zum Umweltschutz,
	- die in den mitgelieferten Sicherheitsdatenblättern enthaltenen Informationen.

#### <span id="page-9-4"></span>**3.4 Verbleibende Risiken**

Der Drucker ist nach dem neuesten Stand der Technik und den anerkannten sicherheitstechnischen Regeln konstruiert. Dennoch kann der Betrieb des Druckers insbesondere zu folgenden Gefahren für die Gesundheit und Sicherheit des Bedieners oder Dritter führen.

#### **Mechanische Gefahren**

- Quetschgefahr für die Hände durch automatisch bewegte Druckerteile.
- Der Drucker darf nur betrieben werden, wenn die Schutzeinrichtungen ordnungsgemäß funktionieren.
- Der Drucker darf nur von eingewiesenem und speziell geschultem Personal bedient werden. Nur die in dieser Bedienungsanleitung beschriebenen Kalibrierungsaufgaben durchführen.
- Die übrigen Kalibrierungsaufgaben für den Drucker nur von geschultem und autorisiertem Servicepersonal durchführen lassen.
- Ein Umfallen des Druckers während des Transports kann zu Verletzungen führen.
- Keinesfalls versuchen, den Drucker alleine zu bewegen.
- Der Drucker darf nur von geschultem Personal transportiert werden.
- Verletzungsgefahr durch unsachgemäße Handhabung der Bauplattform.
- Vor Herausnehmen der Bauplattform sicherstellen, dass sich alle Personen außerhalb des Gefahrenbereichs befinden.
- Unnötige Bewegungen vermeiden. Nicht ergonomische Gelenkstellungen vermeiden.
- Gefahr, dass der Bediener ausrutscht, stolpert oder fällt. Den Boden des Druckerbereichs frei von losen Kabeln, Gegenständen und Flüssigkeiten halten.

#### **Elektrische Gefahr**

Die unsachgemäße Verwendung leitender Bauteile kann zu schweren Verletzungen führen

Stellen Sie sicher, dass alle leitenden Komponenten in einwandfreiem Zustand sind.

Der Schaltschrank darf nur von geschultem und autorisiertem Servicepersonal geöffnet werden.

Gefährdungen können insbesondere entstehen durch:

- Unvollständige Abdeckungen oder beschädigte Teile
- Unsachgemäße Montage, fehlerhafte Verkabelung, defekte Teile usw.

Versuchen Sie nicht, den Drucker selbst einzurichten. Lassen Sie den Drucker nur von geschultem und autorisiertem Servicepersonal einrichten.

#### **Gefahr durch UV-Strahlung**

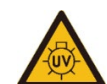

Keinesfalls direkt in den Projektionsstrahl blicken!

Ein Blick in den Projektor mit ungeschützten Augen kann zu Augenschäden führen.

Schutzbrille tragen!

**WARNUNG!**

Gefährdungen können insbesondere entstehen durch:

- Unvollständige Abdeckungen oder beschädigte Teile
- Unsachgemäße Montage, fehlerhafte Verkabelung, defekte Teile usw.

UV-Strahlung kann die Haut schädigen. Schutzhandschuhe tragen!

#### **Gefährliche Stoffe**

Gesundheitsgefährdung durch Photopolymere:

**WARNUNG!**

- Geeignete persönliche Schutzausrüstung (PSA) tragen.
- Die entsprechenden Sicherheitsdatenblätter beachten, die den Photopolymeren beiliegen.

Gefährdungen können insbesondere entstehen durch:

#### **Thermische Gefahren**

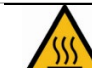

NUR AUTORISIERTES, GESCHULTES PERSONAL DARF DIE LICHTQUELLE BERÜHREN!

Berühren der heißen Lichtquelle kann zu schweren Verbrennungen führen:

• Hitzebeständige Schutzhandschuhe tragen!

#### **Gefährdung durch unzureichende Stabilität**

- Der Drucker muss auf einer flachen und ebenen Oberfläche aufgestellt werden, damit er sich nicht bewegen kann.
- Die horizontale Ausrichtung des Druckers regelmäßig überprüfen. Dies kann mit Hilfe einer auf der Bauplattform platzierten Wasserwaage geschehen.
- Wenn der Drucker nicht mehr waagrecht steht, z. B. nach einem Stoß, den Drucker von geschultem und autorisiertem Servicepersonal neu ausrichten lassen.

**WARNUNG!**

#### <span id="page-11-0"></span>**3.5 Risiken beim Umgang mit Photopolymeren**

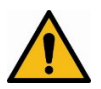

Die Handhabung der mit dem Drucker verwendeten Photopolymere kann zu Gefahren für Gesundheit und Sicherheit des Bedieners oder Dritter führen.

Um einen sicheren Umgang mit den Photopolymeren zu gewährleisten, müssen die Gefahren- und Sicherheitshinweise beachtet werden.

#### **Gefahrenhinweise**

- H302 Gesundheitsschädlich bei Verschlucken.
- H315 Verursacht Hautreizungen.
- H317 Kann allergische Hautreaktionen verursachen.
- H318 Verursacht schwere Augenschäden.
- H319 Verursacht schwere Augenreizung.
- H332 Gesundheitsschädlich bei Einatmen.
- H334 Kann bei Einatmen Allergie, asthmaartige Symptome oder Atembeschwerden verursachen.
- H335 Kann die Atemwege reizen.
- H360Df Kann das Kind im Mutterleib schädigen. Kann vermutlich die Fruchtbarkeit beeinträchtigen.
- H361f Kann vermutlich die Fruchtbarkeit beeinträchtigen.
- H373 Kann die Organe schädigen bei längerer oder wiederholter Exposition.
- H412 Schädlich für Wasserorganismen, mit langfristiger Wirkung.
- H413 Kann für Wasserorganismen schädlich sein, mit langfristiger Wirkung.

#### **Weitere Gefahren:**

- Das Vorhandensein radikalbildender Substanzen (z. B. Peroxide), reduzierender Substanzen oder Schwermetallionen kann zu einer Polymerisation mit Wärmeentwicklung führen.
- Personen, die unter Hautproblemen, Asthma, Allergien, chronischen oder wiederkehrenden Atemwegserkrankungen leiden, dürfen nicht bei Prozessen eingesetzt werden, in denen dieser Stoff verwendet wird. Prozessdämpfe können Atemwege, Haut und Augen reizen.

#### **Sicherheitshinweise**

- P101 Ist ärztlicher Rat erforderlich, Verpackung oder Kennzeichnungsetikett bereithalten.
- P102 Darf nicht in die Hände von Kindern gelangen.
- P201 Vor Gebrauch besondere Anweisungen einholen.
- P261 Einatmen von Staub/Rauch/Gas/Nebel/Dampf/Aerosol vermeiden.
- P264 Nach Gebrauch gründlich waschen.
- P270 Bei Gebrauch nicht essen, trinken oder rauchen.
- P271 Nur im Freien oder in gut belüfteten Räumen verwenden.
- P273 Freisetzung in die Umwelt vermeiden.
- P280 Schutzhandschuhe/Schutzkleidung/Augenschutz tragen.
- P302+P352 Bei Berührung mit der Haut: Mit Wasser und Seife waschen.
- P305+P351+P338 Bei Kontakt mit den Augen: Einige Minuten lang behutsam mit Wasser spülen. Eventuell vorhandene Kontaktlinsen nach Möglichkeit entfernen. Weiter spülen.
- P308+P313 Bei Exposition oder falls betroffen: Ärztlichen Rat einholen/ärztliche Hilfe hinzuziehen.
- P404 In einem geschlossenen Behälter aufbewahren.
- P405 Unter Verschluss aufbewahren.
- P501 Inhalt und Behälter in Übereinstimmung mit den örtlichen Vorschriften entsorgen.

#### **WICHTIG**

Ausschließlich von EnvisionTEC gelieferte Photopolymere verwenden.

Vor der Verwendung die entsprechenden Sicherheitsdatenblätter für die Photopolymere lesen.

Die Bestandteile der von EnvisionTEC gelieferten Photopolymere, die als gefährlich eingestuft sind, haben keinen Grenzwert für eine maximale Arbeitsplatzkonzentration (Threshold Limit Value, TLV). Somit sind keine konkreten Angaben zum TLV erforderlich.

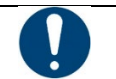

#### **WICHTIG**

Sicherstellen, dass die Absaugung ausreichend ist. EnvisionTEC empfiehlt einen Luftwechsel von 25 m<sup>3</sup>/h pro m<sup>2</sup> Labor-Nutzfläche, wie in EN 13779 beschrieben.

#### <span id="page-11-1"></span>**3.6 Pflichten des Druckereigentümers**

Der Drucker ist für den kommerziellen Gebrauch ausgelegt. Deshalb:

- sicherstellen, dass alle Sicherheits- und Betriebsvorschriften sowie die in dieser Anleitung beschriebenen Sicherheitsmaßnahmen jederzeit eingehalten werden,
- bei der Entsorgung von Bauteilen und Verbrauchsmaterialien alle Umweltvorschriften beachten,
- sicherstellen, dass die Sicherheitsdatenblätter für die verwendeten Materialien beachtet und in der Nähe des Druckers aufbewahrt werden.

#### <span id="page-12-0"></span>**3.7 Pflichten des Personals**

Alle mit/an dem Drucker arbeitenden Personen sind verpflichtet, sich vor Beginn der Arbeiten zu informieren und:

- die grundlegenden Arbeitsschutzvorschriften und Unfallverhütungsvorschriften zu beachten.
- das Kapitel Sicherheitshinweise sowie die Sicherheitshinweise in dieser Bedienungsanleitung zu lesen und zu befolgen.

<span id="page-12-1"></span>Falls Sie Fragen haben, wenden Sie sich bitte direkt an den Hersteller. Siehe Abschnitt *[Identifikation](#page-5-1)* unter *[Hersteller](#page-5-3)*.

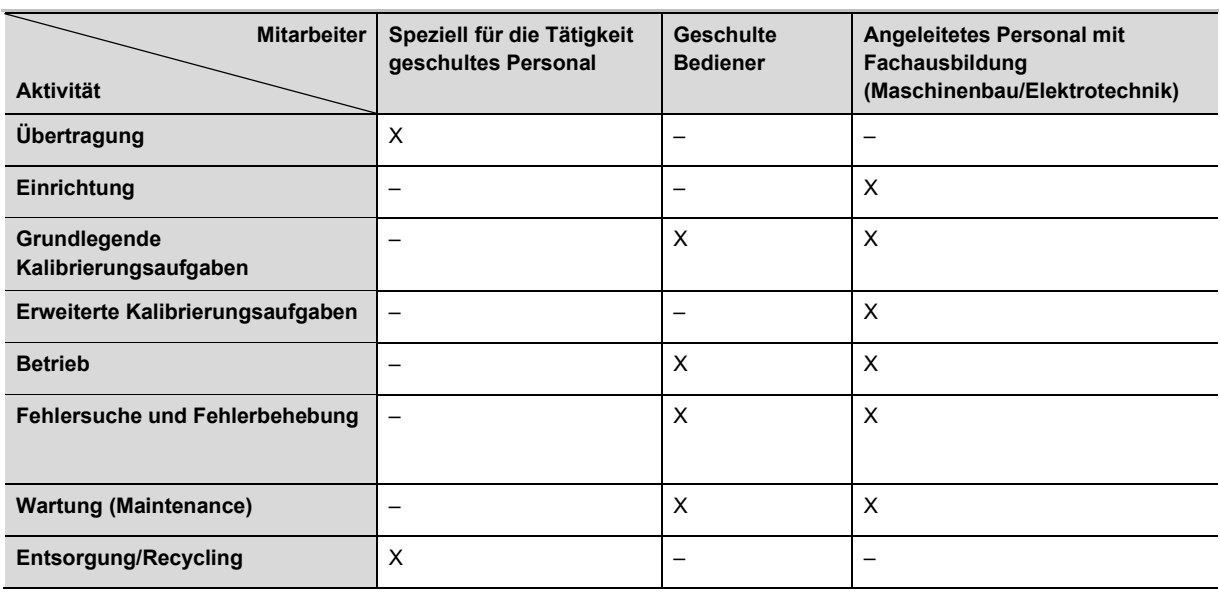

#### **3.8 Qualifikation des Personals**

<span id="page-12-2"></span>Legende: X zulässig, – nicht zulässig

#### **3.9 Persönliche Schutzausrüstung**

### **WICHTIG**

Bei der Arbeit mit Photopolymeren die Hinweise zur persönlichen Schutzausrüstung in den mitgelieferten Sicherheitsdatenblättern beachten.

Um Unfälle zu vermeiden sicherstellen, dass alle Mitarbeiter geeignete Schutzkleidung tragen: Schutzhandschuhe, Sicherheitsschuhe, Labormantel, Schutzbrille, Staubmaske (bei der Nachbearbeitung).

#### <span id="page-12-3"></span>**3.10 Eingreifen in Notsituationen**

Das Eingreifen bei einer Notsituation kann einzeln oder in Kombination erfolgen:

- Abschaltung bei einem Notfall
- Erste-Hilfe-Maßnahmen und medizinische Betreuung

#### <span id="page-12-4"></span>**3.10.1 Abschaltung bei einem Notfall**

<span id="page-12-5"></span>Bei einem Notfall die Einschalttaste 3 Sekunden gedrückt halten, um den Drucker sofort auszuschalten.

#### **3.10.2 Erste-Hilfe-Maßnahmen und medizinische Betreuung**

Die erforderlichen Erste-Hilfe-Maßnahmen einleiten und einen Arzt kontaktieren.

Falls eine Person mit einem Photopolymer in Berührung gekommen ist, befolgen Sie die Anweisungen im entsprechenden Sicherheitsdatenblatt.

## <span id="page-13-1"></span><span id="page-13-0"></span>**4 Technische Daten**

#### **4.1 Mechanische Daten**

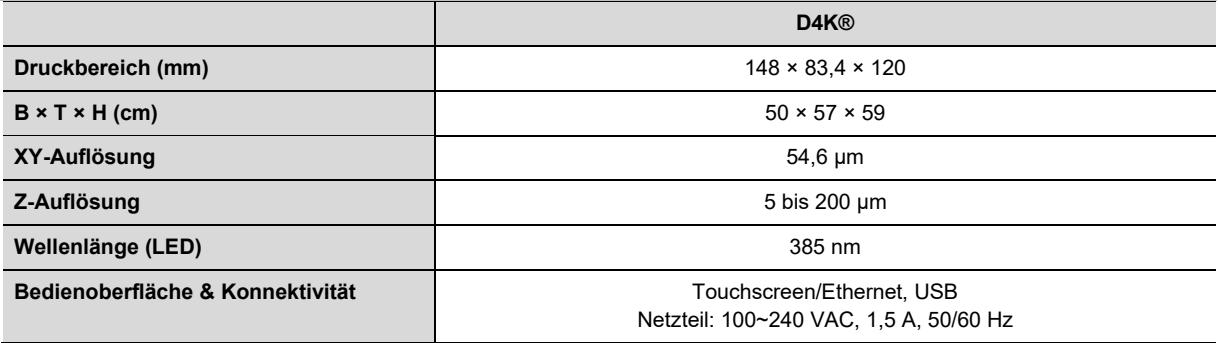

#### <span id="page-13-2"></span>**4.2 Anforderungen an die Stromversorgung**

Wir empfehlen dringend, eine unterbrechungsfreie Stromversorgung (USV) zu verwenden, um Ihren Drucker zu schützen. Alle elektrischen Anforderungen müssen erfüllt sein, um ein möglichst stabiles System zu gewährleisten:

- **D4K Pro** 19 VDC/4,73 A
- Mit **Netzteil** (enthalten) 100~240 VAC, 1,5 A, 50/60 Hz
- 1. Schließen Sie den Drucker an einen separaten Überspannungsschutz oder eine USV an.
- 2. Falls Ihre Stromversorgung anfällig für Spannungsspitzen und -einbrüche ist, müssen Sie den Drucker mit einem USV-System mit einer Umschaltzeit von weniger als 1 Millisekunde betreiben.
- 3. Schließen Sie keine anderen Geräte an diesen Stromkreis an.
- 4. Stellen Sie sicher, dass eine Steckdose vorhanden ist, die nicht mehr als +/-3 % (EU: +/-5 %) von ihrem Grundwert abweicht.

#### **WARNUNG!**

#### **Verletzungsgefahr! Gefahr von Schäden am Drucker!**

Das Fehlen einer Erdungsvorrichtung kann zu Schäden und Verletzungen führen!

Vor der Verwendung das Erdungskabel anschließen!

Nur Erdungsadapter für den Steckertyp verwenden, der für das Land vorgesehen ist, in dem der Drucker betrieben wird!

Die Erdung von Steckdosen ist ein wichtiges Sicherheitsmerkmal, das die Gefahr eines Stromschlags minimiert und elektrische Geräte vor Schäden schützt. Für einen ordnungsgemäßen und störungsfreien Betrieb des Druckers erden Sie den Drucker, bevor Sie diesen einschalten!

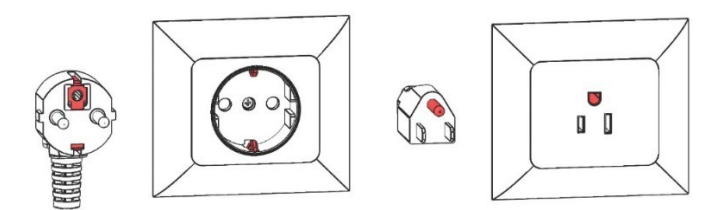

Abbildung 1: Geerdeter Stecker und Steckdose Europa/Geerdeter Stecker und Steckdose USA

#### <span id="page-13-3"></span>**4.3 Netzwerkanforderungen**

- **Ports 139, 445**: Werden für den Zugriff auf den gemeinsamen Netzwerkordner des Druckers verwendet (Auftrag, Protokolle, Aktualisierung). Außerdem werden diese Ports verwendet, um Aufträge über das Netzwerk an den Drucker zu übertragen.
- **Port 5900**: VNC-Server für Fernsteuerung des Druckers (siehe *Verbindung zum Drucker über einen VNC-Client*)
- **Port 2504**: Wird für die Verbindung zwischen der D4K-Steuerungs-Software und Envision One RP verwendet.
- **Ports 22 (ssh)** und **443 (https)**: Werden für das Herunterladen der Software-Aktualisierung verwendet.

### <span id="page-14-1"></span><span id="page-14-0"></span>**4.4 Vorgesehene Umgebungsbedingungen**

#### **4.4.1 Betriebsbedingungen für den Drucker**

- Achten Sie darauf, dass die Raumtemperatur nicht unter 23 °C oder über 28 °C liegt. Die ideale Betriebstemperatur ist 23 °C.
- Die Luftfeuchtigkeit muss unter 60 % liegen.
- Stellen Sie den Drucker nicht an feuchten oder staubigen Orten oder an Orten auf, an denen er mit Rauch oder Dampf in Berührung kommen kann. Dies ist äußerst wichtig, um gebrauchsfähige Ergebnisse zu erzielen.
- Setzen Sie den Drucker nicht direktem Sonnenlicht oder anderer UV-Strahlung aus.
- Der Raum muss temperaturgeregelt sein, damit der Drucker ordnungsgemäß funktioniert.
- Klimaanlagen müssen mindestens drei Meter vom Drucker entfernt sein, und der Luftstrom darf nicht direkt auf den Drucker gerichtet werden.
- Stellen Sie den Drucker nicht in der Nähe einer Tür auf, um Temperaturschwankungen zu vermeiden.
- Der Raum muss die Ableitung der vom System erzeugten Wärme mit einem Luftstrom von 0,03 m<sup>3</sup>/min ermöglichen.
- Halten Sie den Drucker von Wasserquellen wie Waschbecken, Wannen, Waschplätzen usw. fern.
- Stellen Sie den Drucker nicht in der Nähe einer Polierstation auf. Schützen Sie die internen Komponenten des Druckers vor Staub.

#### <span id="page-14-2"></span>**4.4.2 Lagerbedingungen für Photopolymere**

Photopolymere sollten unter den folgenden Bedingungen gelagert werden:

- bei Raumtemperatur
- trocken
- in geschlossenen Flaschen
- lichtgeschützt

Wenn Photopolymer in das Materialfach gefüllt wird, muss die Druckertür geschlossen sein. Wenn Sie das Materialfach längere Zeit nicht benötigen, verpacken Sie es und lagern Sie es unter den oben beschriebenen Bedingungen.

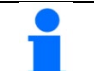

### **ACHTUNG**

Befolgen Sie die Temperaturvorschriften für das verwendete Material. Diese Anweisungen finden Sie:

- Auf dem Etikett der Materialflasche
- Ausführliche Anweisungen finden Sie in den Leitlinien zur Materialhandhabung auf dem USB-Stick, der in der Erstausrüstung des Druckers enthalten ist.

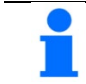

#### **ACHTUNG**

Detaillierte Informationen zu den Lagerbedingungen für Photopolymere finden Sie in den entsprechenden Best Practices für Materialien oder in den Gebrauchshinweisen des Herstellers oder Händlers.

### <span id="page-15-1"></span><span id="page-15-0"></span>**5 Lieferung des Druckers**

#### **5.1 Auspacken des Druckers**

Der D4K Pro wird in einer Kartonverpackung mit mehreren Kartons für das Zubehör geliefert. Die Kartons sind alle auf einer Palette verpackt. Bringen Sie diese mit einem Gabelstapler oder Hubwagen an den endgültigen Standort. Alternativ können die Kartons auch von der Palette genommen und vorsichtig auf einen Rollwagen gestellt werden.

- **Kiste**: D4K Pro, Erstausrüstung
- **Optionale Kartons**: PCA 2000 (Aushärteinheit), PWA 2000 (Reinigungseinheit) und USV, falls gewünscht.

Vor Öffnen des Kartons sicherstellen, dass keine sichtbaren Schäden zu erkennen sind und keine Sensoren aktiviert sind. Wenn dies der Fall ist, informieren Sie bitte sofort Ihren Ansprechpartner.

Wenn alles in Ordnung ist, öffnen Sie den Karton, heben Sie den Drucker vorsichtig heraus und stellen Sie ihn mit den Füßen nach unten auf den vorgesehenen Platz.

#### <span id="page-15-2"></span>**5.2 Erstausrüstung**

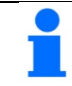

**ACHTUNG**

Je nach Herkunftsland kann der Inhalt der Erstausrüstung variieren.

Die mitgelieferte Erstausrüstung umfasst:

- **Bauplattform**
- Konische Farbfilter
- Digitalen Messschieber
- Ethernet-Kabel
- Glasschaber
- **Farhschaher**
- Netzkabel mit Netzteil
- Ersatz-Materialfach
- **Gummispatel**
- USB-Stick
- **Teppichmesser**
- 3-mm-Inbusschlüssel

#### <span id="page-15-3"></span>**5.3 Aufstellen des Druckers**

### **WICHTIG**

**Gefahr von Schäden am Drucker!**

Eine fehlerhafte Positionierung des Druckers kann zu Schäden am Drucker und/oder an den gedruckten Teilen führen. Bitte beachten Sie die Leitlinien!

Um die bestmöglichen Ergebnisse zu erzielen, sollten Sie bei der Positionierung des Druckers folgende Faktoren berücksichtigen:

- Der D4K Pro muss auf einer stabilen Oberfläche installiert werden, die problemlos 56 kg und mehr tragen kann.
- Der Drucker benötigt ein Minimum an Platz für Betrieb, Wartung und Wärmeabfuhr.
- Auf der Rückseite des Druckers ist ein Mindestabstand von 20 cm erforderlich, um eine Überhitzung zu vermeiden.
- Auf der linken Seite des Druckers ist ein Mindestabstand von 30 cm erforderlich, um den Zugang zu Netzstecker,
- USB-Anschluss und Ethernet-Anschluss zu ermöglichen.
- Es ist ein Mindestabstand von 91 cm über der Tischplatte erforderlich.
- Stellen Sie das Gerät nicht an einem Ort auf, der Vibrationen oder Stößen ausgesetzt ist. Stellen Sie sicher, dass die Aufstellfläche flach und eben ist.
- Stellen Sie sicher, dass sich in der Nähe des Druckers genügend Steckdosen befinden (mindestens zwei).
- Halten Sie den Arbeitsbereich stets frei von potenziellen Brandherden.
- Die vom Drucker erzeugte Wärme muss abgeleitet werden können.

### <span id="page-16-0"></span>**6 Bestandteile des Druckers**

Dieses Kapitel vermittelt einen umfassenden Überblick über Aufbau und Funktion des Druckers. Es sollte am Drucker selbst gelesen werden, um sich optimal mit dem Drucker vertraut zu machen.

#### <span id="page-16-1"></span>**6.1 Aufbau des Druckers**

Die folgenden Abbildungen vermitteln einen Überblick über die wichtigsten Komponenten des Druckers und zeigen ihre Position am Drucker.

#### <span id="page-16-2"></span>**6.1.1 Vorderansicht**

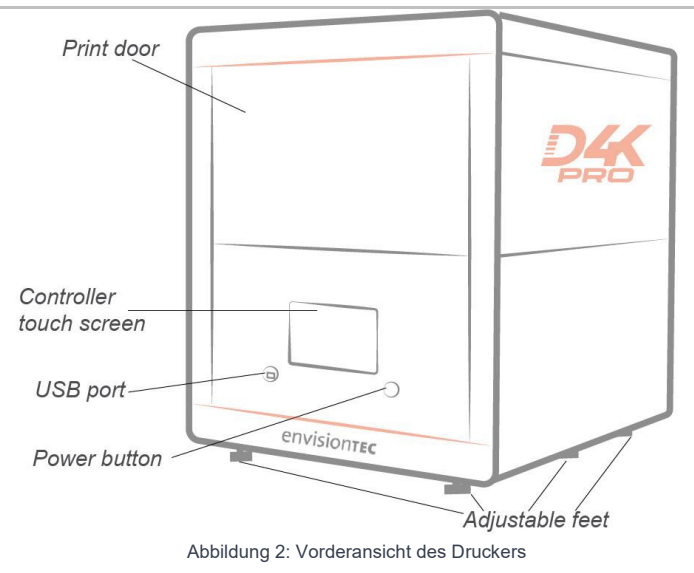

#### <span id="page-16-3"></span>**6.1.2 Druckbereich**

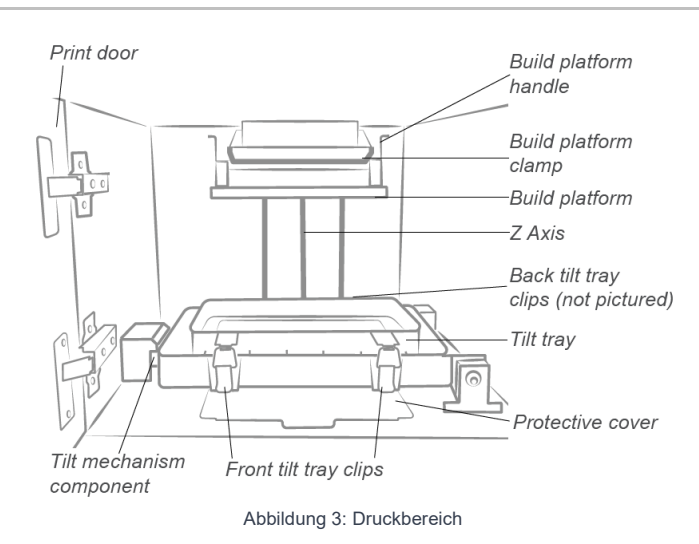

#### <span id="page-17-1"></span><span id="page-17-0"></span>**6.2 Hauptbestandteile des Druckers**

#### **6.2.1 Materialfach**

Auch bekannt als Kippmaterialfach oder Kippfach. Das Materialfach besteht aus zwei Hauptteilen: einer Folie und einem Rahmen. Unter dem Materialfach befindet sich eine Glasplatte. Die Glasplatte bleibt immer an ihrer Position im Drucker unter dem Materialfach. Unter der Glasplatte befindet sich die Schutzabdeckung. Die Schutzabdeckung hält die internen Komponenten des Druckers sauber. Die Schutzabdeckung ragt vor dem Materialfach heraus und ist während des Betriebs sichtbar.

Weitere Informationen finden Sie in den Abschnitten *[Installieren des Materialfachs](#page-19-3)* und *[Reinigen des Materialfachs](#page-53-2)* in dieser Bedienungsanleitung.

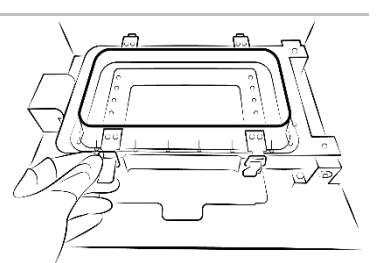

Abbildung 4: D4K Pro Materialfach

#### <span id="page-17-2"></span>**6.2.2 Bauplattform**

Auch bekannt als Bauplatte, Baufach, Druckbett, die Oberfläche des D4K Pro-Druckers, auf der das 3D-Druckteil geformt wird.

Weitere Informationen finden Sie in den Abschnitten *[Installation der Bauplattform](#page-19-2)* und *[Reinigung der Bauplattform](#page-53-0)* in dieser Bedienungsanleitung.

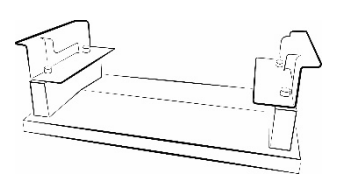

Abbildung 5: D4K Pro

#### <span id="page-17-3"></span>**6.2.3 RFID-Tag-Lesegerät**

Die Software wurde unter Verwendung der neuesten RFID-Technologie (Radio Frequency Identification) entwickelt. So lässt sich die verbleibende Lebensdauer des Materials besser verfolgen.

Außerdem kann kein Material verwendet werden, das nicht mit dem Bauverfahren oder dem RFID-Tag übereinstimmt. Stecken Sie die RFID-Karte, die Sie mit dem Material erhalten haben, in die Clips am Lesegerät, damit diese ausgelesen und vom Drucker verarbeitet wird, um die maximale Präzision zu gewährleisten.

### <span id="page-18-1"></span><span id="page-18-0"></span>**7 Einrichten der Hardware**

#### <span id="page-18-2"></span>**7.1 Anschließen des Druckers**

#### **7.1.1 Plug & Play**

Schritt-für-Schritt-Anleitung:

- 1. Schließen Sie das DC-Netzteil an den Drucker an.
- 2. Schließen Sie das DC-Netzteil an das Netzkabel an.
- 3. Schließen Sie das Netzkabel an ein USV-System, einen Überspannungsschutz oder eine eigene Steckdose an.
- 4. Schließen Sie ggf. das Ethernet-Kabel an den Drucker an.

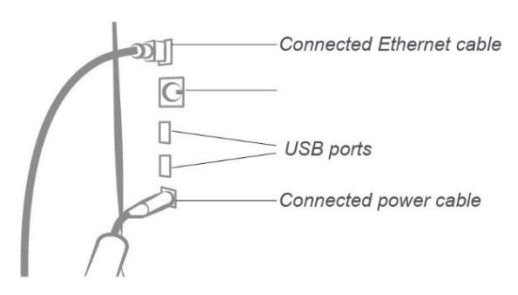

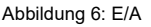

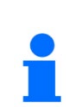

#### **ACHTUNG**

Auf der Rückseite des Druckers befinden sich zwei USB-Anschlüsse. Im Lieferumfang des Druckers ist ein USB-Stick mit Informationen zur Bedienung und Einrichtung des Druckers enthalten.

Wir empfehlen, eine Sicherungskopie der Daten auf dem USB-Stick an einem anderen Ort zu speichern, z. B. in einem Cloud-basierten Speicher, auf einer externen Festplatte, einem Backup-Computer usw.

#### <span id="page-18-3"></span>**7.1.2 Einschalten des Druckers**

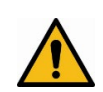

#### **WARNUNG!** Verletzungsgefahr!

Quetschgefahr durch bewegliche Druckerteile.

Der Drucker darf nur von eingewiesenem und speziell geschultem Personal bedient werden.

Der Drucker darf nur betrieben werden, wenn die Schutzeinrichtungen ordnungsgemäß funktionieren.

Um den Drucker einzuschalten, drücken Sie die Netztaste an der Vorderseite des Druckers und halten sie zwei Sekunden lang gedrückt.

- $\rightarrow$  Die Taste leuchtet auf und der Bildschirm wird eingeschaltet.
- → Nach einer Boot-Sequenz wird die Steuerungs-Software automatisch gestartet.

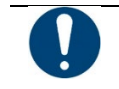

### **WICHTIG**

Berühren Sie den Bildschirm nicht und öffnen Sie keine Elemente, bevor die Steuerungs-Software vollständig gestartet ist! Dies kann zu Schäden an den Dateien auf dem Drucker führen!

Wenn ein Update für den Drucker verfügbar ist, wird folgende Meldung angezeigt:

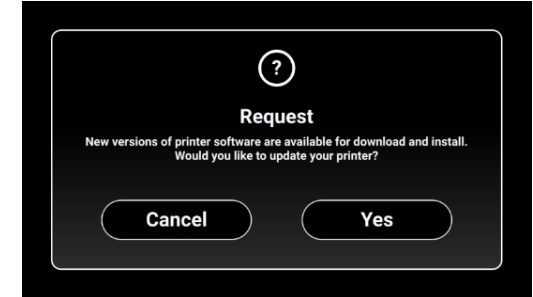

- Um den Drucker zu aktualisieren, tippen Sie auf **[Ja]** (Yes).
- Um die Aktualisierungsnachricht zu ignorieren, tippen Sie auf **[Abbrechen]** (Cancel).

#### <span id="page-19-0"></span>**7.1.3 Anschließen der Reinigungseinheit**

Die PWA 2000 ist das empfohlene Gerät für die Reinigung von Teilen für den D4K Pro-Drucker. Zum Einrichten der PWA 2000 lesen Sie bitte das entsprechende *Technische Handbuch*, das Ihrer PWA 2000 beiliegt.

#### <span id="page-19-1"></span>**7.1.4 Anschließen der Aushärteinheit**

Die PCA 2000 ist das empfohlene Gerät für das Aushärten von Teilen für den D4K Pro-Drucker. Zum Einrichten der PCA 2000 lesen Sie bitte das entsprechende *Technische Handbuch*, das Ihrer PCA 2000 beiliegt.

#### <span id="page-19-2"></span>**7.2 Installieren der Bauplattform**

Um die Bauplattform zu befestigen, gehen Sie wie folgt vor:

- 1. Öffnen Sie die Schutztür.<br>2. Schieben Sie die Baunlat
- 2. Schieben Sie die Bauplattform auf den am Z-Schlitten befestigten Sockel.
- 3. Ziehen Sie die Klemme der Bauplattform fest, um die Bauplattform zu fixieren.
- 4. Stellen Sie sicher, dass die Bauplattform an ihrer Position arretiert ist.

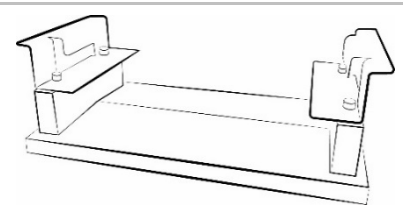

Abbildung 7: D4K Pro Bauplattform

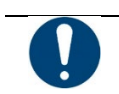

#### **WICHTIG**

Vergewissern Sie sich vor Beginn des Druckvorgangs, dass die Bauplattform fest fixiert ist. Andernfalls ist die Bauplattform ungleichmäßig, was zu Fehlern beim Drucken führen kann.

#### <span id="page-19-3"></span>**7.3 Installieren des Materialfachs**

So setzen Sie das Materialfach ein:

- 1. Öffnen Sie die Tür des Druckers.
- 2. Lösen Sie die vorderen und hinteren Clips des Materialfachs.
- 3. Beachten Sie, dass das Materialfach mit "Vorderseite" beschriftet ist. Diese Beschriftung muss Ihnen zugewandt sein, wenn das Materialfach im Drucker eingesetzt ist.
- 4. Beachten Sie die Glasplatte und stellen Sie sicher, dass alle Ecken vollkommen flach und in Position sind.
- 5. Senken Sie das Materialfach in seine Position ab und fixieren Sie es mit allen vier Clips.

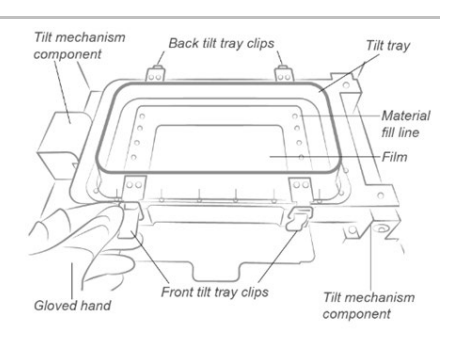

Abbildung 8: Innenansicht des Materialfachs

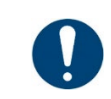

Das Herunterdrücken der Clips ist äußerst wichtig. Wenn diese nicht ordnungsgemäß verriegelt sind, spritzt Material in das Innere des Druckers!

Stellen Sie sicher, dass die Clips fest geschlossen sind, bevor Sie einen Druckvorgang starten!

#### <span id="page-19-5"></span><span id="page-19-4"></span>**7.4 Einrichten des Netzwerks**

**WICHTIG**

Gehen Sie wie folgt vor, um den Drucker mit Ihrem Netzwerk zu verbinden:

- 1. Schließen Sie das Ethernet-Kabel an den Netzwerkanschluss auf der Rückseite des Druckers an.
- 2. Schließen Sie das Ethernet-Kabel an Ihr Netzwerk an.

3. Tippen Sie auf dem Hauptbildschirm der Steuerungs-Software auf **Einstellungen | Ethernet** (Settings | Ethernet).

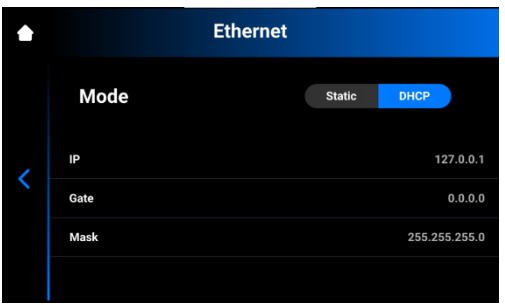

Es gibt zwei Verbindungstypen: statisch und dynamisch.

- **Dynamische Verbindung** oder **DHCP** der Drucker erhält eine dynamische IP-Adresse. Alle Felder sind ausgegraut.
- **Statische** Verbindung die Felder müssen manuell ausgefüllt werden.

#### <span id="page-20-0"></span>**7.5 Einrichten des WLAN**

Um eine WLAN-Verbindung für den Drucker einzurichten, führen Sie die folgenden Schritte aus:

- 1. Öffnen Sie die Registerkarte **WLAN**, indem Sie auf dem Bildschirm der Steuerungs-Software auf **Einstellungen | WLAN** (Settings | Wi-Fi) tippen.
- 2. Wählen Sie auf der linken Bildschirmseite das gewünschte **WLAN** (Wi-Fi) und tippen Sie auf den Eintrag.

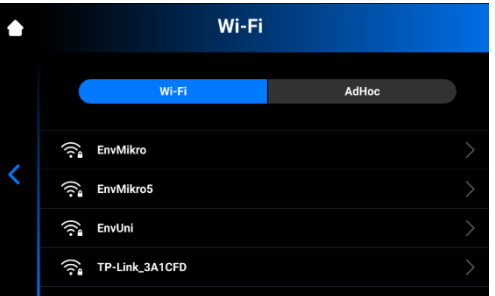

- 3. Tippen Sie auf **[Verbinden]** (Connect).
- 4. Geben Sie in das Feld **Kennwort** (Password) das Kennwort für das ausgewählte WLAN ein.

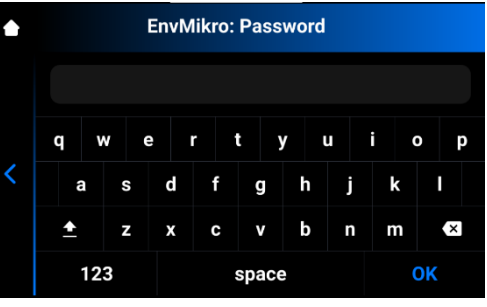

5. Tippen Sie auf **[OK]**.

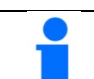

#### **ACHTUNG**

Die Liste der verfügbaren WLAN-Netze wird jedes Mal automatisch aktualisiert, wenn Sie die Registerkarte WLAN aufrufen.

#### <span id="page-20-1"></span>**7.5.1 Auswählen eines anderen WLAN-Netzwerks**

Um ein anderes WLAN-Netzwerk auszuwählen, gehen Sie wie folgt vor:

- 1. Tippen Sie auf dem Bildschirm der Steuerungs-Software auf **Einstellungen | WLAN** (Settings | Wi-Fi).
- 2. Wählen Sie das WLAN-Netzwerk, mit dem Sie derzeit verbunden sind, und tippen Sie darauf.
- 3. Tippen Sie auf **[Verbindung trennen]** (Disconnect).

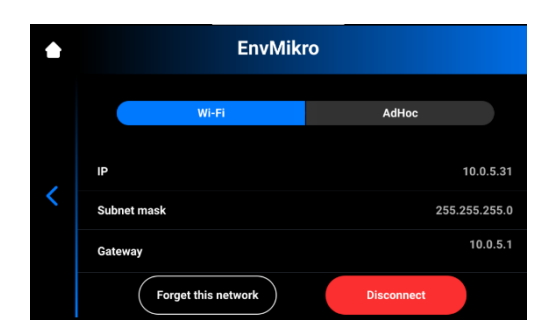

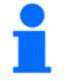

#### **ACHTUNG**

- Nach einem Neustart der D4K-Steuerungs-Software stellt das System unter Umständen eine Verbindung mit einem zuvor getrennten offenen WLAN-Netzwerk her. Um dies zu verhindern, tippen Sie auf **[Dieses Netzwerk vergessen]** (Forget This Network).
- 4. Kehren Sie zur Liste der WLAN-Netzwerke zurück und wählen Sie das gewünschte Netzwerk.
- 5. Tippen Sie auf das ausgewählte Netzwerk, um die Verbindung herzustellen. Geben Sie das Kennwort ein, falls erforderlich.

#### <span id="page-21-0"></span>**7.6 Einrichten einer Ad-Hoc-Verbindung**

AdHoc ist eine Art bedarfsgesteuertes Netz zwischen zwei Geräten. Im Ad-hoc-Modus können Sie eine direkte drahtlose Verbindung zu einem anderen Computer oder Drucker herstellen, ohne dass eine Verbindung zu einem WLAN-Zugangspunkt oder Router benötigt wird. Dies ermöglicht das Laden von Aufträgen auf einen Drucker ohne Internetverbindung.

Gehen Sie wie folgt vor, um die Ad-hoc-Funktion einzurichten:

1. Öffnen Sie die Registerkarte **AdHoc**, indem Sie auf dem Bildschirm der Steuerungs-Software auf **Einstellungen | AdHoc** (Settings | AdHoc) tippen.

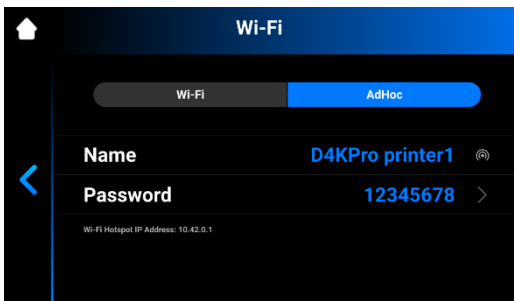

- 2. Das Feld **Name**, das den Namen des Druckers enthält, wird automatisch ausgefüllt.
- 3. Um ein Kennwort für die AdHoc-Verbindung festzulegen, tippen Sie auf **Kennwort** (Password).  $\rightarrow$  Der folgende Bildschirm wird angezeigt.

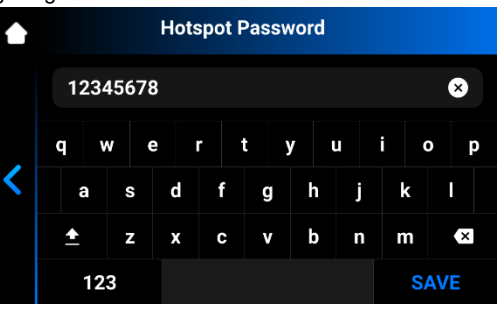

4. Geben Sie das Kennwort in das Feld **Hotspot-Kennwort** (Hotspot Password) ein und bestätigen Sie die Eingabe mit **OK**.

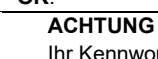

Ihr Kennwort muss mindestens 8 Zeichen lang sein und darf kein Leerzeichen enthalten.

#### <span id="page-22-0"></span>**7.7 Verbindung zum Drucker über einen VNC-Client**

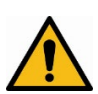

### **WARNUNG!**

#### **Verletzungsgefahr!**

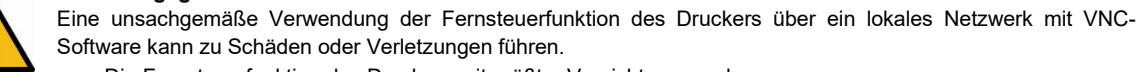

- Die Fernsteuerfunktion des Druckers mit größter Vorsicht verwenden.
- Die Fernsteuerfunktion nicht verwenden, wenn kein Bediener in der Nähe des Druckers ist.
- Der Eigentümer des Druckers ist für jeden unsicheren Betrieb des Druckers über die Fernsteuerfunktion verantwortlich.

<span id="page-22-1"></span>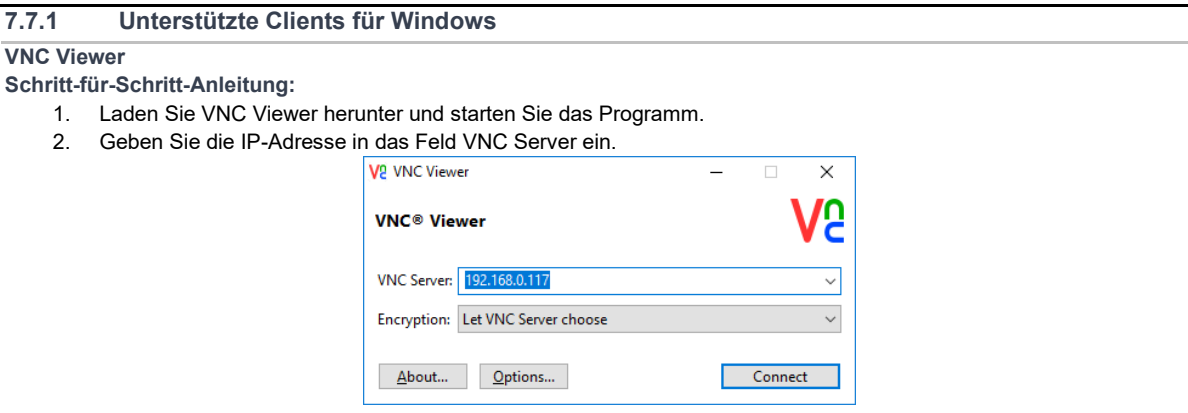

- 3. Tippen Sie auf [Verbinden] (Connect).
	- $\rightarrow$  Der Steuerungsbildschirm wird angezeigt.
- 4. Fahren Sie mit der Arbeit am Drucker fort.

#### **UltraVNC Viewer**

- **Schritt-für-Schritt-Anleitung:**
	- 1. Starten Sie UltraVNC Viewer.
	- 2. Geben Sie die IP-Adresse in das Feld **VNC Server** ein.

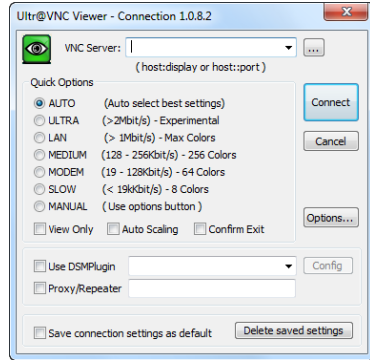

- 3. Tippen Sie auf **[Verbinden]** (Connect).
	- $\rightarrow$  Der Steuerungsbildschirm wird angezeigt.
- 4. Fahren Sie mit der Arbeit am Drucker fort.

#### <span id="page-23-0"></span>**7.7.2 Unterstützte Clients für Linux**

#### **VNC Viewer**

**Schritt-für-Schritt-Anleitung:**

- 1. Laden Sie VNC Viewer herunter und starten Sie das Programm.
- 2. Geben Sie die IP-Adresse in das Feld **VNC Server** ein.

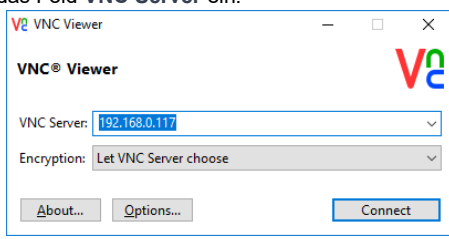

- 3. Tippen Sie auf **[Verbinden]** (Connect).
	- $\rightarrow$  Der Steuerungsbildschirm wird angezeigt.
- 4. Fahren Sie mit der Arbeit am Drucker fort.

#### <span id="page-23-1"></span>**7.7.3 Unterstützte Clients für Android**

#### **bVNC Free**

**Schritt-für-Schritt-Anleitung:**

1. Geben Sie den Verbindungsnamen und die IP-Adresse in die unten markierten Felder ein.

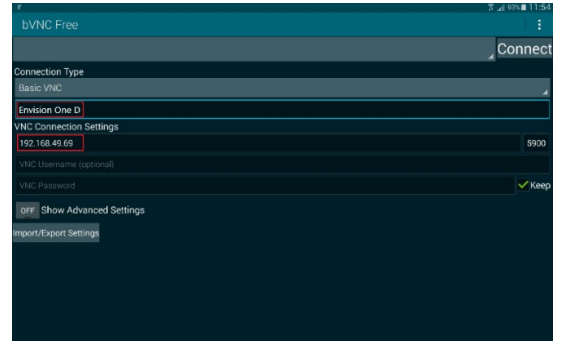

- 2. Tippen Sie auf **[Verbinden]** (Connect).
	- $\rightarrow$  Der Steuerungsbildschirm wird angezeigt.
	- $\rightarrow$  Fahren Sie mit der Arbeit am Drucker fort.

#### <span id="page-23-2"></span>**7.7.4 Unterstützte Clients für iOS**

#### **VNC Viewer**

Geben Sie die IP-Adresse und den Verbindungsnamen in die markierten Felder ein.

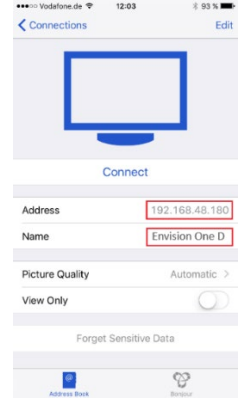

- $\rightarrow$  Der Steuerungsbildschirm wird angezeigt.
- $\rightarrow$  Fahren Sie mit der Arbeit am Drucker fort.

**ACHTUNG**

#### <span id="page-24-0"></span>**7.8 Festlegen und Zurücksetzen eines Kennworts für den VNC-Client**

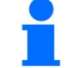

Diese Funktion kann nur im Wartungsmodus verwendet werden.

Falls erforderlich, können Sie ein Kennwort für den VNC-Client festlegen. Tippen Sie dazu auf die Registerkarte **VNC-Kennwort**  (VNC Password) auf dem Bildschirm der Steuerungs-Software, nachdem Sie den Wartungsmodus aufgerufen haben. Im gleichen Dialogfeld können Sie ein bereits festgelegtes Kennwort zurücksetzen.

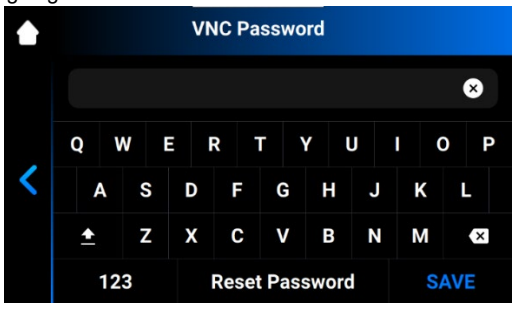

**Einrichten eines Kennworts**

Gehen Sie wie folgt vor, um ein Kennwort festzulegen:

- 1. Geben Sie Ihr Kennwort in das Feld **Kennwort** (Password) ein.
- 2. Tippen Sie auf **[Speichern]** (SAVE).
- 3. Starten Sie den Drucker neu, um die geänderten Einstellungen zu übernehmen.

#### **Zurücksetzen eines Kennworts**

Gehen Sie wie folgt vor, um das Kennwort zurückzusetzen:

- 1. Tippen Sie auf **[Kennwort zurücksetzen]** (Reset Password).
- 2. Geben Sie das neue Kennwort in das Feld **Kennwort** (Password) ein.
- 3. Tippen Sie auf **[Speichern]** (SAVE).
- 4. Starten Sie den Drucker neu, um die geänderten Einstellungen zu übernehmen.

### <span id="page-25-0"></span>**8 Beschreibung der Software**

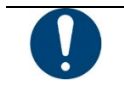

**WICHTIG Gefahr einer Software-Fehlfunktion des Druckers!** Ändern Sie keinesfalls die Systemeinstellungen des Druckers!

#### <span id="page-25-1"></span>**D4K Pro Steuerungs-Software**

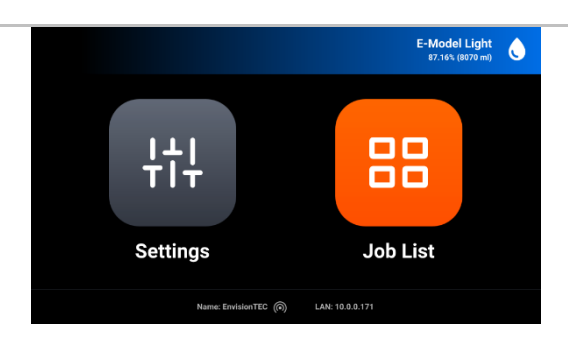

<span id="page-25-2"></span>Die **Steuerungs-Software** verfügt über zwei Hauptmenüs: Das Menü **Einstellungen** und das Menü **Auftragsliste**.

#### **Einstellungsmenü**

#### Das Menü **Einstellungen**:

- ermöglicht dem Benutzer, die Parametereinstellungen für den Druckvorgang und den Drucker selbst zu ändern,
- enthält Informationen über den Drucker und die LAN-Verbindung,
- ermöglicht dem Benutzer, den Drucker elektronisch auszuschalten.

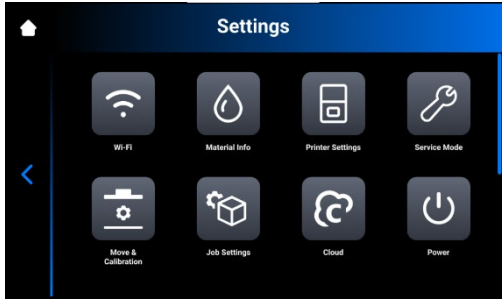

Um das Einstellungsmenü zu verlassen, tippen Sie auf das Symbol inks auf dem Bildschirm.

<span id="page-25-3"></span>Um den Hauptbildschirm aufzurufen, tippen Sie auf das Symbol in der oberen linken Ecke des Bildschirms.

#### **8.1 Registerkarte WLAN**

Auf der Registerkarte WLAN (Wi-Fi) können Sie die WLAN-Verbindung des Druckers einrichten. Tippen Sie auf **Einstellungen | WLAN** (Settings | Wi-Fi), um die Registerkarte zu öffnen. Detaillierte Informationen finden Sie im Abschnitt *[Einrichten des WLAN](#page-20-0)*.

### <span id="page-25-4"></span>**8.2 Registerkarte Materialinfo**

Die Registerkarte **Materialinfo** (Material Info) enthält Informationen über:

- den für den Drucker verwendeten Materialtyp,
- die auf dem Material-Tag verbleibende Materialmenge.

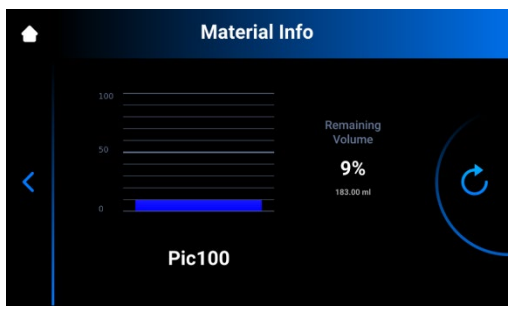

Tippen Sie auf **Einstellungen | Informationen | Materialinfo** (Settings | Information | Material Info), um die Registerkarte zu öffnen.

Tippen Sie auf das Symbol  $\bigcup$ , um die Daten mit dem RFID-Tag-Lesegerät zu aktualisieren. Gehen Sie wie folgt vor, um das Material-Tag zu wechseln:

- 1. Nehmen Sie das Material-Tag aus dem Lesegerät heraus.
- 2. Legen Sie das neue Material-Tag in das Lesegerät ein.
- 3. Tippen Sie auf das Symbol  $\bullet$ .

→ Die Materialinformationen mit den Daten des neuen Material-Tags aktualisiert.

#### <span id="page-26-0"></span>**8.3 Registerkarte Druckereinstellungen**

Die Registerkarte **Druckereinstellungen** (Printer Settings) enthält Informationen über den Drucker, ermöglicht das Ändern des Druckernamens, das Auswählen von Maßeinheiten sowie die Aktualisierung der Softwareversion.

Tippen Sie auf **Einstellungen | Druckereinstellungen** (Settings | Printer Settings), um die Registerkarte zu öffnen.

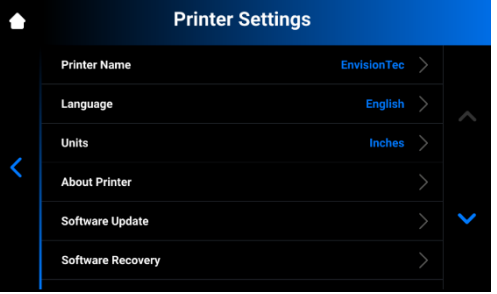

#### <span id="page-26-1"></span>**8.3.1 Druckername**

Mit dieser Option können Sie den Namen des Druckers ändern.

1. Tippen Sie auf **Einstellungen | Druckereinstellungen | Druckername** (Settings | Printer Settings | Printer Name).

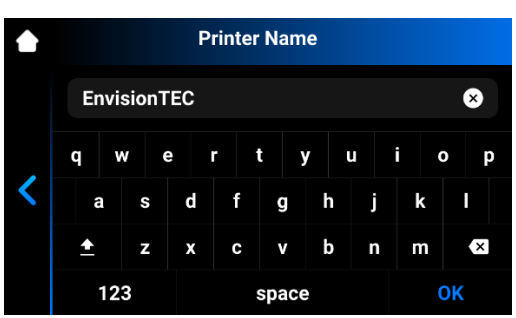

2. Geben Sie den gewünschten Druckernamen mithilfe der Tastatur auf dem Bildschirm in das entsprechende Feld ein. **ACHTUNG**

Der Druckername **kann Folgendes enthalten**: Buchstaben von a bis z, Ziffern von 0 bis 9, einen Bindestrich (-). Der Druckername **darf keine** Leerzeichen oder Sonderzeichen enthalten und **darf nicht** mit einer Zahl oder einem Bindestrich beginnen.

3. Tippen Sie auf **OK**.

 $\rightarrow$  Der Druckername wird geändert.

#### <span id="page-27-0"></span>**8.3.2 Einheiten**

Auf der Registerkarte **Einheiten** (Units) können Sie die Maßeinheiten für die Bewegungsparameter auswählen.

1. Tippen Sie auf **Einstellungen | Druckereinstellungen | Einheiten** (Settings | Printer Settings | Units).

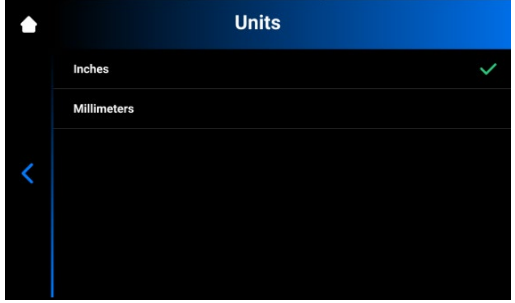

2. Wählen Sie **Zoll** (Inch) oder **Millimeter**, indem Sie auf das entsprechende Feld tippen. → Die Maßeinheiten werden geändert.

#### <span id="page-27-1"></span>**8.3.3 Über den Drucker**

Die Registerkarte **Über den Drucker** (About Printer) enthält Informationen zu diesem Drucker. Tippen Sie auf **Einstellungen | Druckereinstellungen | Über den Drucker** (Settings | Printer Settings | About Printer), um die

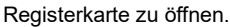

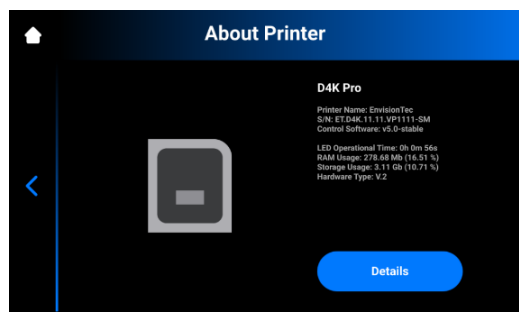

- **Druckername** (Printer Name)**:** Der Name des Druckers.
- **S/N:** Seriennummer des Druckers.
- **Steuerungs-Software** (Control Software): Die auf dem Drucker installierte Version der Steuerungs-Software.
- **LED-Betriebszeit**: Betriebsdauer der LED
- **RAM-Nutzung**: Belegter Speicher (in Prozent des Gesamtvolumens)
- **Speichernutzung**: Belegter Speicher (in Prozent des Gesamtspeichers)
- **Hardware-Typ**: Bei der Erstkonfiguration des Druckers angegebene Hardware

Für ausführlichere Informationen über den Drucker tippen Sie auf **[Details]**.

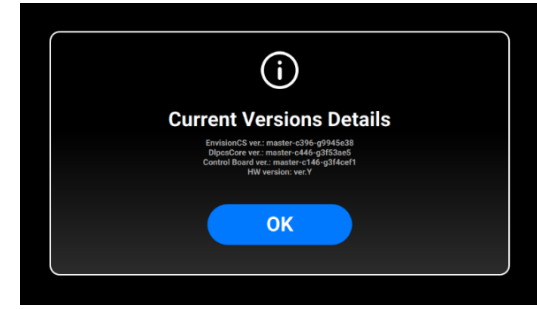

- **D4KCS Ver.**: Auf dem Drucker verwendete Version der Steuerungs-Software
- **DlpcsCore Ver.**: Version von DLPCS Core
- **Steuerplatine Ver.**: Version der Steuerplatine
- **HW-Version**: Version der auf dem Drucker installierten Firmware

Um zur Registerkarte **Über den Drucker** (About Printer) zurückzukehren, tippen Sie auf **[OK]**.

#### <span id="page-28-0"></span>**8.3.4 Aktualisieren der Software**

Auf der Registerkarte **Software-Aktualisierung** (Software Update) finden Sie Informationen über die aktuellen Softwareversionen sowie über neue Softwareversionen, sobald diese verfügbar sind.

Es ist zudem möglich, eine benutzerdefinierte Version der Steuerungs-Software zu erhalten, die spezielle Funktionen oder eine frühzeitige Fehlerbehebung enthält. Wenn eine benutzerdefinierte Version der Steuerungs-Software verfügbar ist, erhält der Benutzer eine verschlüsselte Versionsnummer und kann das benutzerdefinierte Update auf dem Drucker installieren.

Tippen Sie auf **Einstellungen | Druckereinstellungen | Software-Aktualisierung** (Settings | Printer Settings | Software Update), um die Registerkarte zu öffnen.

Wenn die neuesten Softwareversionen auf dem Drucker installiert sind, ist die Schaltfläche **[Änderungsverlauf]** (Changelog) verfügbar. Dies ermöglicht das Anzeigen detaillierter Informationen zu den aktuellen Software-Versionen.

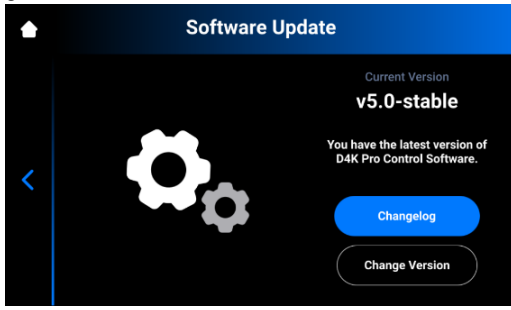

Wenn ein Software-Update verfügbar ist, kann die Schaltfläche **[Aktualisieren]** (Update) angetippt werden.

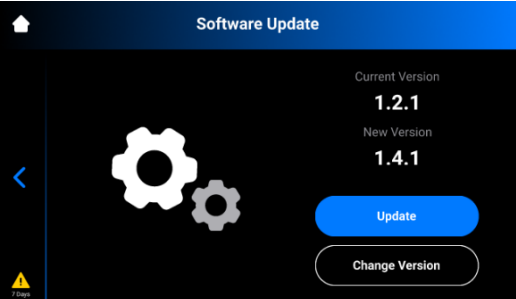

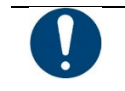

**WICHTIG**

**Gefahr von Schäden am Drucker!** Den Drucker während einer Aktualisierung nicht ausschalten!

**So aktualisieren Sie die Software:**

- 1. Tippen Sie auf **[Aktualisieren]** (Update).
	- → Der folgende Bildschirm wird angezeigt. Er enthält Informationen zu den Änderungen in den neuen Softwareversionen.

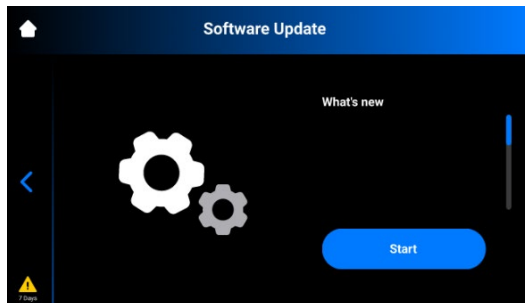

2. Tippen Sie auf **[Start]**.

 $\rightarrow$  Die folgende Meldung wird angezeigt.

→ Die Meldung **Verbesserung der Benutzererfahrung** (Experience Improvement) wird angezeigt, in der Sie gefragt werden, ob Sie der Datenerfassung zur Verbesserung unseres Produkts zustimmen.

3. Tippen Sie auf **[OK]**, um der Datenerfassung zuzustimmen, oder auf **[Überspringen]** (Skip), um diesen Schritt zu überspringen. (Weitere Informationen finden Sie im Abschnitt *[Nutzungsanalyse](#page-31-0)*).  $\rightarrow$  Die Aktualisierung des Druckers beginnt.

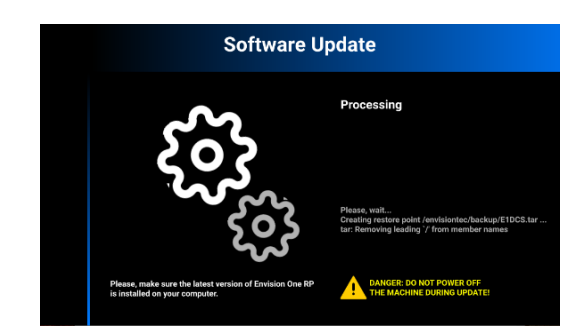

→ Nach der erfolgreichen Aktualisierung des Druckers wird der folgende Bildschirm angezeigt.

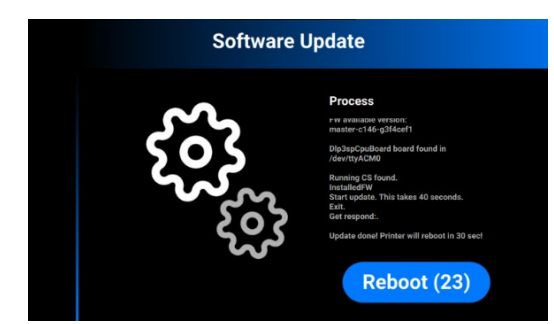

4. Starten Sie den Drucker neu, um die Änderungen zu übernehmen. Der Drucker wird nach 30 Sekunden automatisch neu gestartet. Um den Drucker manuell neu zu starten, tippen Sie auf **[Neu starten]** (Reboot).

**Installation einer benutzerdefinierten Aktualisierung der Software:**

- 1. Gehen Sie zu **Einstellungen | Druckereinstellungen | Software-Aktualisierung** (Settings | Printer Settings | Software Update) auf Ihrem Drucker.
	- $\rightarrow$  Der folgende Bildschirm wird angezeigt.

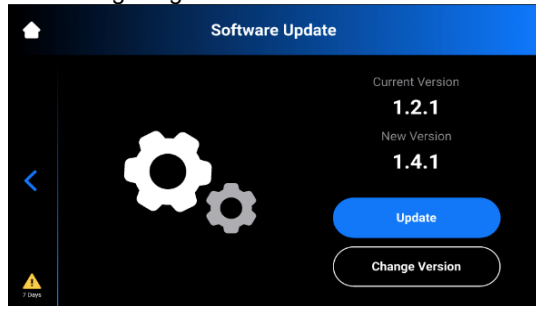

2. Tippen Sie auf **[Version ändern]** (Change Version).  $\rightarrow$  Der folgende Bildschirm wird angezeigt.

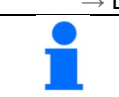

**ACHTUNG**

Wenn noch keine benutzerdefinierten Updates installiert sind, ist die Schaltfläche Übernehmen ausgegraut.

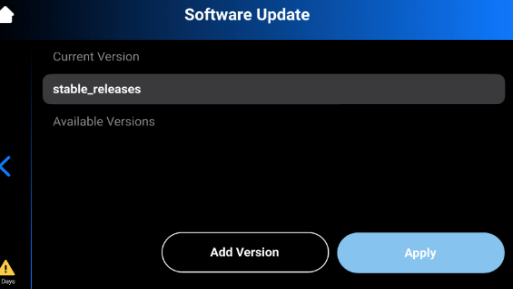

3. Tippen Sie auf **[Version hinzufügen]** (Add Version).  $\rightarrow$  Der folgende Bildschirm wird angezeigt.

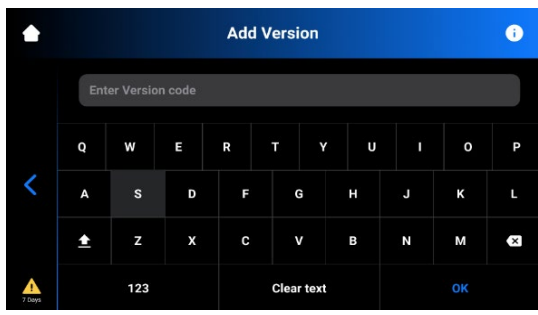

4. Geben Sie die verschlüsselte Versionsnummer ein. → Das System fügt die Version zu der Liste hinzu.

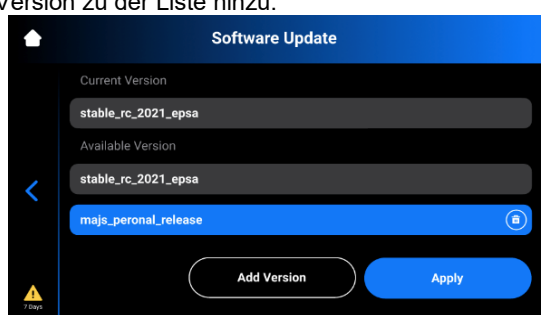

- 5. Wählen Sie die gewünschte Version in der Liste. Klicken Sie auf **[Übernehmen]** (Apply). → Das System speichert die zuvor installierte Version der Steuerungs-Software.
- 6. Tippen Sie auf **[Start]**.
	- → Die Meldung **Verbesserung der Benutzererfahrung** (Experience Improvement) wird angezeigt.

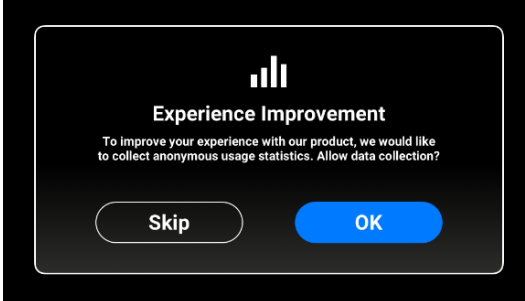

- 7. Tippen Sie auf **[OK]**, um der Datenerfassung zuzustimmen, oder auf **[Überspringen]** (Skip), um diesen Schritt zu überspringen.
	- $\rightarrow$  Die Aktualisierung des Druckers beginnt.
	- $\rightarrow$  Die folgende Meldung wird angezeigt.
- 8. Tippen Sie auf **[OK]**, um der Datenerfassung zuzustimmen, oder auf **[Überspringen]** (Skip), um diesen Schritt zu überspringen (siehe Nutzungsanalyse).
	- $\rightarrow$  Die Aktualisierung des Druckers beginnt.

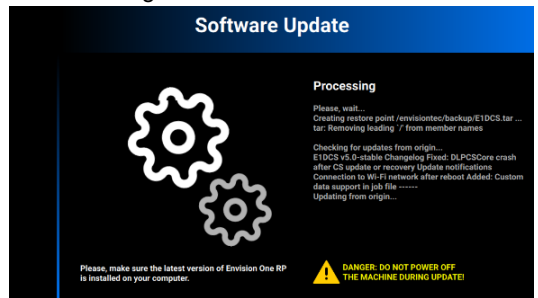

→ Nach der erfolgreichen Aktualisierung des Druckers wird der folgende Bildschirm angezeigt.

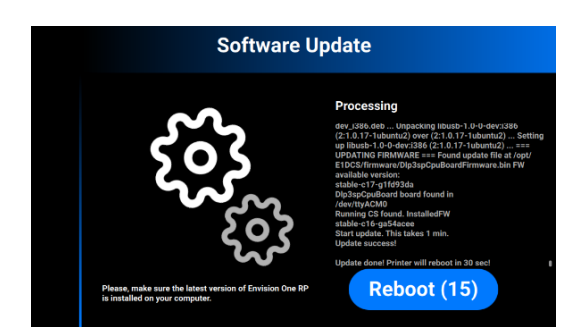

 9. Starten Sie den Drucker neu, um die Änderungen zu übernehmen. Der Drucker wird nach 30 Sekunden automatisch neu gestartet. Um den Drucker manuell neu zu starten, tippen Sie auf **[Neu starten]**  (Reboot).

#### <span id="page-31-0"></span>**8.3.5 Wiederherstellen der Software**

Auf der Registerkarte **Software-Wiederherstellung** (Software Recovery) können Sie die vorherige Version der Steuerungs-Software wiederherstellen, wenn die aktuelle Version aus irgendeinem Grund nicht ordnungsgemäß arbeitet.

- 1. Tippen Sie auf **Einstellungen | Druckereinstellungen | Software-Wiederherstellung** (Settings | Printer Settings | Software Recovery), um die Registerkarte zu öffnen.
	- $\rightarrow$  Der folgende Bildschirm wird angezeigt.

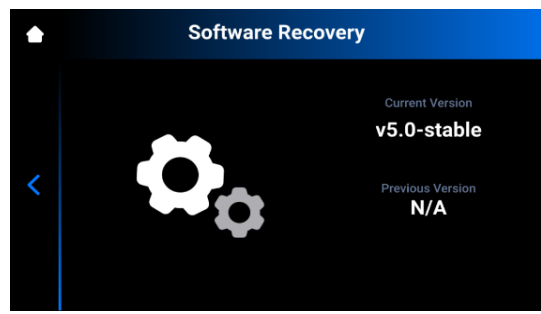

2. Tippen Sie auf **[Wiederherstellen]** (Recover), um zur vorherigen Version der Steuerungs-Software zurückzukehren.  $\rightarrow$  Die folgende Meldung wird angezeigt.

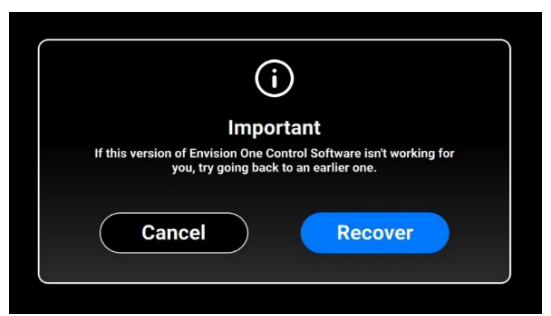

3. Tippen Sie auf **[Wiederherstellen]** (Recover), um das Wiederherstellen der Software zu bestätigen. → Die Wiederherstellung der Software beginnt.

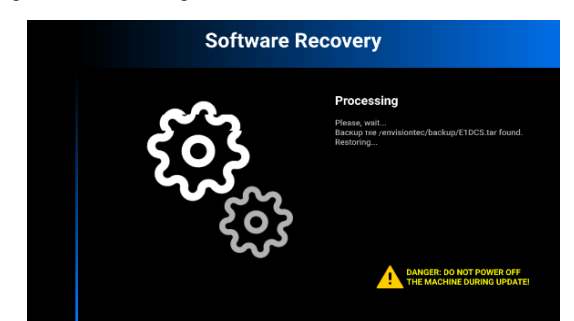

→ Nach erfolgreicher Wiederherstellung der Software wird der Bildschirm mit der Schaltfläche **[Neu starten]** (Reboot) angezeigt.

4. Starten Sie den Drucker neu, um die Änderungen zu übernehmen. Der Drucker wird nach 30 Sekunden automatisch neu gestartet. Um den Drucker manuell neu zu starten, tippen Sie auf **[Neu starten]** (Reboot).

#### <span id="page-32-0"></span>**8.3.6 Support**

Auf der Registerkarte **Support** finden Sie verschiedene Optionen, mit deren Hilfe Sie mit dem ET-Supportteam in Kontakt treten können, um alle Probleme im Zusammenhang mit Ihrem Drucker zu lösen.

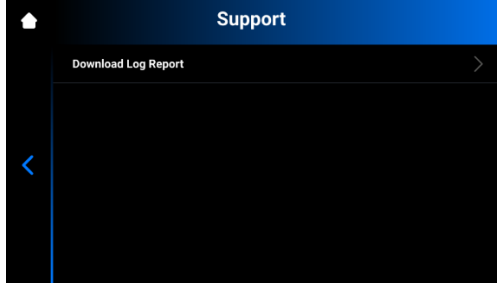

Die Registerkarte **Protokoll herunterladen** (Download Log Report) ermöglicht das Herunterladen des Protokolls mit allen Druckerinformationen auf den USB-Stick.

**Voraussetzung:**

- Der USB-Stick ist an den Drucker angeschlossen.
- 1. Tippen Sie auf **Einstellungen | Druckereinstellungen | Protokoll herunterladen** (Settings | Printer Settings | Download Log Report), um die Registerkarte zu öffnen.  $\rightarrow$  Der folgende Bildschirm wird angezeigt.

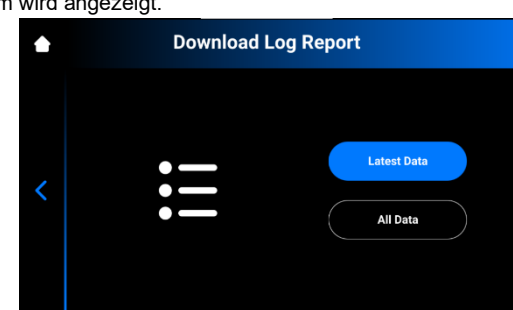

2. Tippen Sie auf **[Neueste Daten]** (Latest Data), um die neuesten Informationen des Druckers herunterzuladen, oder auf **[Alle Daten]** (All Data), um den Bericht mit allen während des Druckerbetriebs erhaltenen Informationen herunterzuladen.

 $\rightarrow$  Die folgende Meldung wird angezeigt.

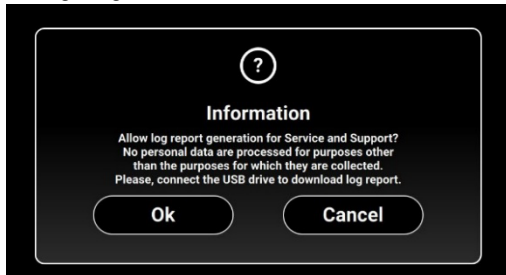

3. Stellen Sie sicher, dass der USB-Stick an den Drucker angeschlossen ist, und tippen Sie auf **[OK]**.

 $\rightarrow$  Das Protokoll wurde erfolgreich auf den USB-Stick heruntergeladen.

Wenn ein Hardware-Problem am Drucker aufgetreten ist, können Sie das Protokoll mit allen Druckerinformationen auf den USB-Stick herunterladen und an unsere Service- und Support-Abteilung senden, um die Problembehebung zu beschleunigen. Bei Erkennen eines Problems wird die folgende Fehlermeldung angezeigt.

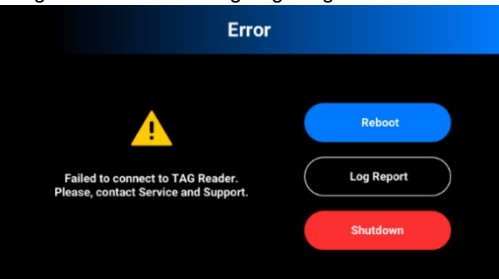

1. Tippen Sie auf **[Protokoll]** (Log Report).  $\rightarrow$  Die folgende Meldung wird angezeigt.

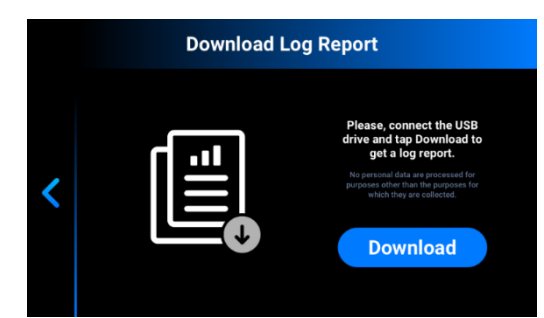

2. Stellen Sie sicher, dass der USB-Stick an den Drucker angeschlossen ist, und tippen Sie auf **[Herunterladen]**  (Download).

 $\rightarrow$  Das Protokoll wurde erfolgreich auf den USB-Stick heruntergeladen.

Gehen Sie wie folgt vor, um das **Protokoll an unsere Service- und Support-Abteilung zu senden** (Send the log report to Service and Support):

- 1. Öffnen Sie den Ordner auf dem USB-Stick.
- 2. Suchen Sie die Datei mit einem Namen wie: snapshot\_2019-09-26T14-01.zip.
- 3. Senden Sie diese Datei an Ihren persönlichen Service- und Support-Manager.

#### <span id="page-33-0"></span>**8.3.7 Druckerübersicht**

Auf dieser Registerkarte können Sie die Betriebsdaten des Druckers für die letzten 7 Tage, die letzten 30 Tage oder die gesamte Betriebszeit Ihres Druckers überprüfen.

Tippen Sie auf **Einstellungen | Druckereinstellungen | Druckerübersicht** (Settings | Printer Settings | Printing Statistics).

 $\rightarrow$  Der folgende Bildschirm wird angezeigt.

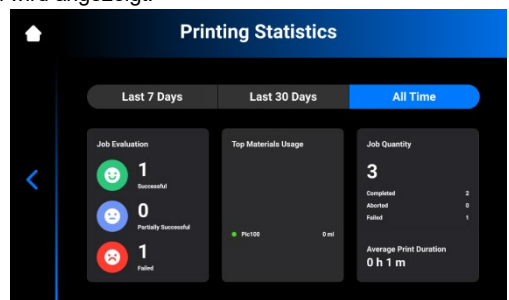

Die folgenden Informationen werden angezeigt:

- **Job-Bewertungsdaten** (Job evaluation data): Dieser Parameter zeigt die Qualität der abgeschlossenen Aufträge an (erfolgreich, teilweise erfolgreich und fehlgeschlagen).
- **Materialverbrauch** (Materials usage): Dieser Parameter zeigt die Namen und Mengen der verwendeten Materialien an.
- **Auftragsmenge** (Job quantity): Dieser Parameter zeigt die Anzahl der abgeschlossenen, abgebrochenen und fehlgeschlagenen Aufträge an.
- **Durchschnittliche Druckdauer** (Average print duration): Dieser Parameter zeigt die durchschnittliche Dauer des Auftrags in Stunden an.

#### <span id="page-33-1"></span>**8.3.8 Nutzungsanalyse** (Usage Analytics)

Das Sammeln und automatische Versenden von Statistiken hilft **EnvisionTEC**, unsere Produkte zu verbessern.

- 1. Tippen Sie auf **Einstellungen | Druckereinstellungen** (Settings | Printer Settings).
- 2. Aktivieren Sie das Kontrollkästchen **Nutzungsanalyse** (Usage Analytics), wenn Sie der Erhebung und Nutzung von Kundendaten zustimmen.

#### <span id="page-33-2"></span>**8.4 Registerkarte Wartungsmodus**

Der Wartungsmodus ist nur für **Techniker und Händler** vorgesehen, die Kalibrierungsarbeiten für den **D4K Pro®**-Drucker durchführen.

#### <span id="page-33-3"></span>**8.5 Registerkarte Ausrichtung & Kalibrierung**

Die Registerkarte **Ausrichtung & Kalibrierung** (Move & Calibration) wird für das Ausrichten der Bauplattform und das Kalibrieren der Ausgangsposition verwendet.

#### <span id="page-33-4"></span>**8.5.1 Kalibrieren der Ausgangsposition**

Auf dieser Registerkarte können Sie die Ausgangsposition der Bauplattform kalibrieren.

Tippen Sie auf **Einstellungen | Ausrichtung & Kalibrierung | Kalibrieren der Ausgangsposition** (Settings | Move & Calibration | Home Calibration), um die Registerkarte zu öffnen.

<span id="page-34-0"></span>Detaillierte Informationen finden Sie im Abschnitt *[Kalibrierung](#page-40-0)*dieser Bedienungsanleitung.

#### **8.5.2 Ausrichtung**

Auf dieser Registerkarte können Sie die Bauplattform entlang der Z-Achse bewegen.

Tippen Sie auf **Einstellungen | Ausrichtung & Kalibrierung | Ausrichtung** (Settings | Move & Calibration | Move), um die Registerkarte zu öffnen.

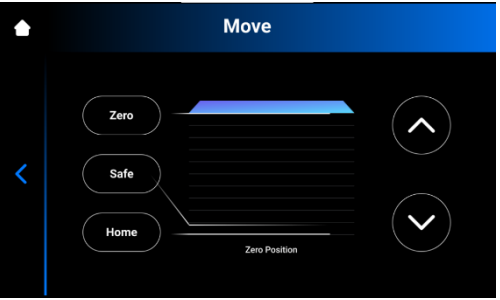

Tippen Sie auf die **Nach-oben-** und **Nach-unten-Pfeile**, um die Plattform nach oben bzw. nach unten zu bewegen.

- **Nullposition** (Zero position) ist die höchste Position der Bauplattform auf der Z-Achse.
- **Ausgangsposition** (Home position) ist die Startposition der Bauplattform für das Drucken.
- **Sichere Position** (Safe position) ist die sichere Position der Bauplattform zwischen Nullposition und Ausgangsposition für das *[Kalibrieren der Ausgangsposition.](#page-40-1)*

#### <span id="page-34-1"></span>**8.5.3 Maskenerstellung**

**Erforderliche Ausrüstung:**

- USB-Lichtsensor
- UV-Schutzbrille
- **Schritt-für-Schritt-Anleitung:**
	- 1. Setzen Sie das leere Materialfach in den Materialfachhalter ein.
	- 2. Tippen Sie auf dem Hauptbildschirm auf **Einstellungen | Ausrichtung & Kalibrierung | Maskenerstellung** (Settings | Move & Calibration | Mask Generation).
		- $\rightarrow$  Die folgende Meldung wird angezeigt.

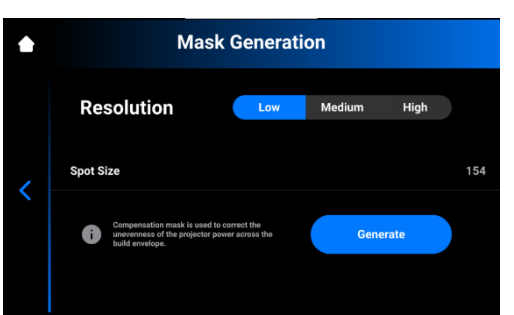

3. Wählen Sie im Feld **Auflösung** (Resolution) eine Auflösung (Niedrig, Mittel oder Hoch).

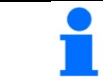

**ACHTUNG**

Die Auflösung bestimmt die Anzahl der durchzuführenden Messungen. Je höher die Auflösung, desto mehr Messungen sind erforderlich.

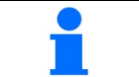

#### **ACHTUNG**

Die Punktgröße wird automatisch basierend auf Druckertyp und Größe des Druckbereichs eingestellt.

4. Tippen Sie auf **Erstellen** (Generate).  $\rightarrow$  Der folgende Bildschirm wird angezeigt.

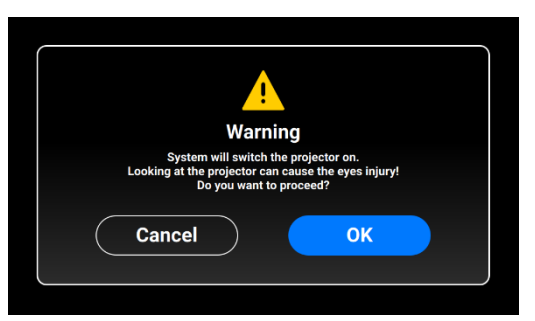

- 5. Stellen Sie sicher, dass Sie die UV-Schutzbrille aufgesetzt haben, und tippen Sie auf **[OK]**, um fortzufahren.
- 6. Schließen Sie den USB-Lichtsensor mit einem USB-Kabel an den Drucker an.
- $\rightarrow$  Der folgende Bildschirm wird angezeigt.

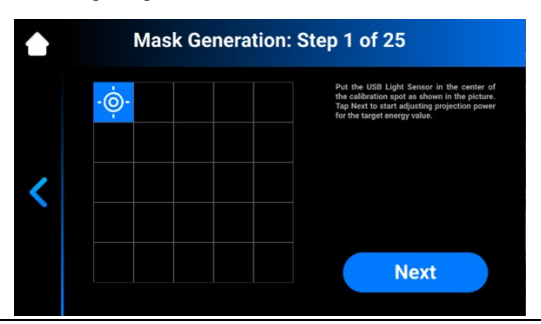

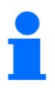

#### **ACHTUNG**

Jedes Feld auf dem oben gezeigten Bildschirm entspricht einem auf die Kalibrierungsplatte projizierten Lichtpunkt.

Sie können auf das gewünschte Feld tippen, um dessen Projektionsstärke einzustellen, oder einfach auf **[Weiter]** (Next) tippen, um zum nächsten Feld zu springen.

- 7. Platzieren Sie den USB-Lichtsensor in der Mitte des projizierten Lichtpunkts und tippen Sie auf **[Weiter]** (Next), um die Einstellung der Projektionsleistung zu starten.
	- → Die Schaltfläche **Weiter** (Next) wird zur Schaltfläche **Pause**.
	- $\rightarrow$  Die Projektionsleistung wird eingestellt.
	- → Die rote Schaltfläche **Pause** leuchtet auf und bietet eine Möglichkeit, die Einstellung für das aktuelle Feld zu unterbrechen.
- 8. Wiederholen Sie Schritt 7 für die restlichen Felder.
	- $\rightarrow$  Der folgende Bildschirm wird angezeigt.

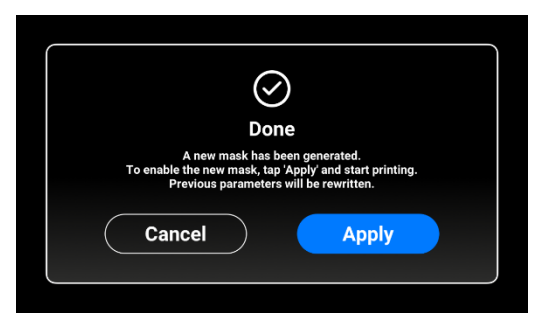

- 9. Tippen Sie auf **[Übernehmen]** (Apply), um die neu erstellte Maske zu speichern und die Arbeit mit dem Drucker fortzusetzen.
	- $\rightarrow$  Die neu erstellte Maske wurde gespeichert.

#### <span id="page-35-0"></span>**8.5.4 Materialfach**

Auf dieser Registerkarte können Sie die Materialfächer verwalten.

Tippen Sie auf **Einstellungen | Ausrichtung & Kalibrierung | Materialfach** (Settings | Move & Calibration | Material Tray), um die Registerkarte zu öffnen.

→ Die Liste der Materialfächer wird angezeigt. Das aktuell ausgewählte Materialfach ist mit einem grünen Häkchen neben dem Namen gekennzeichnet.

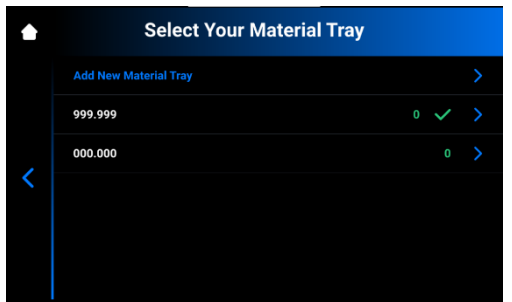

Sie können ein neues Materialfach der Liste hinzufügen, nachdem dies installiert wurde.

- 1. Tippen Sie auf **Einstellungen | Ausrichtung & Kalibrierung | Materialfach** (Settings | Move & Calibration | Material Tray).
- 2. Tippen Sie im oberen Bildschirmbereich auf **Neues Materialfach hinzufügen** (Add New Material Tray).
- 3. Geben Sie den Materialnamen manuell in das Feld ein. Der Name darf nur die Ziffern 0 bis 9 enthalten.

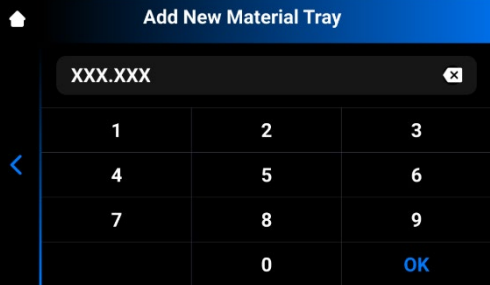

4. Tippen Sie auf **[OK]**.

 $\rightarrow$  Der Name des Materialfachs wird in der Liste angezeigt.

5. Tippen Sie auf den Namen des Materialfachs.

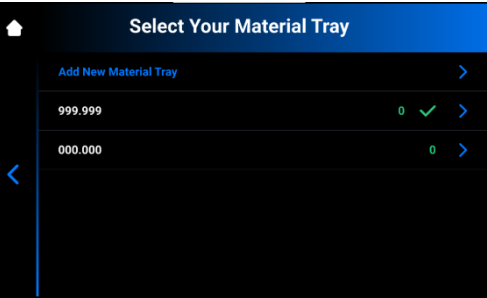

6. Tippen Sie auf **[Auswählen]** (Select), um dieses Materialfach für den Druckvorgang auszuwählen.

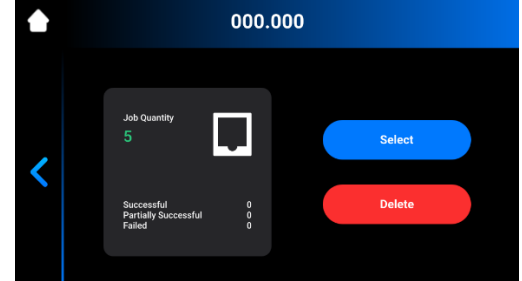

Unter Umständen wird ein Materialfach nicht mehr benötigt. Gehen Sie wie folgt vor, um dieses aus der Liste zu löschen: 1. Tippen Sie auf den Namen des Materialfachs.

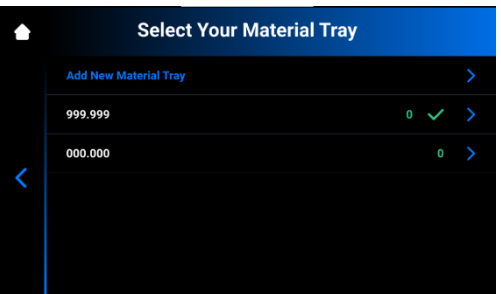

2. Tippen Sie auf **[Löschen]** (Delete), um das Materialfach aus der Liste zu entfernen.

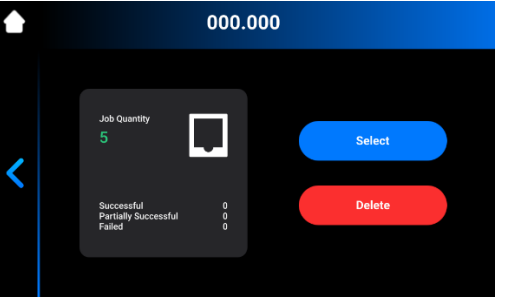

#### <span id="page-37-0"></span>**8.6 Registerkarte Auftragseinstellungen**

Auf dieser Registerkarte können Sie die Druckereinstellungen überprüfen und ändern. Tippen Sie auf **Einstellungen | Auftragseinstellungen** (Settings | Job Settings), um die Registerkarte zu öffnen.

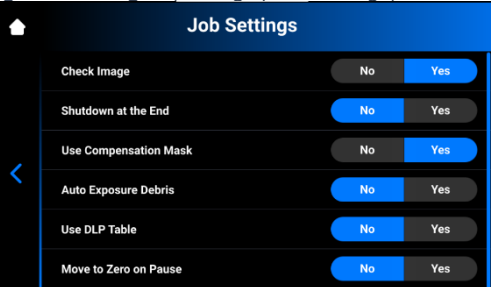

Die folgenden Einstellungen sind verfügbar:

- **Bild überprüfen** (Check Image)**:** Bildüberprüfungsunktion.
	- o **[Ja]** (Yes) Vor Start des Auftrags werden alle Schichten überprüft.
	- o **[Nein]** (No) Die Schichten werden vor Start des Auftrags nicht überprüft.
- **Abschaltung am Ende** (Shutdown at the End)**:** Abschaltung des Druckers, wenn der Auftrag abgeschlossen ist.
	- o **[Ja]** (Yes) Der Drucker wird nach Abschluss des Auftrags automatisch abgeschaltet.
	- o **[Nein]** (No) Der Drucker wird nach Abschluss des Auftrags nicht ausgeschaltet.
- **Kompensationsmaske verwenden** (Use compensation mask)**:** Funktion für die Maskenanwendung.
	- o **[Ja]** (Yes) Die Maske wird auf das projizierte Bild angewendet.
	- o **[Nein]** (No) Die Maske wird nicht auf das projizierte Bild angewendet.
- **Automatische Belichtung von Rückständen** (Auto Exposure Debris)**:** Funktion zur automatischen Belichtung des Materialfachs, um die Reinigung des Materialfachs zu erleichtern.
	- o **[Ja]** (Yes) Das Materialfach wird automatisch belichtet, wenn der Auftrag fehlgeschlagen ist.
	- o **[Nein]** (No) Das Materialfach wird nicht automatisch belichtet, wenn der Auftrag fehlgeschlagen ist. In diesem Fall können Sie die Belichtung des Materialfachs nach Abschluss des Druckvorgangs manuell durchführen.
- **DLP-Tabelle verwenden** (Use DLP Table)**:** Funktion für die Verwendung der DLP-Tabelle.
	- o **[Ja]** (Yes) Die DLP-Tabelle wird verwendet.
	- o **[Nein]** (No) Die DLP-Tabelle wird nicht verwendet.
- **Bei Pause auf Null fahren** (Move to Zero on Pause)**:** Funktion zum Bewegen der Plattform in die Nullposition, wenn der Druckauftrag angehalten wird.
	- o **[Ja]** (Yes) Die Plattform bewegt sich in die Nullposition.
	- o **[Nein]** (No) Die Plattform bleibt in der aktuellen Position.

#### <span id="page-38-0"></span>**8.7 Ethernet**

Auf dieser Registerkarte können Sie die Netzwerkeinstellungen des D4K Pro-Druckers anpassen. Tippen Sie auf **Einstellungen | Ethernet** (Settings | Ethernet), um die Registerkarte zu öffnen. Detaillierte Informationen finden Sie im Abschnitt *[Einrichten des Netzwerks](#page-19-5)* in dieser Bedienungsanleitung.

#### <span id="page-38-1"></span>**8.8 Manuelles Entfernen von Rückständen**

Auf dieser Registerkarte können Sie die Reinigung des Materialfachs vereinfachen.

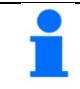

**ACHTUNG**

Um mehr über diese Funktion zu erfahren, klicken Sie auf das Symbol **?** in der oberen rechten Ecke des Bildschirms. Scannen Sie den QR-Code mit Ihrem Smartphone oder Tablet, um die entsprechende Seite in der Online-Wissensdatenbank aufzurufen.

Wenn Sie aus irgendeinem Grund Rückstände aus dem Materialfach entfernen müssen, gehen Sie wie folgt vor:

1. Tippen Sie auf **Einstellungen | Manuelles Entfernen von Rückständen** (Settings | Manual Debris Removal), um die Registerkarte zu öffnen.

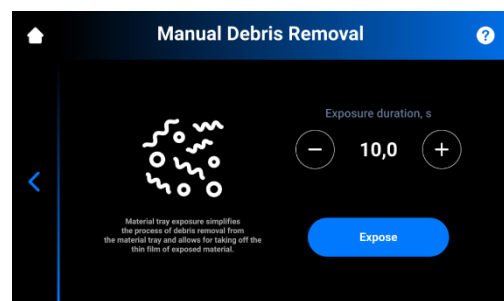

- 2. Stellen Sie die gewünschte Belichtungszeit mit den **Plus-** und **Minus-Symbolen** ein.
- 3. Tippen Sie auf **[Belichten]** (Expose).  $\rightarrow$  Der gesamte Bereich des Materialfachs wurde belichtet.
- 4. Entfernen Sie Ablagerungen aus dem Materialfach, indem Sie einfach den dünnen Film des belichteten Materials abziehen.
- 5. Befolgen Sie ggf. die Anweisungen unter *[Filtern des Materials](#page-56-1)* (Filtering Material).

#### <span id="page-38-2"></span>**Menü Auftragsliste**

Tippen Sie auf dem Hauptbildschirm der Steuerungs-Software auf **[Auftragsliste]** (Job List), um die Registerkarte zu öffnen.

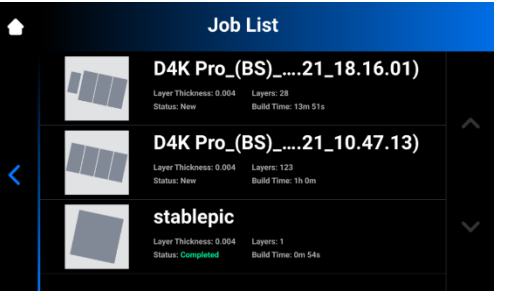

Sie können durch die Liste blättern, um die verschiedenen Aufträge anzuzeigen. Die Auftragsübersicht enthält folgende Informationen:

- **Schichtdicke** (Layer thickness) Dicke einer Schicht in µm
- **Schichten** (Layers) Anzahl der Schichten für den Auftrag
- **Druckdauer** (Print time) Voraussichtliche Zeit für das Fertigstellen des Auftrags. Dies ist ein Näherungswert, der nach jeder Belichtung dynamisch aktualisiert wird.
- **Status** Zustand des Auftrags zu einem bestimmten Zeitpunkt. Mögliche Zustände:
	- **Neu** Der Auftrag wurde noch nicht gedruckt
	- **Abgeschlossen**  Der Auftrag wurde erfolgreich gedruckt
	- **Fehlgeschlagen** (Failed) Der Auftrag wurde beschädigt oder ist aufgrund eines Materialfehlers fehlgeschlagen
	- **Abgebrochen** (Aborted) Der Auftrag wurde manuell oder aufgrund von Hardware-Problemen (Projektor/Platte reagiert nicht usw.) abgebrochen
	- **Ungültig** (Invalid) Bei Übertragung der Auftragsdatei von Envision One RP® zur D4K Pro-Steuerungs-Software ist ein Problem aufgetreten

### <span id="page-39-0"></span>**8.9 Envision One RP®**

**Envision One RP®** wird verwendet, um 3D-Modelle auf der Bauplattform zu platzieren, Halterungen zu erstellen, Druckaufträge zu generieren und Aufträge an den Drucker zu übertragen.

Im Lieferumfang jedes Druckers ist ein USB-Stick mit den folgenden Programmen und Daten enthalten:

- Envision One RP®-Software
- Druckstile für den Drucker (.bsx)

Informationen zur Installation und Bedienung von Envision One RP® finden Sie im *Envision One RP®-Benutzerhandbuch*, das im Lieferumfang Ihres Druckers enthalten ist.

### <span id="page-40-0"></span>**9 Kalibrieren der Ausgangsposition**

Der Drucker wird bei der Herstellung vollständig kalibriert und getestet. Die Kalibrierung muss jedoch vom Eigentümer des Druckers durchgeführt werden, um ein gleichmäßig und genaues Druckergebnis zu gewährleisten, wenn:

- a) die gedruckten Teile nicht auf der Bauplattform haften, insbesondere in einer Ecke oder Hälfte der Bauplattform,
- b) das aktuelle Materialfach durch ein neues Materialfach ersetzt wird.

#### <span id="page-40-1"></span>**9.1 Erste Schritte**

- Erforderliches Zubehör:
	- Digitaler Messschieber
	- Schaber
	- **Material**
	- RFID-Material-Tag
	- 1,5-mm-Inbusschlüssel
	- 3-mm-Inbusschlüssel
	- Nachbearbeitungsmaterial
	- *[Home Position Calibration Cubes](https://drive.google.com/file/d/1EtpvamJm4BQGaQUaG7xOCvinyBqtuuBs/view?usp=sharing)* .stl-Datei
	- *[Home Position Calibration Worksheet](https://help.envisiontec.com/wp-content/uploads/2021/11/TS-CAI-EnvisionOne-Worksheet-Parallelism-and-Home-Position-V20211112-FN-EN.pdf)* .pdf

Um Parallelität und Ausgangsposition des Druckers zu überprüfen, zu ändern oder eine Feineinstellung durchzuführen, wird die Datei "Home Position Calibration Cubes.stl" gedruckt. Der Drucker muss für die Dauer der Kalibrierung von Parallelität und Ausgangsposition eingeschaltet sein.

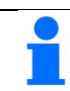

#### **ACHTUNG**

Parallelität bedeutet, dass Plattform und Materialfach zueinander ausgerichtet sind. Die Ausgangsposition ist der niedrigste Punkt der Bauplattform auf der Z-Achse, sie ist die Startposition der Bauplattform für jeden **Druckvorgang** 

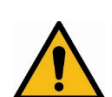

#### **WARNUNG!**

Stets die Bauplattform entfernen, bevor Sie das Materialfach aus dem Drucker herausnehmen! Andernfalls kann Material in oder auf den Drucker tropfen, was zu fehlerhaften Konstruktionen und beschädigter Ausrüstung führen kann!

#### <span id="page-40-2"></span>**9.1.1 Verarbeitung der STL-Kalibrierungsdatei**

- 1. Laden Sie die Datei "Home Position Calibration Cubes.stl" auf den Computer herunter, auf dem Envision One RP installiert ist.
- 2. Öffnen Sie die Envision One RP-Software und wählen Sie einen Druckstil aus. Weitere Informationen finden Sie im Envision One RP®-Benutzerhandbuch, das im Lieferumfang Ihres Druckers enthalten ist.
- 3. Importieren Sie die .stl-Datei in Envision One RP. **ACHTUNG**

"Home Position Calibration Cubes.stl" ist eine Datei mit neun fünf Millimeter hohen Blöcken. Die Datei befindet sich auf dem USB-Stick, der im Lieferumfang jedes Envision One cDLM-Druckers enthalten ist. Die Datei kann auch über den EnvisionTEC-Support oder einen autorisierten Händler heruntergeladen werden.

- 4. Drucken Sie die Datei **Home Position Calibration Cubes.stl**.
- 5. Stellen Sie nach Abschluss des Druckvorgangs sicher, dass sich neun Blöcke auf der Bauplattform befinden.
- 6. Wenn ein Block fehlt, tippen Sie auf das Symbol zum manuellen Entfernen von Rückständen und entfernen Sie alle ausgehärteten Partikel, die sich unten im Materialfach abgesetzt haben.

#### <span id="page-40-3"></span>**9.1.2 Nachbearbeitung**

- 1. Entfernen Sie die Kalibrierungsblöcke mit dem in der Erstausrüstung enthaltenen Schaber vorsichtig von der Bauplattform.
- 2. Reinigen Sie die Modelle.
- 3. Schauen Sie sich die gedruckten Blöcke genau an. Auf jeden Block ist eine kleine Zahl aufgedruckt.

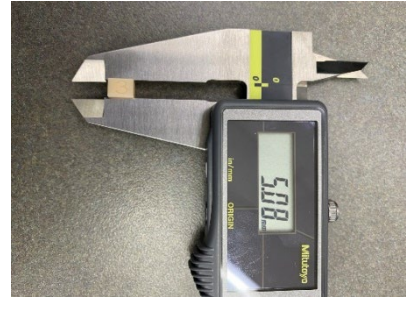

#### <span id="page-41-0"></span>**9.1.3 Messen**

Messen Sie die Höhe jedes Blocks und notieren Sie die Werte.

- Wenn die Blöcke innerhalb von ±100 Mikrometern liegen, ist der Drucker parallel ausgerichtet, und es sind keine weiteren Maßnahmen erforderlich.
- Wenn die Blöcke zwischen 4,85 und 5,05 mm liegen, ist die Ausgangsposition des Druckers korrekt, und es sind keine weiteren Maßnahmen erforderlich.

Wenn die **Ausgangsposition korrekt ist aber der Drucker nicht parallel ausgerichtet ist**, *[erstellen Sie ein Ticket für den](https://envisiontec.com/support/)  [technischen Support](https://envisiontec.com/support/)*, um Unterstützung zu erhalten.

Wenn der **Drucker parallel ausgerichtet ist aber die Ausgangsposition nicht korrekt ist**, fahren Sie mit dem Abschnitt *[Einstellen der Ausgangsposition](#page-41-1)* fort.

#### <span id="page-41-1"></span>**9.2 Einstellen der Ausgangsposition**

#### **WICHTIG**

Stellen Sie die Ausgangsposition erst ein, wenn der Drucker parallel ausgerichtet ist.

- 1. *[Entfernen Sie die Bauplattform](#page-50-2)* aus dem Drucker und legen Sie diese auf einer sauberen Arbeitsfläche ab.
- 2. Tippen Sie auf dem Hauptbildschirm der **D4K-Steuerungs-Software** auf **Einstellungen | Ausrichtung & Kalibrierung | Kalibrieren der Ausgangsposition** (Settings | Move & Calibration | Home Calibration).
	- $\rightarrow$  Der folgende Bildschirm wird angezeigt.

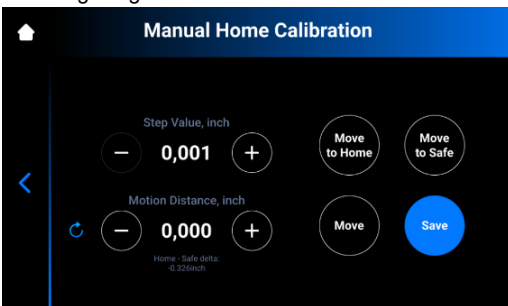

- 3. Stellen Sie den Wert eines Schritts ein, indem Sie auf die Symbole **–** bzw. **+** für die **Schrittweite** (Step Value) tippen. Dies ist die für den **Verfahrweg** (Motion Distance) verwendete Schrittweite. Die **Schrittweite** (Step Value) kann auf 0,01, 0,10, 1,00 und 10,00 eingestellt werden.
- 4. Stellen Sie den Verfahrweg der Plattform ein, indem Sie auf die Symbole **–** bzw. **+** für den **Verfahrweg** (Motion Distance) tippen. Dies ist die gesamte Bewegung der Plattform.

#### **ACHTUNG**

Positive Werte bewegen die Plattform nach oben, negative Werte nach unten.

Durch Tippen auf wird der Wert für den Verfahrweg auf Null zurückgesetzt.

5. Verwenden Sie die Werte in Schritt 10, um die neue Ausgangsposition zu bestimmen. Die Einstellung muss basierend auf der durchschnittlichen Höhe der Kalibrierungsblöcke erfolgen.

- Wenn die durchschnittlich gemessene Höhe unter 4,85 mm liegt, bewegen Sie die Plattform nach oben, indem Sie für die erforderliche Anzahl von Schritten auf **[Ausrichten]** (Move) tippen.
- Wenn die durchschnittlich gemessene Höhe über 4,95 mm liegt, bewegen Sie die Plattform nach unten, indem Sie für die erforderliche Anzahl von Schritten auf **[Ausrichten]** (Move) tippen.
- 6. Tippen Sie auf **[Speichern]** (Save).
	- → Der Bauplattformhalter bewegt sich auf der Z-Achse nach oben.
	- $\rightarrow$  Die neue Ausgangsposition ist eingestellt.

#### <span id="page-41-2"></span>**9.3 Verwenden der Kompensationsmaske**

Die Kompensationsmaske wird werksseitig eingestellt. Um die Kompensationsmaske auf Ihrem Drucker zu aktivieren, gehen Sie wie folgt vor:

- - 1. Tippen Sie auf dem Bildschirm der Steuerungs-Software auf **Einstellungen | Auftragseinstellungen** (Settings | Job Settings).

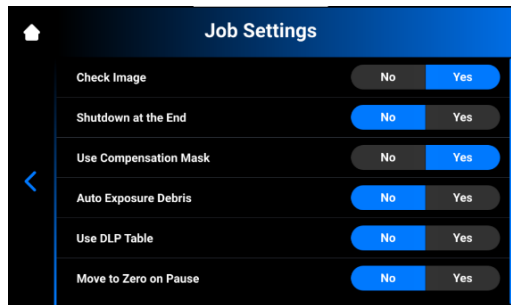

2. Stellen Sie sicher, dass das Kontrollkästchen **[Ja]** (Yes) im Feld **Kompensationsmaske verwenden** (Use Compensation Mask) aktiviert ist.

### <span id="page-43-0"></span>**10 Starten eines Druckvorgangs**

In den folgenden Abschnitten werden die wichtigsten Funktionen zur Erstellung eines Druckauftrags beschrieben.

#### **WARNUNG!**

#### **Verletzungsgefahr!**

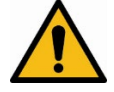

Quetschgefahr durch automatisch bewegte Druckerteile.

- Der Drucker darf nur von eingewiesenem und speziell geschultem Personal bedient werden.
- Sicherstellen, dass sich alle Personen außerhalb des Gefahrenbereichs befinden.
- Der Drucker darf nur betrieben werden, wenn die Schutzeinrichtungen ordnungsgemäß funktionieren.

#### **WARNUNG!**

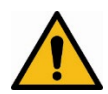

#### **Verletzungsgefahr!**

Gesundheitsgefährdung durch Photopolymere.

- Ausschließlich von EnvisionTEC® gelieferte Photopolymere verwenden.
- Die entsprechenden Sicherheitsdatenblätter beachten, die den Photopolymeren beiliegen.
- Geeignete persönliche Schutzausrüstung (PSA) tragen.
- Sicherstellen, dass die Absaugung ausreichend ist. EnvisionTEC® empfiehlt einen Luftwechsel von 25 m<sup>3</sup>/h pro m<sup>2</sup> Labor-Nutzfläche, wie in EN 13779 beschrieben.

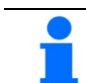

#### **ACHTUNG**

Aus Gründen der Rückverfolgbarkeit sind die vorbereitenden Tätigkeiten unter Angabe des Datums und der ausführenden Person zu dokumentieren.

#### <span id="page-43-1"></span>**10.1 Überprüfen der Z-Achse**

Stellen Sie zunächst sicher, dass der Z-Achsen-Schlitten des Druckers bereit ist:

- 1. Tippen Sie auf dem Hauptbildschirm auf **Einstellungen | Ausrichtung & Kalibrierung | Ausrichtung** (Settings | Move & Calibration | Move).
- 2. Tippen Sie auf die **Auf-** und **Ab-Pfeile** und stellen Sie sicher, dass sich die Bauplattform entlang der Z-Achse bewegt. Wenn sich die Bauplattform nicht nach oben bewegt, könnte dies daran liegen, dass sie den höchsten Punkt bereits erreicht hat.

Siehe Beschreibung auf der *[Registerkarte Ausrichtung](#page-25-3)* für weitere Details.

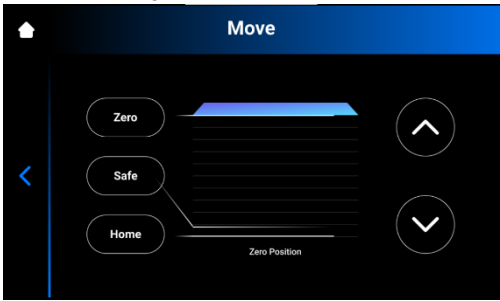

#### <span id="page-43-2"></span>**10.2 Einfüllen des Photopolymers**

#### **Voraussetzungen:**

Der Drucker wurde kalibriert. Es wurde zumindest die **Ausgangsposition** (Home Position) kalibriert.

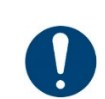

### **WICHTIG!**

#### **Gefahr von Schäden am Drucker!**

Das Materialfach keinesfalls über die Oberkante der Materialfachrampe hinaus befüllen, da sonst Material in den Drucker gelangen kann.

#### **WICHTIG**

Für jeden Materialtyp ein anderes Materialfach verwenden, um Verunreinigungen zu vermeiden. Falls dies nicht möglich ist, das Materialfach sorgfältig und gründlich reinigen.

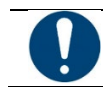

#### **WICHTIG**

Geeignete persönliche Schutzausrüstung (PSA) tragen!

**Schritt-für-Schritt-Anleitung:**

- 1. Öffnen Sie die Tür des Druckers.
- 2. An der Materialflasche ist ein Material-Tag angebracht. Entfernen Sie das Material-Tag und legen Sie es auf das RFID-Tag-Lesegerät.
- 3. Schütteln Sie die Materialflasche gut.
- 4. Öffnen Sie die Materialflasche und gießen Sie das Material langsam in das Materialfach.
- 5. Mischen Sie das Material mit dem Spatel gründlich durch.
- 6. Schließen Sie die Druckertür, um das Material vor Umgebungslicht zu schützen.

#### <span id="page-44-0"></span>**10.3 Erstellen des Druckauftrags in Envision One RP**

- 1. Starten Sie die Envision One RP-Software.
- 2. Wählen Sie den Drucker, das Material und die Schichtdicke aus.<br>3. Efteen Sie ein Modell binzu
- Fügen Sie ein Modell hinzu.
- 4. Richten Sie das Modell aus und fügen Sie bei Bedarf Stützen hinzu, oder verwenden Sie die Magic Print-Funktion.
- 5. Speichern Sie den Druckauftrag auf einem USB-Stick oder übertragen Sie ihn direkt an den Drucker.

Detaillierte Informationen finden Sie im *Envision One RP-Benutzerhandbuch*, das im Lieferumfang Ihres Drucker enthalten ist.

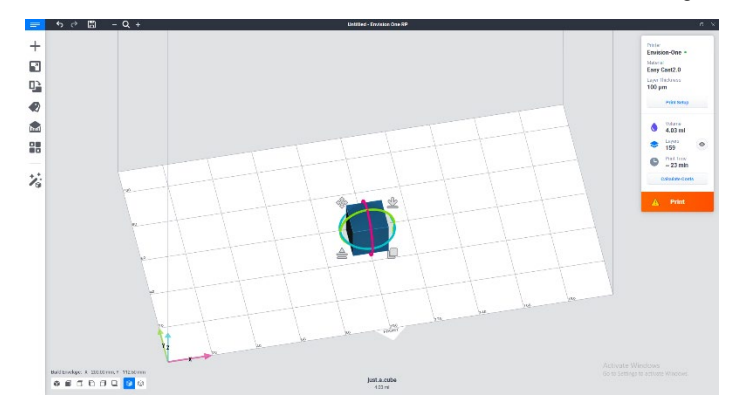

#### <span id="page-44-1"></span>**10.4 Laden einer Auftragsdatei**

<span id="page-44-3"></span>Es gibt mehrere Möglichkeiten, eine Auftragsdatei in den Drucker zu laden:

- über den Netzwerkordner
- aus der Envision One RP-Software

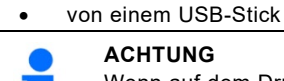

### **ACHTUNG**

Wenn auf dem Drucker nicht ausreichend Platz für das Laden eines neuen Auftrags vorhanden ist, wird eine Warnmeldung angezeigt. Gehen Sie in diesem Fall vom Hauptbildschirm der D4K-Steuerungs-Software zum Abschnitt **Auftragsliste** (Job List) und löschen Sie einige Auftragsdateien, um Speicherplatz freizugeben.

#### <span id="page-44-2"></span>**10.4.1 Laden eines Auftrags über den Netzwerkordner**

So laden Sie einen Druckauftrag in den Drucker:

1. Geben Sie **Ausführen** (Run) in das Windows-Suchfeld ein oder verwenden Sie das Tastenkürzel **<Windows> + <R>**. → Das Fenster **Ausführen** (Run) wird angezeigt.

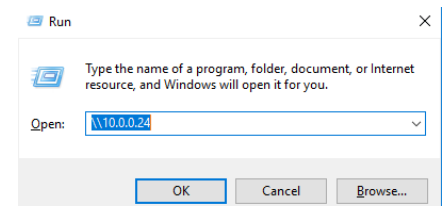

- 2. Geben Sie die IP-Adresse Ihres Druckers ein, z. B. \\10.0.0.24.
	- → Der Windows-Dateiexplorer wird geöffnet und zeigt die Ordner auf dem Drucker an.

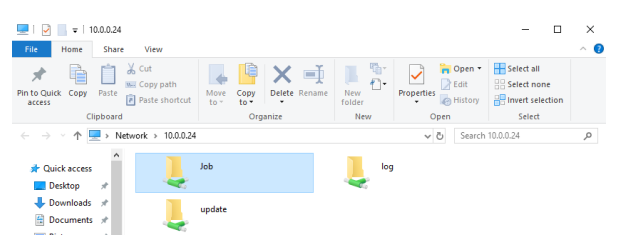

- 3. Öffnen Sie den Ordner **Auftrag** (Job).
- 4. Legen Sie die Auftragsdateien in dem Ordner ab. → Alle Dateien aus dem Auftragsordner werden nun auf der Registerkarte **Auftragsliste** (Job List) angezeigt.

#### <span id="page-45-0"></span>**10.4.2 Einen Auftrag aus Envision One RP laden**

Starten Sie **Envision One RP**.

**Voraussetzungen**: Mindestens ein geöffnetes und ausgewähltes 3D-Modell.

1. Klicken Sie auf die Schaltfläche **Drucken** (Print) im **Menü Drucken** (Print Menu).  $\rightarrow$  Das folgende Fenster wird angezeigt:

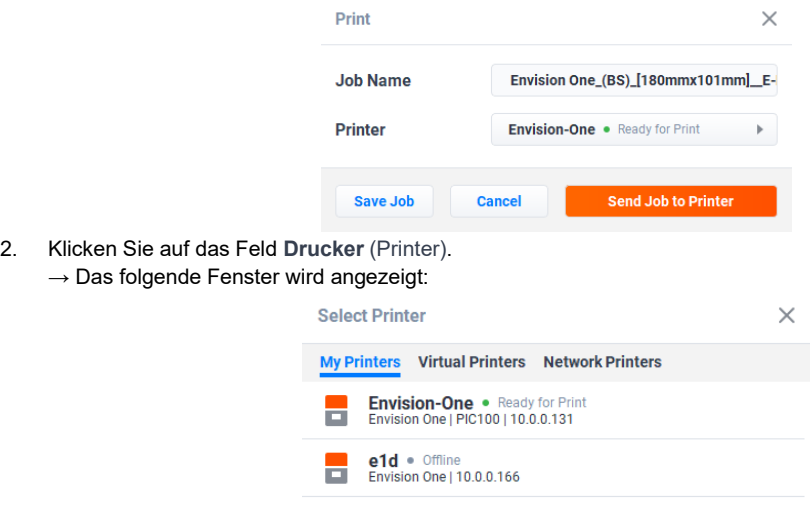

3. Wählen Sie den Drucker, an den Sie den Auftrag senden möchten. 5. Klicken Sie auf **Auftrag an Drucker senden** (Send Job to Printer). → Der Auftrag wird an den ausgewählten Drucker gesendet.

#### <span id="page-45-1"></span>**10.4.3 Einen Auftrag von einem USB-Stick laden**

Sie können einen Auftrag direkt von einem USB-Stick in den Drucker laden. **Schritt-für-Schritt-Anleitung:**

- 1. Laden Sie den gewünschten Auftrag auf den USB-Stick.
- 2. Stecken Sie den USB-Stick mit dem hochgeladenen Auftrag in den entsprechenden Anschluss des Druckers. → Der Auftrag wird automatisch der **Auftragsliste** (Job List) hinzugefügt.

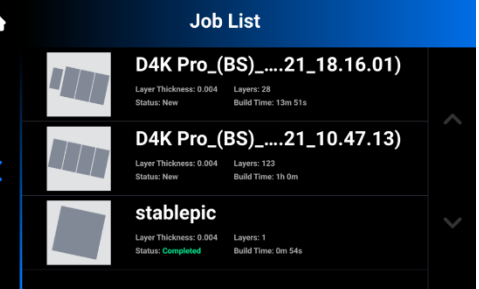

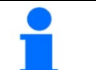

### **ACHTUNG**

Das Symbol  $\bf{V}$ zeigt an, dass der USB-Stick an den Drucker angeschlossen ist. Das Symbol **in** der Auftragsliste zeigt an, dass der Auftrag über einen USB-Stick hinzugefügt wurde.

#### <span id="page-46-0"></span>**10.5 Druckbereitschaft des D4K Pro überprüfen**

Überprüfen Sie vor Beginn eines Druckvorgangs **unbedingt** die folgenden Punkte:

- 1. Die Druckertür ist geschlossen.
- 2. Die Oberfläche der Bauplattform ist sauber und frei von ausgehärtetem Material, und die Klemme der Bauplattform ist gesichert.
- 3. Das Materialfach ist in seiner Position gesichert, die Materialfach-Klemmen sind fest angezogen und die Materialfach-Clips sind fixiert.
- 4. Das Materialfach ist bis zur Fülllinie befüllt, und alle Anweisungen für die Handhabung des verwendeten Materials werden befolgt (Mischen, Temperatur usw.).
- 5. Das Material-Tag befindet sich auf dem RFID-Tag-Lesegerät, und das Tag stimmt mit dem Material im Materialfach und mit dem Druckstil überein.

#### <span id="page-46-1"></span>**10.6 Starten Sie den Druckvorgang**

#### **WICHTIG**

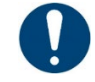

#### **Gefahr von Schäden am Drucker!**

Sicherstellen, dass die Bauplattform sauber ist und das Materialfach in Position ist und Material enthält, bevor Sie den Drucker in die Ausgangsposition bewegen.

Andernfalls kann es zu Fehlern bei der Konstruktion und Schäden am Gerät kommen!

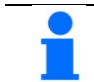

#### **ACHTUNG**

Vor dem Start jedes Druckvorgangs wird geprüft, ob der verwendete Druckstil mit dem Material-Tag des Druckers übereinstimmt. Im Fall einer Abweichung wird der Auftrag nicht gestartet.

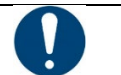

### **WICHTIG**

Wenn Sie den Auftrag anhalten und die Bauplattform bewegen, wird der Druckvorgang anschließend nicht wieder korrekt ausgerichtet und schlägt wahrscheinlich fehl, sofern dies nicht über die Schaltfläche **[Auftrag anhalten]** (Pause Job) geschieht. Gehen Sie vorsichtig vor!

So starten Sie einen Auftrag:

1. Wählen Sie auf der **Startseite** (Home) die Option **Auftragsliste** (Job List).

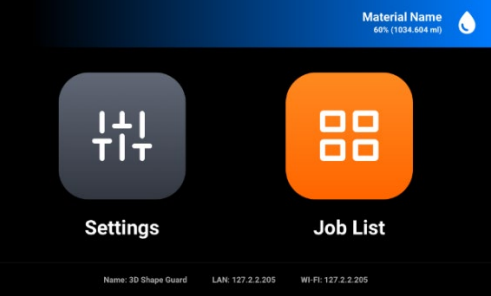

2. Wählen Sie den zu druckenden Auftrag in der **Auftragsliste** (Job List) aus.

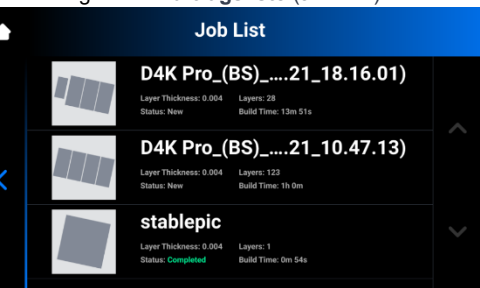

3. Wählen Sie den zu druckenden Auftrag in der Liste aus, indem Sie auf den Eintrag tippen.

 $\rightarrow$  Der folgende Bildschirm wird angezeigt.

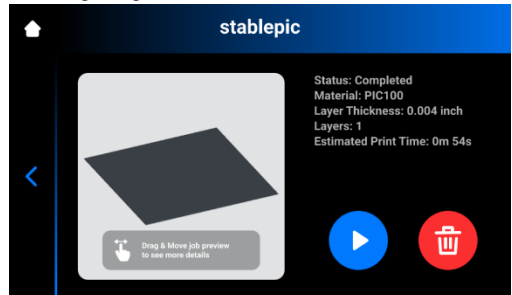

4. Tippen Sie auf das **Wiedergabesymbol**, um den Druckvorgang zu starten.  $\rightarrow$  Der folgende Bildschirm wird angezeigt.

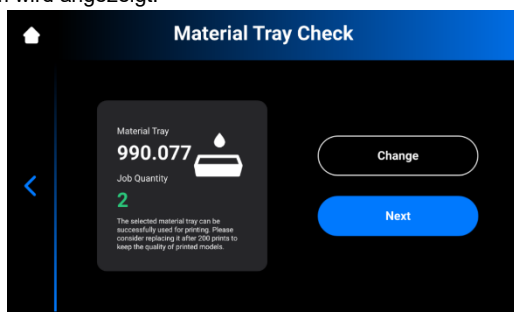

- 5. Tippen Sie auf **[Weiter]** (Next), um mit dem aktuellen Materialfach fortzufahren. Tippen Sie auf **[Ändern]** (Change), um ein anderes Materialfach auszuwählen.
	- → Die folgende Bestätigungsmeldung wird angezeigt:

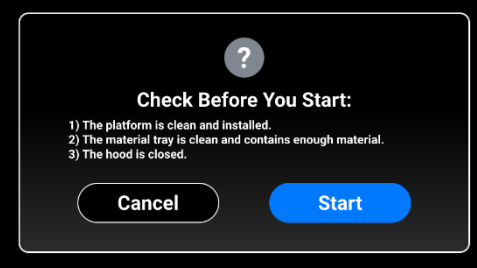

- 5. Überprüfen Sie die gewünschten Parameter und tippen Sie auf **[Start]**.
- 6. Warten Sie einige Sekunden, um den Druckauftrag direkt zu starten.
- 7. Um den Start des Auftrags zu verzögern, tippen Sie auf **[Später starten]** (Start Later).  $\rightarrow$  Das folgende Fenster wird angezeigt.

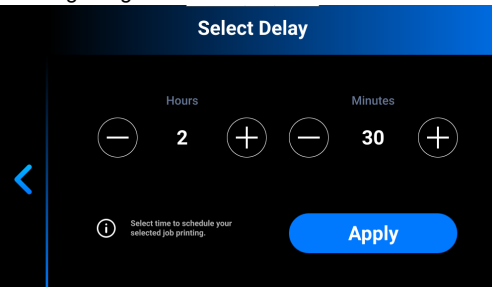

8. Stellen Sie die gewünschte Verzögerungszeit mit den Schaltflächen **+ (Plus)** und **– (Minus)** in den Feldern **Stunden (Hours)** und **Minuten** (Minutes) ein und tippen Sie auf **[Übernehmen]** (Apply).→ Der Druckauftrag wird gestartet. Wenn der Druckauftrag startet, wird das folgende Fenster angezeigt.

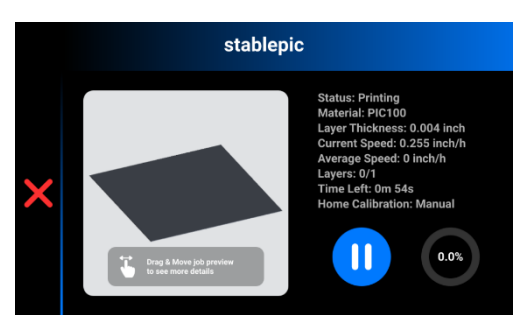

9. → Nachdem der Auftrag erfolgreich gedruckt wurde, wird das folgende Fenster angezeigt.

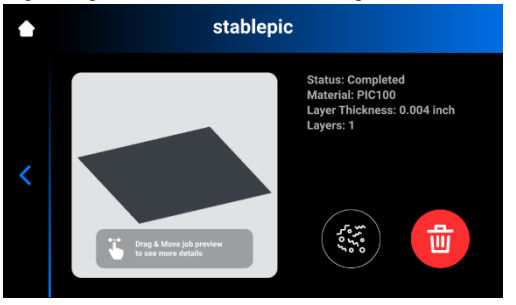

Wenn Sie den Auftrag aus irgendeinem Grund aus dem Materialfach entfernen möchten, tippen Sie auf das Symbol und folgen Sie den Anweisungen unter *Auftrag [abbrechen](#page-48-1)* (Abort Job) zum Entfernen von Rückständen.

#### <span id="page-48-0"></span>**10.7 Optionen für das Anhalten eines Auftrags**

Wenn Sie den Druckvorgang aus irgendeinem Grund anhalten oder abbrechen möchten, stehen Ihnen folgende Optionen zur Verfügung:

- Auftrag abbrechen
- Auftrag löschen

#### <span id="page-48-1"></span>**10.7.1 Auftrag abbrechen**

Der Auftrag kann durch Tippen auf das Symbol **X** im Auftragsfenster abgebrochen werden.

 $\rightarrow$  Das folgende Fenster wird angezeigt.

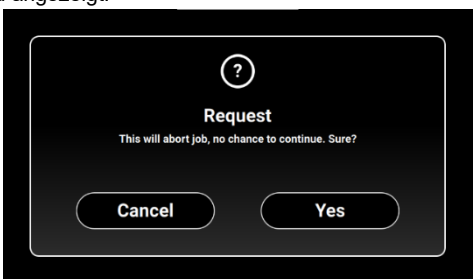

- 1. Tippen Sie im Bestätigungsfenster auf **[Ja]** (Yes).
	- $\rightarrow$  Der Auftrag wurde abgebrochen.
	- $\rightarrow$  Das folgende Fenster wird angezeigt.

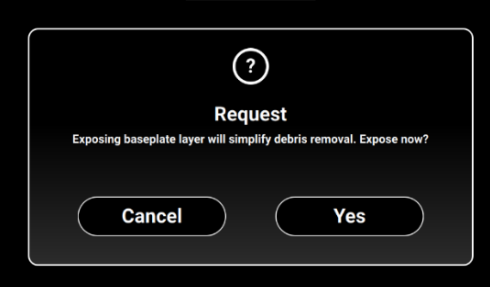

• Wenn Sie die Reinigung des Materialfachs nicht vereinfachen möchten, tippen Sie auf **[Abbrechen]** (Cancel).

- Wenn Sie die Reinigung des Materialfachs vereinfachen möchten, tippen Sie auf **[Ja]** (Yes).  $\rightarrow$  Der Auftrag wurde angehalten.
	- → Der gesamte Bereich des Materialfachs wurde belichtet.
- 2. Jetzt können Sie Rückstände aus dem Materialfach entfernen, indem Sie einfach die dünne Schicht belichtetes Material abziehen und wie in *[Filtern des Materials](#page-56-1)* (Filtering Material) beschrieben vorgehen.

#### <span id="page-49-0"></span>**10.7.2 Auftrag löschen**

So löschen Sie den Auftrag aus der Auftragsliste:

1. Öffnen Sie die **Auftragsliste** (Job List), indem Sie auf dem Hauptbildschirm auf **[Auftragsliste]** (Job List) klicken.

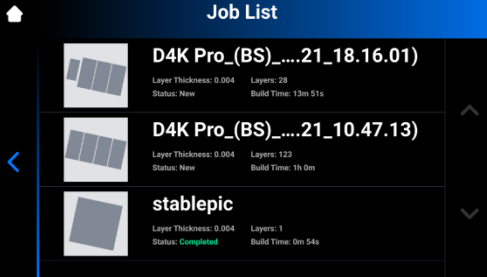

2. Wählen Sie den zu löschenden Auftrag in der Liste aus, indem Sie auf den Eintrag tippen.  $\rightarrow$  Der folgende Bildschirm wird angezeigt.

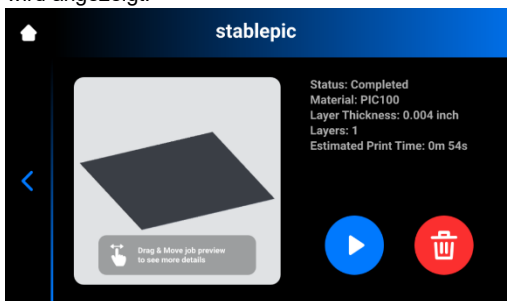

3. Tippen Sie auf das **Papierkorb-Symbol**, um eine Auftragsdatei zu löschen.  $\rightarrow$  Die folgende Bestätigungsmeldung wird angezeigt:

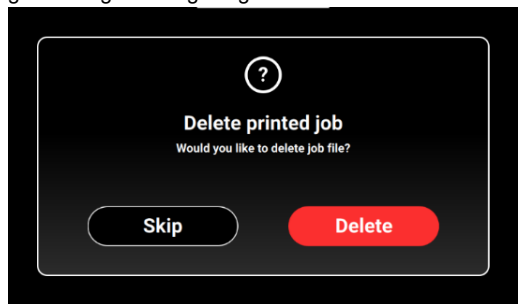

4. Tippen Sie auf **[Löschen]** (Delete), um das Löschen einer Auftragsdatei zu bestätigen.

## <span id="page-50-1"></span><span id="page-50-0"></span>**11 Abschließen eines Druckvorgangs**

### **11.1 Zubehör für Reinigung und Aushärtung nach der Bearbeitung**

Empfohlene Reinigungsmittel und Zubehör:

- Sprühflasche (optional)
- Zwei Bechergläser oder Plastikgefäße mit Deckel zur Aufnahme des Isopropylalkohols
- Isopropylalkohol (99 %) zum Entfernen von überschüssigem Material von den ausgehärteten Modellen
- Weicher Mal- oder Schminkpinsel
- Teppichmesser/Skalpell oder kleine Nagelschere zum Entfernen von Stützen von Modellen
- Kompressor zum Ausblasen von überflüssigem Material und Alkohol von den Modellen
- **Papiertücher**
- Aushärteinheit

### <span id="page-50-2"></span>**11.2 Entfernen der Bauplattform aus dem Drucker**

Wenn ein Druckauftrag erfolgreich abgeschlossen ist, fährt die Bauplattform an das obere Ende der Z-Achse. Die Bauplattform mit dem gedruckten Teil kann nun entfernt werden. Halten Sie ein Papiertuch bereit, um eventuelle Tropfen nicht ausgehärtetes Material aufzufangen.

Gehen Sie wie folgt vor, um die Bauplattform aus dem Drucker zu entfernen:

- 
- 1. Öffnen Sie die Tür des Druckers.<br>2 Greifen Sie mit einer Hand den G 2. Greifen Sie mit einer Hand den Griff der Bauplattform.
- 3. Greifen Sie mit der anderen Hand die Klemme der Bauplattform und heben Sie diese zum Lösen an.
- 4. Stützen Sie die Unterseite der Bauplattform leicht mit dem Papiertuch ab. So wird ein Tropfen beim Herausnehmen der Bauplattform aus dem Drucker verhindert.
- 5. Ziehen Sie die Bauplattform zu sich hin, bis diese vom Drucker gelöst ist.

### <span id="page-50-3"></span>**11.3 Entfernen der Teile von der Bauplattform**

### **WARNUNG!**

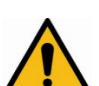

#### **Verletzungsgefahr! Es könnten Personen verletzt werden!**

Da beim Umgang mit Chemikalien die Gefahr besteht, mit ätzenden Chemikalien in Berührung zu kommen, Verbrennungen zu erleiden, giftige Dämpfe einzuatmen usw., ist vor der Arbeit mit den Druckmaterialien stets geeignete Schutzkleidung (Handschuhe, Schutzbrille usw.) anzulegen.

- Unbedingt darauf achten, dass keine Chemikalien in die Augen gelangen und keine chemischen Dämpfe eingeatmet werden.
- Die Hände anschließend stets gründlich mit Wasser und Seife waschen. Die Hände nicht mit Isopropylalkohol reinigen, wenn sie mit dem Photopolymer in Berührung kommen.
- Darauf achten, dass Sie keine Chemikalien verschütten.

Sobald der Auftrag abgeschlossen ist, hängt das gedruckte Teil von der Bauplattform. So entfernen Sie das Teil:

- 1. Legen Sie die Bauplattform im Bearbeitungsbereich auf die Seite. Achten Sie darauf, dass kein Material in die Aussparung für die Klemme der Bauplattform gelangt.
- 2. Verwenden Sie den in der Erstausrüstung enthaltenen Schaber, um die Modelle vorsichtig von der Bauplattform zu lösen. Halten Sie das Werkzeug in einem Winkel von etwa 30 Grad zur Plattform und bewegen Sie die Klinge mit leichtem Druck.

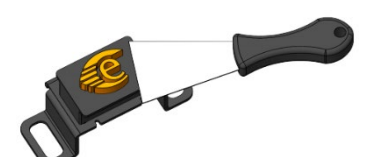

Abbildung 10: Trennen eines Modells von der Bauplattform

- 3. Wenn sich das Modell nicht leicht lösen lässt, gehen Sie zu einem anderen Bereich und arbeiten Sie um das Modell herum, bis es sich sicher von der Bauplattform lösen lässt.
- 4. Legen Sie das Modell auf ein Papiertuch, um das abtropfende Material aufzufangen.

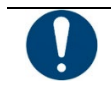

**WICHTIG** Beachten Sie, dass die Modelle glänzend erscheinen. Das liegt daran, dass nicht ausgehärtetes Material die Oberfläche bedeckt.

#### <span id="page-51-0"></span>**11.4 Zurücksetzen des Druckers nach einem Druckvorgang**

- 1. Nachdem Sie die Modelle entfernt haben, verwenden Sie den Glasschaber, um alle Reste des Druckauftrags von der Bauplattform zu entfernen.
- 2. Wischen Sie die gesamte Plattform mit einem Papiertuch trocken. Der abgeschlossene Druckauftrag darf nicht auf der Plattform erkennbar sein.
- 3. *[Installieren Sie die Bauplattform](#page-19-2)* im Drucker und ziehen Sie den Klemmgriff der Bauplattform fest.
- 4. Schließen Sie die Tür des Druckers.
	- → Der D4K Pro kann nun mit dem Drucken des nächsten geladenen Druckauftrags beginnen.

#### <span id="page-51-1"></span>**11.5 Reinigen der Teile und Entfernen der Stützen**

Die PWA 2000-Reinigungseinheit ist die empfohlene Waschanlage für den D4K Pro. Informationen zur Reinigung eines gedruckten Modells mit der PWA 2000 finden Sie im *Technischen Handbuch für die PWA 2000*, das im Lieferumfang Ihrer PWA 2000 enthalten ist.

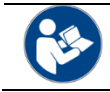

### **REFERENZ**

Informationen zur Reinigung der Teile finden Sie im Rezeptbuch oder in der Bedienungsanleitung, die Sie von Ihrem Hersteller oder Händler erhalten haben.

#### <span id="page-51-2"></span>**11.6 Aushärten des gedruckten Teils**

Die PCA 2000-Aushärteinheit ist das empfohlene Gerät für die Aushärtung der mit dem D4K Pro gedruckten Teile. Informationen zum Aushärten eines gedruckten Modells mit der PCA 2000 finden Sie im *Technischen Handbuch für die PCA 2000*, das im Lieferumfang Ihrer PCA 2000 enthalten ist.

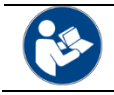

**REFERENZ**

Informationen zur Aushärtung der Teile finden Sie im Rezeptbuch oder in der Bedienungsanleitung, die Sie von Ihrem Hersteller oder Händler erhalten haben.

#### <span id="page-51-3"></span>**11.7 Abschließen der Nachbearbeitung eines gedruckten Teils**

Die Endbearbeitung ist der letzte Schritt bei der Nachbearbeitung eines gedruckten Modells. Bei der Endbearbeitung können Sie alle Spuren der Stützen entfernen und die Modelle je nach Bedarf und Anwendung des endgültigen Teils polieren.

- 1. Schleifen Sie Unebenheiten von Stützen mit einem feinen Fräser und einem Rotationswerkzeug oder manuell mit Schleifpapier glatt.
- 2. Entfernen Sie Staubpartikel, indem Sie das/die Modell(e) schnell mit 99%igem Isopropylalkohol aus einer Sprühflasche besprühen und sofort mit Druckluft trocknen.

### <span id="page-52-0"></span>**12 Service und Wartung**

**WARNUNG!**

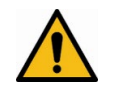

#### **Verletzungsgefahr!**

Quetschgefahr durch automatisch bewegte Druckerteile.

- Durch die Bewegungen der Bauplattform können Körperteile gequetscht werden.
	- Der Drucker darf nur betrieben werden, wenn die Schutzeinrichtungen ordnungsgemäß funktionieren.

#### **WARNUNG!**

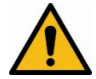

#### **Verletzungsgefahr!**

Gefahr durch Ausrutschen, Stolpern oder Stürzen aufgrund von losen Kabeln, Gegenständen oder Flüssigkeiten auf dem Boden.

- Den Bereich um den Drucker sauber und trocken halten.
- Darauf achten, dass im Bereich des Druckers keine losen Kabel oder Gegenstände auf dem Boden liegen.
- Alle Druckerkabel sorgfältig verlegen, um Stolpergefahr zu vermeiden.
- Nach einer Reparatur des Druckers die Kabel wieder sorgfältig verlegen, um Stolpergefahr zu vermeiden.
- Werkzeuge und andere Gegenstände aus dem Drucker entfernen.
- Das Personal über verbleibende Risiken informieren.

#### **VORSICHT!**

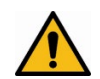

#### **Verletzungsgefahr!**

Verbleibende Risiken durch die Ergonomie am Drucker.

- Eine ergonomische Körperhaltung sicherstellen.
- Das Personal entsprechend einweisen.

Die folgenden Abschnitte enthalten Informationen zu Service und Wartung des Druckers. Die regelmäßige Wartung gemäß dem Wartungsplan ist eine grundlegende Voraussetzung für den effizienten Betrieb des Druckers.

- Der Abschnitt *[Operative Instandhaltung](#page-52-2)* beschreibt die betriebliche Wartung und die Durchführung der Wartungsarbeiten.
- Der Abschnitt *[Hilfsstoffe und Verbrauchsmaterial](#page-56-2)* gibt einen Überblick über alle Hilfsstoffe und Verbrauchsmaterialien.

#### <span id="page-52-1"></span>**12.1 Kundenservice**

EnvisionTEC GmbH Brüsseler Str. 51 45968 Gladbeck Deutschland **Telefon**: +49 2043 9875-0 (Diese Rufnummer ist nur während der Bürozeiten erreichbar.) **E-Mail**: support@envisiontec.de

#### <span id="page-52-2"></span>**12.2 Operative Instandhaltung**

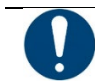

#### **WICHTIG**

Die Wartungsarbeiten gemäß der Tabelle unten und mit den darin angegebenen Intervallen durchführen.

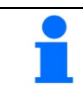

## **ACHTUNG**

Aus Gründen der Rückverfolgbarkeit sind die Wartungsarbeiten unter Angabe des Datums und der ausführenden Person zu dokumentieren.

Die operative Instandhaltung trägt dazu bei, einen reibungslosen und effizienten Produktionsprozess zu gewährleisten. Das Bedienpersonal kann diese Aufgaben nach entsprechender Schulung durchführen.

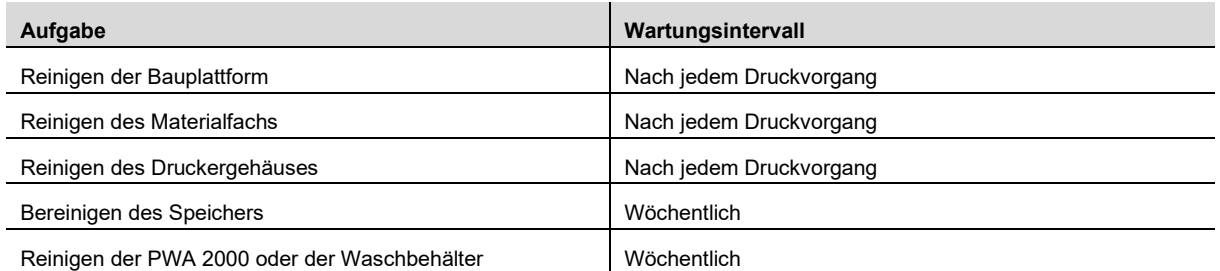

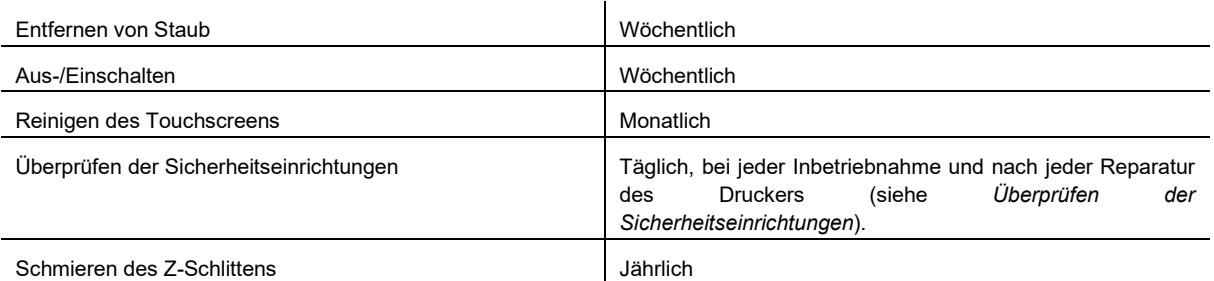

#### <span id="page-53-0"></span>**12.2.1 Reinigen der Bauplattform**

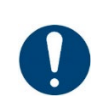

#### **Gefahr von Schäden am Drucker!**

99%iges Isopropanol verwenden, um die Bauplattform getrennt vom Materialfach zu reinigen. Das Isopropanol sorgfältig von der Bauplattform abwischen, bevor Sie diese wieder in den Drucker einsetzen!

**Benötigte Zeit:** Etwa 2 Minuten **Wartungsintervall:** Nach jedem Druckvorgang

**WICHTIG**

**Die Anzeichen erkennen:**

- Bauplattform wird klebrig
- Änderung des Materialtyps

<span id="page-53-2"></span>**Schritt-für-Schritt-Anleitung:**

- 1. Reinigen Sie die Oberfläche der Bauplattform mit einem sauberen Papiertuch.
- 2. Überprüfen Sie jede Oberfläche auf Material, Ablagerungen und Klebrigkeit.
- 3. Entfernen Sie übermäßige Ablagerungen mit einer kleinen Menge 99%igem Isopropylalkohol und einem sauberen Papiertuch oder Wattestäbchen.

#### <span id="page-53-1"></span>**12.2.2 Reinigen des Materialfachs**

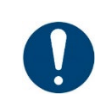

#### **Gefahr von Schäden am Drucker!**

Stets die Bauplattform entfernen, bevor Sie das Materialfach aus dem Drucker herausnehmen! Andernfalls kann Material auf den Projektor tropfen, was zu fehlerhaften Konstruktionen und beschädigter Ausrüstung führen kann!

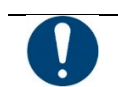

#### **WICHTIG**

**WICHTIG**

**WICHTIG**

Das Materialfach jedes Mal reinigen, wenn Sie das Material für das Drucken von Teilen im Drucker wechseln müssen!

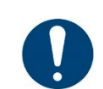

#### **Gefahr von Schäden am Drucker!**

Kein Material aus dem Materialfach in die Flasche schütten, aus der es stammt! Dies kann die gesamte Flasche verunreinigen und ruinieren!

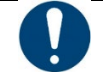

#### **WICHTIG**

Keinesfalls Chemikalien für das Innere des Materialfachs verwenden!

Dadurch wird jedes Material verunreinigt und ruiniert, das Sie in dem Materialfach verwenden!

#### **Schritt-für-Schritt-Anleitung:**

**ACHTUNG**

- 1. Überprüfen Sie die Folie unten am Materialfach, wenn Sie das Material entnehmen.
- 2. Achten Sie auf Einstiche, Risse, Wellen und andere Anzeichen einer Belastung. Eine leichte Trübung der Folie ist normal und beeinträchtigt die Druckqualität nicht.
- 3. Überprüfen Sie das Glas auf der Unterseite des Fachs auf Schlieren oder Fingerabdrücke, die die Druckqualität beeinträchtigen können.
- 4. Wischen Sie das Glas unten am Materialfach bei Bedarf mit einem ammoniakfreien Glasreiniger ab.

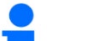

Einige der oben genannten Aufgaben hängen stark von der Nutzung und den Umgebungsbedingungen ab. Die oben genannten Intervalle sind Mindestwerte. Im Einzelfall können unterschiedliche Wartungszyklen erforderlich sein.

#### <span id="page-54-0"></span>**12.2.3 Wartung des D4K Pro-Materials**

**Benötigte Zeit:** Etwa 5 Minuten zum Mischen des Materials (je nach Material) + 15 Minuten zum Entleeren und Reinigen des Materialfachs.

Wartungsintervall: Nach jedem Druckvorgang

**Schritt-für-Schritt-Anleitung:**

- 1. Halten Sie die Druckertür geschlossen, um das Material im Materialfach vor Umgebungslicht zu schützen.
- 2. Mischen Sie das Material im Materialfach vor jedem Druckvorgang mit dem Gummispatel durch. Gehen Sie hierfür wie folgt vor:

• Streichen Sie mit dem Spatel leicht über die Oberfläche des Materials in der Schale hin und her. Achten Sie dabei darauf, die Folie nicht zu beschädigen.

- Vermischen Sie das Material, bis es eine einheitliche Farbe hat.
- 3. Prüfen Sie das Material auf Feststoffe oder Verunreinigungen. Falls Feststoffe oder Verunreinigungen vorhanden sind, filtern Sie das Material. Gehen Sie hierfür wie folgt vor:
	- Nehmen Sie das Materialfach aus dem Drucker heraus.
	- Platzieren Sie den Trichter und das kegelförmige Lacksieb auf einer separaten lichtundurchlässigen Flasche.
	- Schütten Sie das Material aus, indem Sie eine der vorderen Ecke des Materialfachs von den Belüftungsöffnungen weg neigen.
	- Verwenden Sie den Gummispatel, um das Material in das Sieb zu leiten.
	- Wenn Sie fertig sind, entsorgen Sie das Sieb und reinigen Sie den Trichter mit einem trockenen Papiertuch.

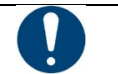

### **WICHTIG**

Detaillierte Informationen zur Handhabung des Materials finden Sie im entsprechenden **Sicherheitsdatenblatt**.

#### <span id="page-54-1"></span>**12.2.4 Reinigen des Druckergehäuses**

#### **Benötigte Zeit:** Etwa 2 Minuten

**Wartungsintervall:** Nach jedem Druckvorgang

**Übersicht:** Das Metallgehäuse des Druckers schützt die internen Komponenten vor Beschädigung. Um das Verschütten von Material auf dem Gehäuse zu vermeiden, halten Sie beim Ein- und Ausbau stets ein Papiertuch unter die Bauplattform und das Materialfach. Bei Verschütten härtet das Material am Gehäuse aus und ist nur schwer zu entfernen.

**Schritt-für-Schritt-Anleitung:**

- 1. Wischen Sie verschüttetes Material auf, sobald es den Drucker berührt, bevor es aushärtet.
- 2. Entfernen Sie zunächst den größten Teil des verschütteten Materials mit einem trockenen Papiertuch. Sprühen Sie dann ein zweites Papiertuch leicht mit Isopropylalkohol ein und wischen Sie alle Rückstände weg.

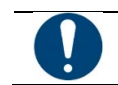

#### **WICHTIG**

Wenn Sie mit zu viel Druck oder zu lange reiben, kann sich das Gehäuse verfärben.

#### <span id="page-54-2"></span>**12.2.5 Bereinigen des Speichers**

#### **Benötigte Zeit:** Etwa 5 Minuten **Wartungsintervall:** Wöchentlich

**Übersicht:** Der Drucker verfügt über einen internen PC, der eine begrenzte Menge an Daten speichern kann. Wir empfehlen, nicht mehr benötigte Druckauftragsordner vom Drucker zu löschen, um Speicherplatz freizugeben. Wenn der Speicher zu voll ist,

zeigt der Drucker unter Umständen Fehlermeldungen an oder reagiert langsam auf Touchscreen-Befehle.

- **Schritt-für-Schritt-Anleitung:**
	- 1. Schalten Sie den Drucker ein.
	- 2. Tippen Sie auf dem Touchscreen des D4K Pro auf **Startseite | Auftragsliste** (Home | Job List).

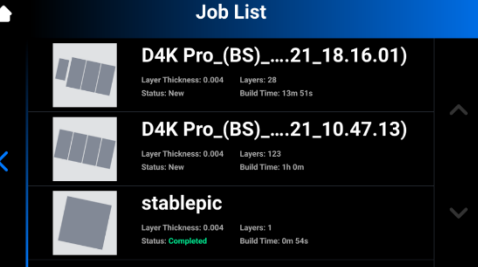

- 3. Wählen Sie den Druckauftragsordner aus.
- 4. Tippen Sie auf das **Papierkorb-**Symbol.
	- → Der Ordner mit den nicht mehr benötigten Druckaufträgen wird vom Drucker gelöscht.
- 5. Wiederholen Sie diese Schritte, bis alle nicht mehr benötigten Druckauftragsordner entfernt wurden.

#### <span id="page-55-0"></span>**12.2.6 Reinigung von PWA 2000/Waschbehältern**

#### **Benötigte Zeit:** Etwa 15 Minuten

**Wartungsintervall:** Wöchentlich

**Übersicht:** Die PWA 2000 muss entleert werden, wenn der Boden des Behälters nicht mehr sichtbar ist. Im 99%igen Isopropylalkohol sammeln sich mit der Zeit Partikel mit nicht ausgehärtetem Material an. Bei Verwendung von Kunststoff-Waschbehältern anstelle der PWA 2000 muss der Behälter entleert werden, wenn der Boden des Behälters nicht mehr sichtbar ist.

**Schritt-für-Schritt-Anleitung:**

Beachten Sie die Vorschriften vor Ort für den sicheren Umgang mit 99%igem Isopropylalkohol.

#### **Bei Verwendung der PWA 2000:**

- 1. Nehmen Sie das Waschfach aus der PWA 2000 heraus.
- 2. Gießen Sie den Isopropylalkohol über den Ausgießer in einen dafür geeigneten Recyclingbehälter.
- 3. Wischen Sie das Innere des Waschfachs mit einem sauberen Papiertuch aus.

#### **Bei Verwendung von Kunststoff-Waschbehältern:**

- 1. Entleeren Sie den verschmutzten Isopropylalkohol aus dem Behälter.
- 2. Wischen Sie den Behälter mit einem Papiertuch sauber.

#### <span id="page-55-1"></span>**12.2.7 Entfernen von Staub**

#### **Benötigte Zeit:** Etwa 5 Minuten

#### **Wartungsintervall:** Wöchentlich

**Übersicht:** Auf dem Drucker, neben dem Drucker sowie im Inneren des Druckers kann sich Staub ansammeln. An Lüftern und Belüftungsöffnungen kann sich Staub ablagern. Eine übermäßige Staubansammlung kann zu einer Überhitzung des Druckers führen.

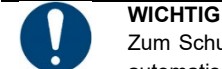

Zum Schutz der internen Hardware schaltet sich der Drucker bei einer maximalen Innentemperatur von 49 °C automatisch ab.

**Schritt-für-Schritt-Anleitung:**

- 1. Überprüfen Sie die Belüftungsöffnungen auf der linken und rechten Seite des Druckergehäuses auf Ablagerungen.
- 2. Achten Sie beim Einschalten des Druckers auf Unregelmäßigkeiten, Geräusche oder Beeinträchtigung des Lüfters.
- 3. Um Staub zu entfernen, schalten Sie den Drucker aus, ziehen Sie das Netzkabel ab und wischen Sie dann die Belüftungsöffnungen und den Lüfter mit einem Mikrofasertuch ab.
- 4. Blicken Sie nach der Reinigung des Druckers durch das Sicherheitsglas unter dem Materialfach nach unten, um sicherzustellen, dass sich kein Staub oder Schmutz auf der Linse befindet.

#### <span id="page-55-2"></span>**12.2.8 Aus-/Einschalten**

**Benötigte Zeit:** Etwa 5 Minuten

**Wartungsintervall:** Wöchentlich

**Übersicht:** Es wird empfohlen, den Drucker in den folgenden Fällen aus- und wieder einzuschalten:

- Der Drucker läuft langsam
- Der Drucker wurde kürzlich aktualisiert
- Der Drucker wurde seit einer Woche nicht ausgeschaltet

#### <span id="page-55-3"></span>**12.2.9 Reinigen des Touchscreens**

**Benötigte Zeit:** Etwa 5 Minuten

**Wartungsintervall:** Monatlich

**Übersicht:** Klebrige Stellen auf dem Touchscreen können die Bedienung oder die effektive Navigation auf der Oberfläche beeinträchtigen.

**Schritt-für-Schritt-Anleitung:**

- 1. Sprühen Sie etwas Linsenreiniger auf ein sauberes Papiertuch.
- 2. Wischen Sie die Oberfläche des Touchscreens vorsichtig ab.

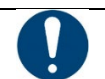

#### **WICHTIG**

Halten Sie beim Sprühen immer Abstand zum Drucker, um eine Verunreinigung des Materials und des Materialfachs zu vermeiden.

#### <span id="page-55-4"></span>**12.2.10 Schmieren des Z-Schlittens**

**Benötigte Zeit:** Etwa 1 Stunde **Wartungsintervall:** Jährlich

**Übersicht:** Im Inneren des Z-Achsen-Gehäuses befindet sich eine Metallschiene mit langem Gewinde, der sogenannte Z-Schlitten. Diese Schiene ist an einem Motor befestigt und bewegt sich im Inneren des Druckers. Der Z-Schlitten muss jährlich mit weißem Lithiumfett geschmiert werden. Dies hält den Z-Schlitten frei von Staub und Schmutz und stellt einen reibungslosen Betrieb sicher.

**Schritt-für-Schritt-Anleitung:**

- 1. Geben Sie eine kleine Menge Lithiumfett auf die Spitze eines sauberen Wattestäbchens.
- 2. Tragen Sie das Fett auf, indem Sie das Wattestäbchen von der Spitze des Gewindes langsam nach unten bewegen.

#### <span id="page-56-0"></span>**12.2.11 Überprüfen der Sicherheitseinrichtungen**

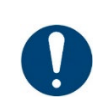

#### **WICHTIG**

Alle Not-Halt-Vorrichtungen und Schutztüren müssen einzeln und gesondert geprüft werden. Den Drucker im Fall einer defekten Sicherheitseinrichtung sofort ausschalten und gegen Wiedereinschalten sichern.

#### <span id="page-56-1"></span>**12.2.12 Filtern des Materials**

Es wird empfohlen, das Material nach jedem fehlgeschlagenen Druckvorgang zu filtern. Lassen Sie das Material durch ein Lacksieb laufen. Lacksiebe aus Papier sind am besten geeignet, da sie nach der Verwendung entsorgt werden können.

Verwenden Sie keine Lacksiebe, die gereinigt werden müssen, da Reinigungslösungen das Material verunreinigen und zerstören können.

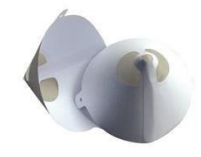

Abbildung 11: Lacksieb

#### <span id="page-56-2"></span>**12.3 Hilfsstoffe und Verbrauchsmaterial**

Die Materialien sind unterschiedlich lange haltbar (zwischen 6 und 12 Monaten). Sie verbrauchen wahrscheinlich das gesamte Material, bevor es abläuft.

Verbrauchsmaterialien wie Materialfächer und Material können über die Kontaktseite auf der EnvisionTEC-Website bestellt werden. Wenn Sie Ihren Drucker von einem Händler oder Distributor erworben haben, wenden Sie sich für zusätzliches Verbrauchsmaterial bitte direkt an diesen.

#### <span id="page-56-3"></span>**12.4 Weitere Informationen**

Weitere Informationen zu Ihrem D4K Pro-Drucker und anderen EnvisionTEC-Produkten finden Sie in unserem Support Center: Tipps zur Einrichtung des Druckers, Anleitungen zur Envision One RP-Software, Zubehör und vieles mehr! Unser neues Support Center enthält alles, was Sie brauchen, gesammelt an einem praktischen Punkt.

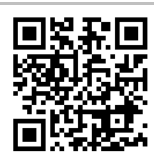

### <span id="page-57-0"></span>**Anhang: Kurzanleitung**

#### **Voraussetzung**

• Die STL-Datei wurde aus Ihrem CAD-Programm exportiert.

- **Schritt-für-Schritt-Anleitung:**
	- 1. Öffnen Sie die STL-Datei in **Envision One RP®**. Weitere Informationen finden Sie im *Envision One RP®- Benutzerhandbuch*, das im Lieferumfang Ihres Druckers enthalten ist.
	- 2. Verwenden Sie die automatische Platzierungsfunktion, um Teile zu platzieren.
	- 3. Erzeugen Sie Stützen.
	- 4. Erstellen Sie den Auftrag in **Envision One RP®** und speichern Sie ihn in dem Ordner.
	- 5. Stellen Sie sicher, dass der Drucker eingeschaltet und mit dem Netzwerk verbunden ist.
	- 6. Suchen Sie den Drucker in Ihrem lokalen Netzwerk.
	- 7. Kopieren Sie den Auftrag auf den Drucker.
	- 8. Installieren Sie die Bauplattform im Drucker. Siehe Abschnitt *[Installieren der Bauplattform](#page-19-2)* für Details.
	- 9. Setzen Sie das Materialfach in den Drucker ein. Siehe Abschnitt *[Installieren des Materialfachs](#page-19-3)* für Details.
	- 10. Befüllen Sie das Materialfach mit Photopolymer.
	- 11. Schließen Sie die Tür des Druckers.
	- 12. Laden Sie die Auftragsdatei. Siehe Abschnitt *[Laden der Auftragsdatei](#page-44-0)* für Details.
	- 13. Starten Sie den Druckauftrag. Siehe Abschnitt *[Starten des Auftrags](#page-46-0)* für Details.

### <span id="page-58-0"></span>**Anhang: Fehlerbehebung**

**WICHTIG**

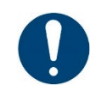

Für jede Aufgabe müssen die in dieser Bedienungsanleitung enthaltenen Sicherheitshinweise beachtet werden.

Sollte ein Problem auftreten, das nicht in diesem Kapitel zur Fehlerbehebung aufgeführt ist, wenden Sie sich an den Ihren Kundendienstmitarbeiter.

Versuchen Sie nicht, das Problem selbst zu beheben, ohne den Kundendienst zu konsultieren, da sonst Ihre Garantie erlischt!

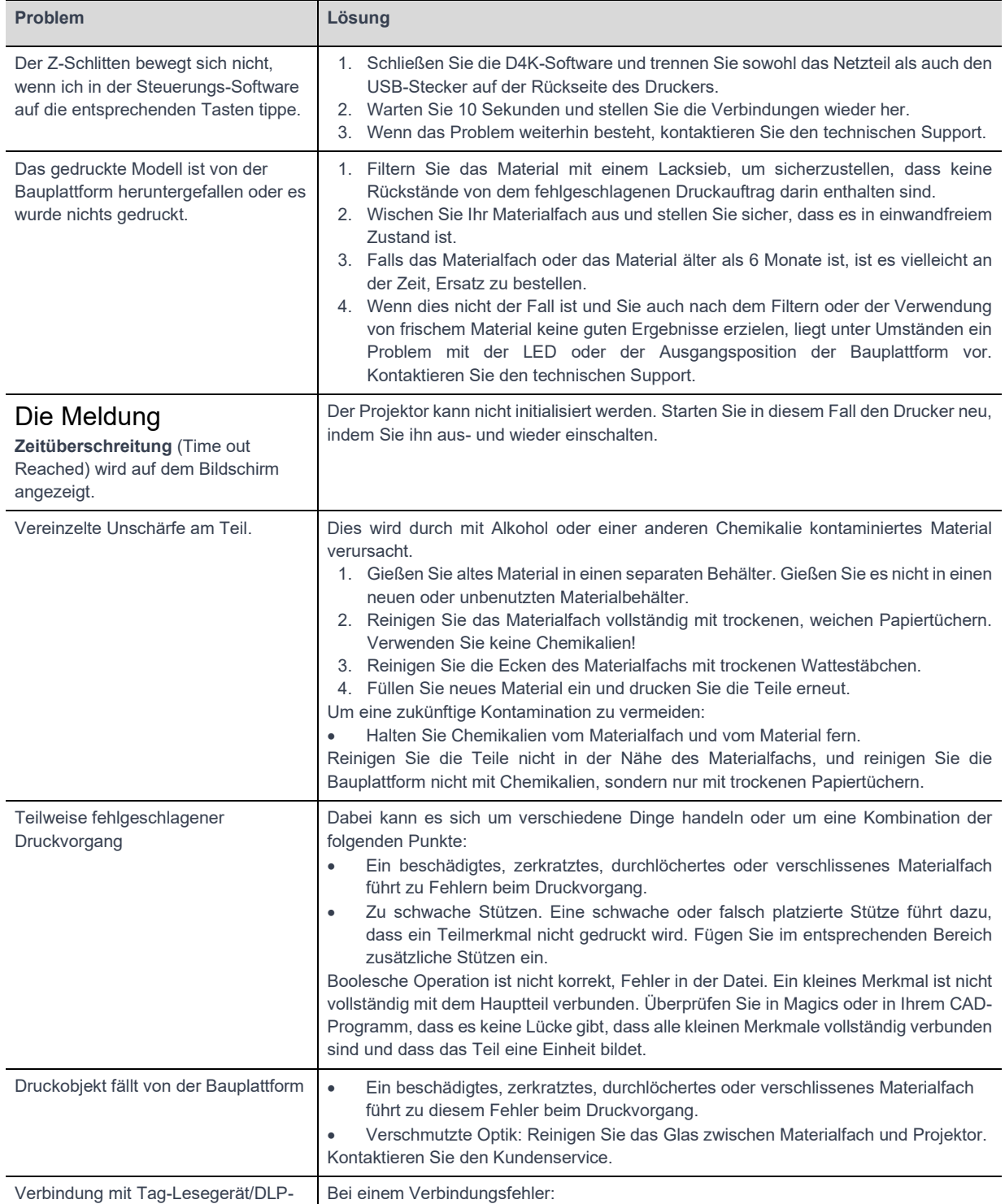

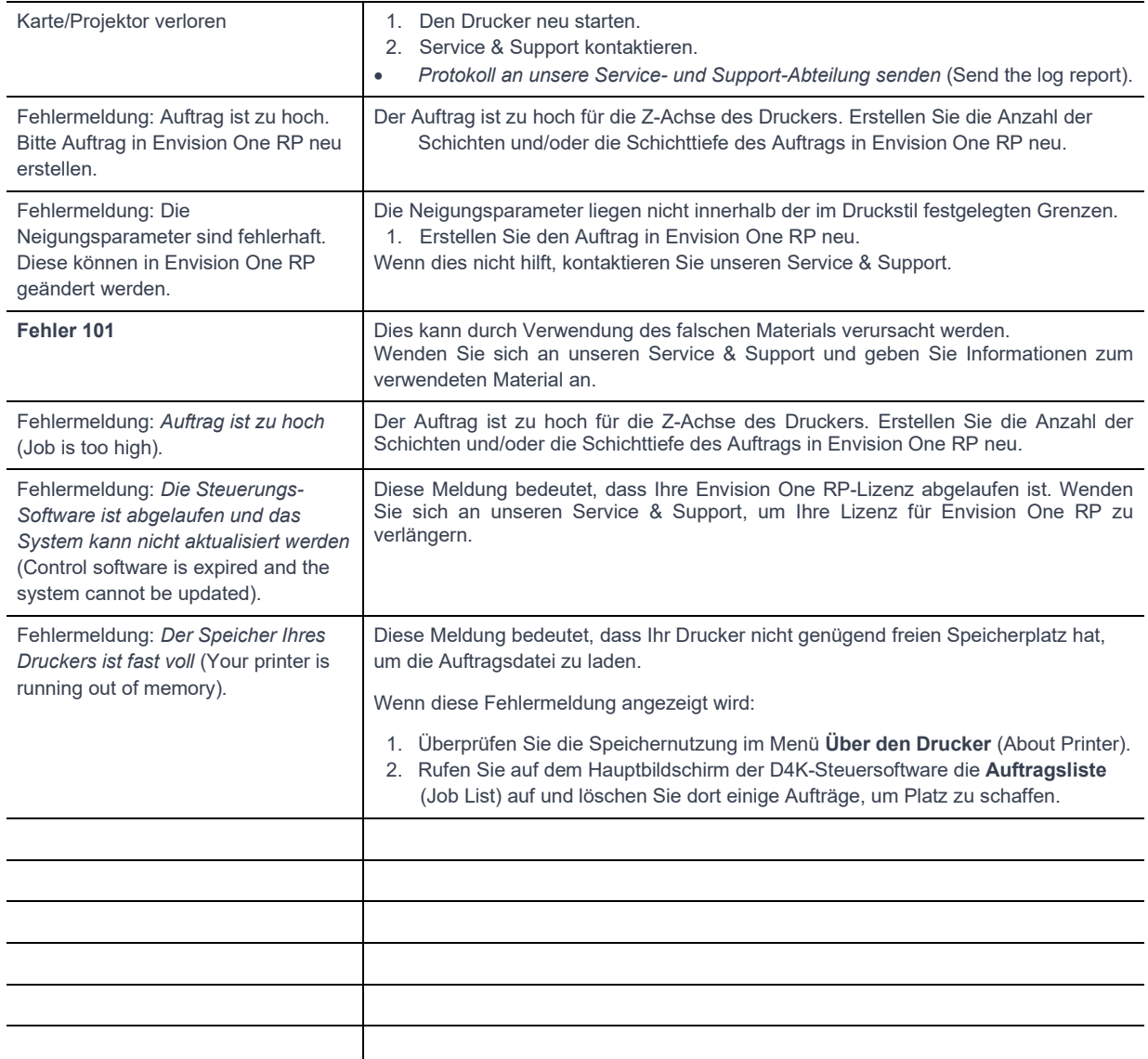